# *{caresyntax®*

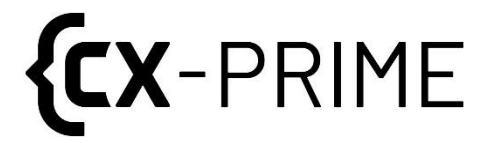

# **Manuale d'uso**

Piattaforma di automazione vendor-neutral per **dispositivi medici e dati paziente**

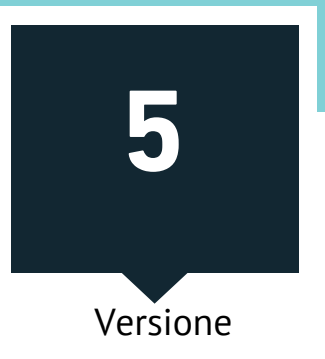

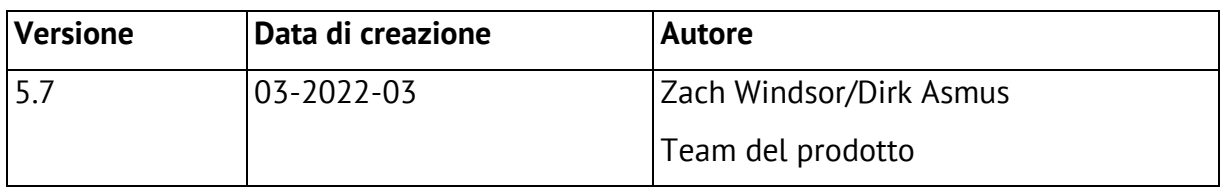

La versione originale del manuale d'uso è in lingua inglese. Il manuale è stato tradotto in tedesco, spagnolo, francese e italiano da:

ADAPT Localization Services GmbH Godesberger Allee 127 53175 Bonn, Germania

# **Indice dei contenuti**

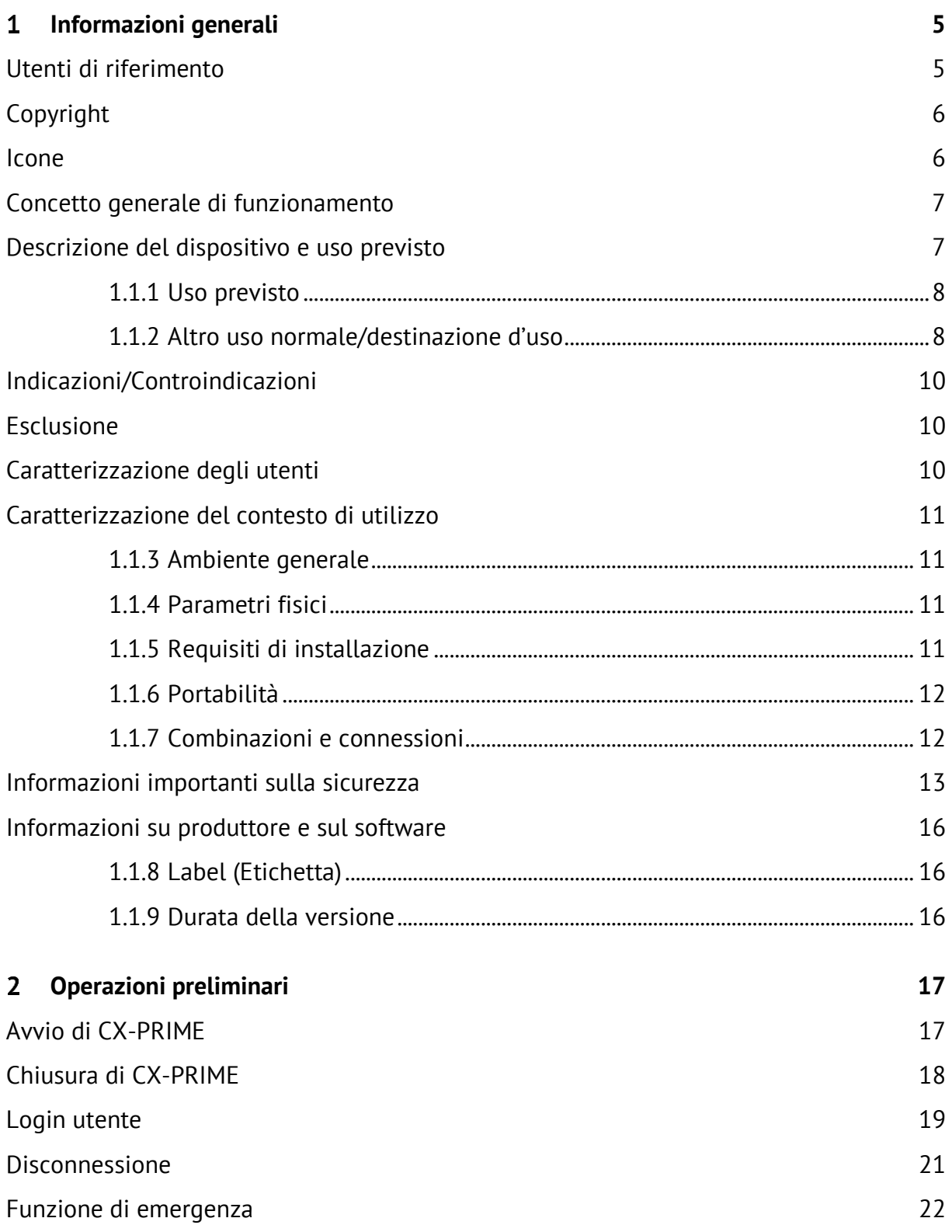

# *{caresyntax®*

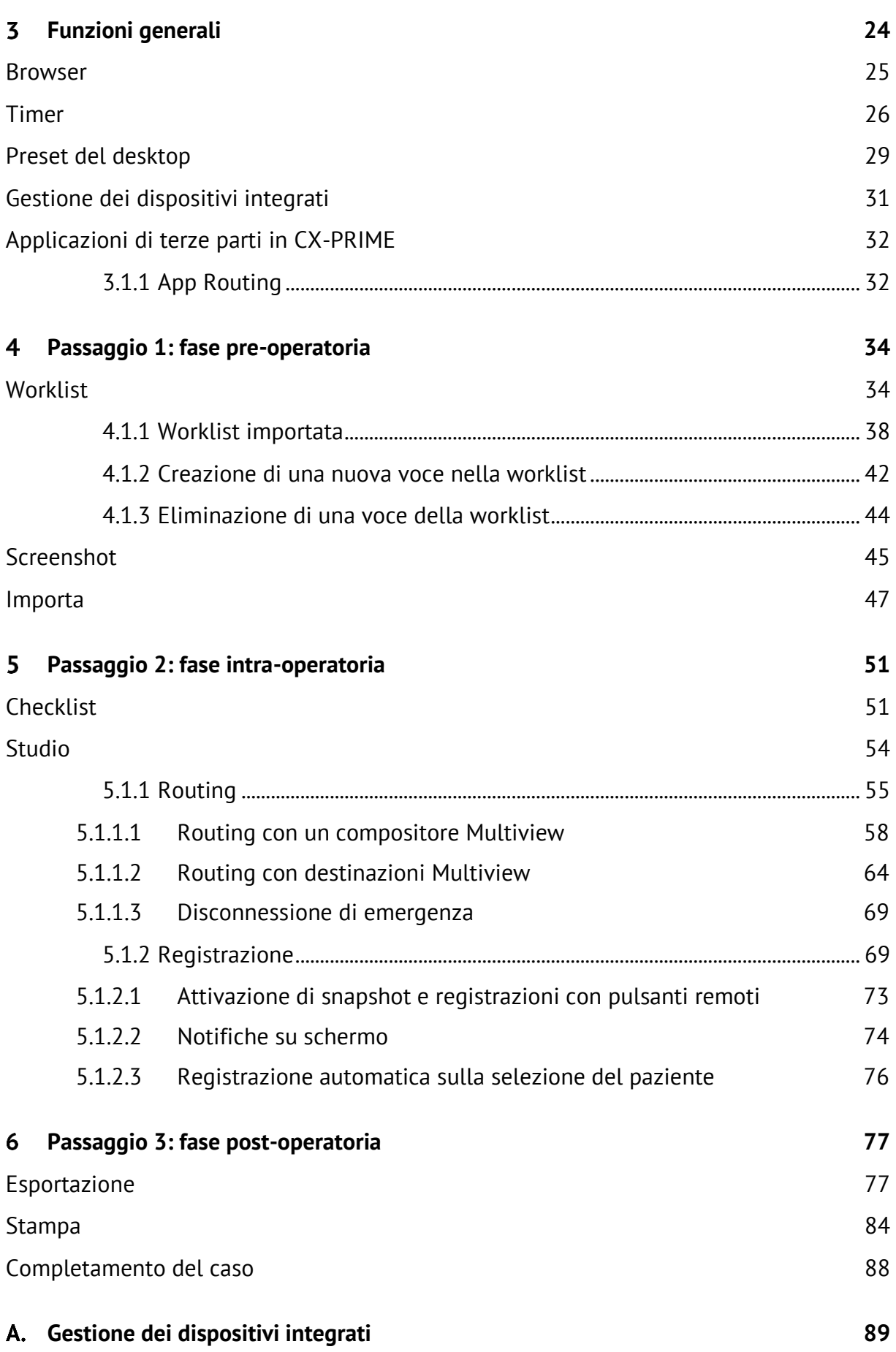

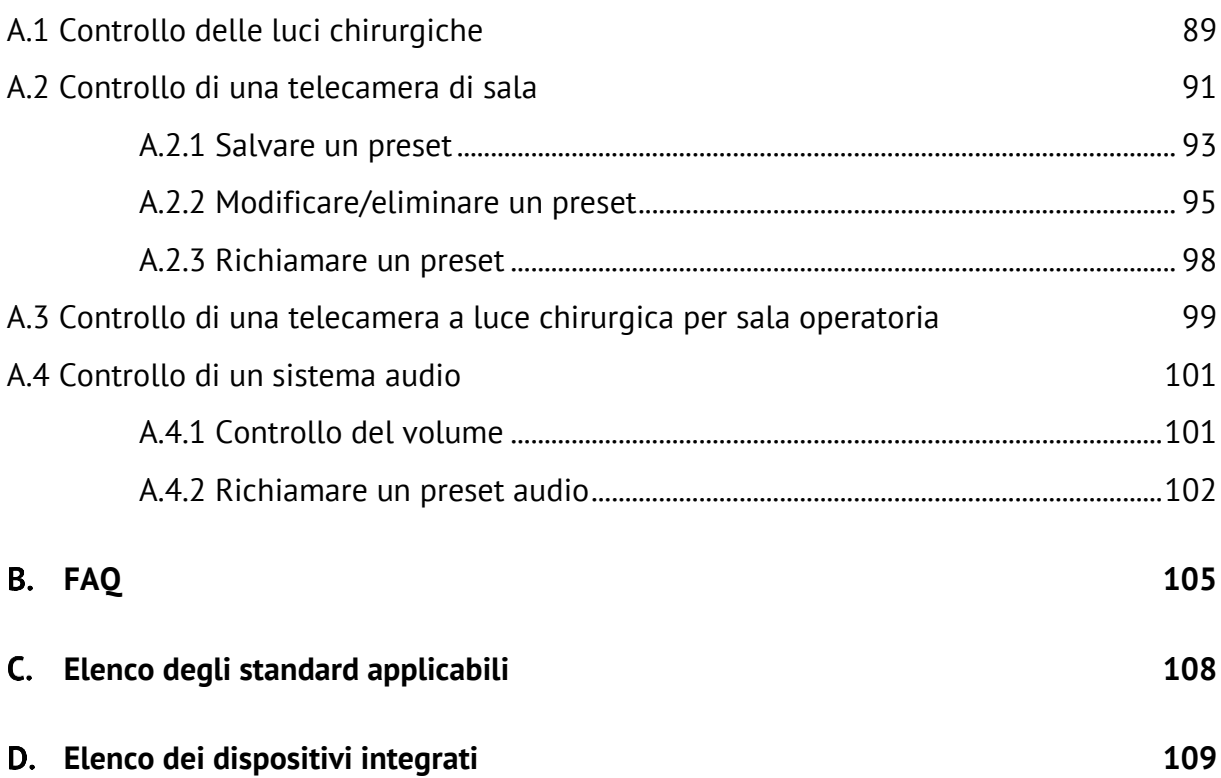

# <span id="page-5-0"></span>**Informazioni generali**

Grazie per aver scelto CX-PRIME. Questo manuale d'uso descrive il software acquistato e le relative proprietà. Offre istruzioni e spiegazioni dettagliate sugli usi previsti di CX-PRIME, comprensive di screenshot per fornire esempi. La possibilità di utilizzare tutte o solo alcune funzioni CX-PRIME dipende dalla configurazione specifica acquistata.

Si prega di leggere questo manuale d'uso per ottimizzare i flussi di lavoro della sala operatoria.

Aggiorneremo continuamente questo manuale in linea con eventuali modifiche o aggiornamenti apportati al software CX-PRIME.

Ci auguriamo che questo manuale possa soddisfare tutti gli eventuali dubbi. In caso di domande a cui non si riesce a trovare risposta, non esitare a contattare il nostro team di assistenza. Si prega di utilizzare questo contatto anche per segnalarci qualsiasi incidente, oltre a informare la vostra direzione sanitaria locale.

Linea diretta di assistenza: +49 (0)1805 722730

E-mail: [service@caresyntax.com](mailto:service@caresyntax.com)

In caso di domande generali su CX-PRIME o per ricevere ulteriori informazioni sull'intera gamma di prodotti caresyntax®, non esitare a contattarci all'indirizzo e al numero di telefono riportati di seguito.

> caresyntax<sup>®</sup> GmbH Komturstr 18a 12099 Berlino Germania Tel.: +49 (0)3765 38695 0 Fax: +49 (0)3765 38695 69 E-mail: info@caresyntax.com [www.caresyntax.com](http://www.caresyntax.com/)

#### <span id="page-5-1"></span>**Utenti di riferimento**

Questo manuale è rivolto al personale sanitario (medici e infermieri) che è coinvolto nell'utilizzo del software CX-PRIME in sala operatoria (OR).

# <span id="page-6-0"></span>**Copyright**

CX-PRIME e il manuale d'uso possono essere copiati, modificati e/o passati a terzi solo con l'autorizzazione del produttore caresyntax® GmbH.

Le informazioni contenute in questo manuale sono soggette a modifiche senza preavviso al fine di migliorare l'affidabilità, la progettazione e il funzionamento. Pertanto, questo manuale non rappresenta un impegno vincolante nei confronti del produttore.

In nessun caso il produttore sarà responsabile per danni diretti, indiretti, speciali, incidentali o consequenziali derivanti dall'uso o dall'impossibilità di utilizzare il prodotto.

Questo documento contiene informazioni proprietarie protette da copyright. Tutti i diritti sono riservati.

Nessuna parte di questo manuale può essere riprodotta con mezzi meccanici, elettronici o di altro tipo senza previa ed esplicita autorizzazione scritta del produttore.

## <span id="page-6-1"></span>**Icone**

**1** I numeri rossi indicano i passaggi nelle istruzioni. Esempio: **1** Fare clic...

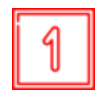

I quadrati nelle figure indicano la posizione degli elementi di controllo che sono menzionati nei passaggi con lo stesso numero.

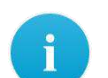

Informazioni o suggerimenti utili aggiuntivi sono indicati con una i.

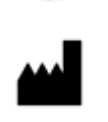

Produttore legale.

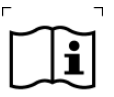

Consultare le istruzioni per l'uso.

#### Attenzione!

Il termine **ATTENZIONE** viene utilizzato per richiamare l'attenzione sui potenziali rischi che possono portare a pericoli, lesioni o persino alla morte del paziente o dell'utente.

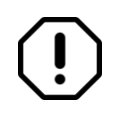

Avviso!

Il termine **AVVISO** viene utilizzato in relazione a problemi che possono derivare da un uso corretto o improprio del dispositivo. La non conformità può portare a errori di programma o causare il malfunzionamento dell'intero sistema.

I nomi dei pulsanti sono stampati in grassetto. Esempio: Fare clic su **OK**.

#### <span id="page-7-0"></span>**Concetto generale di funzionamento**

Il concetto di funzionamento di CX-PRIME si basa sulle operazioni mediante touch screen. Le singole funzioni sono memorizzate all'interno di app, ulteriormente suddivise in una panoramica perioperatoria. Si applicano sempre le seguenti istruzioni di funzionamento:

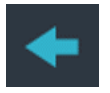

Il pulsante Indietro salva le impostazioni selezionate.

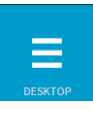

Il pulsante Desktop consente di tornare alla panoramica delle app.

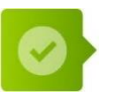

Per confermare le istruzioni: fare clic una volta sul pulsante di conferma. Per uscire dai pop-up: fare clic al di fuori della schermata pop-up.

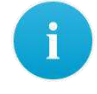

 Talvolta Ë necessario fare doppio clic per confermare le istruzioni. Tali casi sono appositamente indicati.

#### <span id="page-7-1"></span>**Descrizione del dispositivo e uso previsto**

CX-PRIME Ë un software autonomo per dispositivi medici che, oltre a varie funzioni non mediche, supporta la diagnosi, la terapia e il trattamento di malattie e lesioni. CX-PRIME è una suite modulare di strumenti per il flusso di lavoro chirurgico. È una piattaforma di integrazione per sala operatoria vendor-neutral che raccoglie i dati chirurgici da diverse sorgenti e li conserva in un unico punto centralizzato; in questo modo, l'utente può

visualizzare, consultare, registrare, inoltrare e memorizzare immagini, video e altri dati di natura medica all'interno della sala operatoria.

Contribuisce quindi a migliorare l'efficienza del flusso di lavoro in sala operatoria aggregando, combinando e rendendo disponibili i dati digitali relativi a un paziente, a un processo o a un dispositivo medico.

#### <span id="page-8-0"></span>**1.1.1 Uso previsto**

CX-PRIME Ë un software autonomo per dispositivi medici che supporta la diagnosi, la terapia e il trattamento di malattie e lesioni nei modi seguenti:

- 1. Disponibilità di dati di imaging chirurgico
- 2. Esportazione di dati di imaging perioperatorio
- 3. Controllo dei dispositivi medici

#### Disponibilità di dati di imaging chirurgico

Grazie alla disponibilità di dati di imaging chirurgico su vari display in sala operatoria, CX-PRIME consente il trattamento di malattie, lesioni e/o disabilità. Attraverso il routing dei dati di imaging, il medico curante viene informato sullo stato effettivo dell'attuale procedura chirurgica. Pertanto, CX-PRIME fornisce informazioni che vengono utilizzate per prendere decisioni con scopi diagnostici e/o terapeutici.

#### **Esportazione di dati di imaging perioperatorio**

Le immagini e i video perioperatori vengono creati tramite CX-PRIME e di conseguenza esportati in PACS. Queste immagini e video possono essere utilizzati dai medici per scopi diagnostici. Ad esempio, un video registrato durante un intervento chirurgico può servire come input per un'ulteriore diagnosi della condizione dei singoli pazienti. Pertanto, CX-PRIME fornisce informazioni che vengono utilizzate per prendere decisioni con scopi diagnostici e/o terapeutici.

#### **Controllo dei dispositivi medici**

Tramite CX-PRIME Ë possibile controllare altri dispositivi medici, come luci e telecamere delle lampade scialitiche.

#### <span id="page-8-1"></span>**1.1.2 Altro uso normale/destinazione d'uso**

Oltre all'uso previsto descritto nel capitolo 1.1.1, CX-PRIME Ë progettato per migliorare l'ergonomia clinica, l'efficienza del flusso di lavoro e la qualità delle cure. Per ottenere questi risultati, si consente all'utente di instradare e visualizzare i contenuti relativi al paziente su un unico punto di interesse a scopo di riferimento, anziché dover accedere a più sistemi separatamente (PACS, HIS e altre sorgenti di dati). Per facilitare questo processo, CX-PRIME può essere collegato ad altri dispositivi all'interno della sala operatoria; inoltre, consente di stabilire interfacce con PACS o HIS, al fine di recuperare informazioni pre-operatorie relative al paziente. Con questi metodi, le informazioni mediche e le immagini possono essere mostrate, visualizzate, (pre-)registrate, trasmesse, instradate e archiviate.

Ulteriori funzioni non mediche di CX-PRIME sono:

- Checklist di sicurezza chirurgica
- Importazione di worklist da PACS tramite DICOM
- Importazione di studi da HIS tramite HL7
- Creazione/eliminazione di nuovi studi, compresa la creazione ad hoc di una voce del database dei pazienti ("Funzione di emergenza")
- Importazione di immagini non DICOM dalla directory locale e da altri supporti come USB o CD
- Conversione di immagini non DICOM in formato JPEG, TIFF, PNG e BMP e di video non DICOM in formato MP4 in formato DICOM
- Gestione di dati immagine e video su vari display in sala operatoria (Routing)
- Registrazione, riproduzione e trasmissione di sequenze di immagini e video di sistemi basati su telecamere durante le procedure cliniche (ad esempio microscopi, endoscopi, telecamere di sala) a fini di osservazione, documentazione e formazione
- Capacità di videoconferenza e condivisione video a supporto dell'istruzione del personale clinico nella formazione
- Esportazione di dati immagine e metadati in formato DICOM su unità di rete o USB
- Esportazione di immagini in formati non DICOM su unità di rete o USB
- Accesso ad applicazioni di terze parti non mediche (browser, lettori musicali ecc.)
- Timer
- Gestione utenti

CX-PRIME consente al personale di assistenza e ai dipendenti di caresyntax di effettuare le seguenti operazioni:

- Installazione, configurazione, assistenza e manutenzione remota, inclusi aggiornamenti software remoti
- Connettività con accessori e altri dispositivi e prodotti

## <span id="page-10-0"></span>**Indicazioni/Controindicazioni**

CX-PRIME può essere utilizzato durante qualsiasi tipo di procedura e si applica a ogni paziente, indipendentemente dall'indicazione medica. Oltre a queste funzioni mediche, CX-PRIME consente all'utente di mostrare, visualizzare, registrare, inoltrare e archiviare immagini e video medici all'interno della sala operatoria. Non sono presenti controindicazioni.

## <span id="page-10-1"></span>**Esclusione**

<span id="page-10-2"></span>CX-PRIME non deve essere utilizzato per il monitoraggio attivo del paziente.

### **Caratterizzazione degli utenti**

Gli utenti tipici di CX-PRIME sono infermieri circolanti, medici, manager di sala operatoria, responsabili di terapia intensiva e professionisti IT biomedici. Facciamo riferimento a professionisti ben addestrati. Per le attività tipiche, vedere i capitoli 1.1.1 e 1.1.2.

Le funzioni mediche e non mediche sono di solito eseguite da infermieri circolanti, poichÈ in genere questi lavorano da un campo non sterile e possono accedere e controllare il PC principale di CX-PRIME. Inoltre, i medici possono utilizzare la Gestione utenti, il Routing, rivedere i media importati e creati, esportare le istanze e utilizzare le funzioni di videoconferenza/streaming. I responsabili di sala operatoria/unità di terapia intensiva possono utilizzare l'importazione di worklist e studi. I professionisti IT biomedici di solito hanno accesso alle impostazioni di CX-PRIME e possono pertanto modificare la configurazione che supporta le funzioni mediche e non mediche di CX-PRIME.

CX-PRIME supporta diverse lingue. Indipendentemente dalla lingua utilizzata, l'utente deve essere in grado di leggere e scrivere fluentemente e rapidamente la rispettiva. Questa, insieme alla formazione medica (come descritto sopra), sono le uniche capacità intellettive necessarie per utilizzare CX-PRIME. L'esperienza generale e la comprensione delle tecnologie informatiche moderne sono fattori utili, ma non necessari, per utilizzare CX-PRIME.

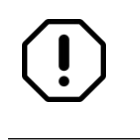

Prima di iniziare a utilizzare il dispositivo, gli utenti di CX-PRIME devono superare un corso di formazione.

### <span id="page-11-0"></span>**Caratterizzazione del contesto di utilizzo**

CX-PRIME è un dispositivo medico di Classe IIa nell'UE e un dispositivo medico di classe FDA I MDDS negli Stati Uniti d'America. Ogni release viene testata per includere verifica, validazione, regressione e mitigazione del rischio.

#### <span id="page-11-1"></span>**1.1.3 Ambiente generale**

Per gli utenti descritti nella sezione 1, gli ambienti di utilizzo tipici sono la sala operatoria, l'unità di terapia intensiva, le sale visita (ambulatori) e gli uffici/i reparti.

#### <span id="page-11-2"></span>**1.1.4 Parametri fisici**

I parametri fisici devono essere quelli di una sala operatoria standard. La visibilità dell'interfaccia utente è fondamentale per l'uso corretto di CX-PRIME. Ciò include, ad esempio, fattori quali la luminosità del display, polvere/detriti sullo schermo e qualsiasi interferenza elettromagnetica eventualmente indotta da apparecchiature di terze parti.

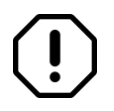

Il PC su cui viene eseguito CX-PRIME deve essere fisicamente isolato, ad esempio in una caresyntax<sup>®</sup> Medical Multiconsole o in un locale tecnico chiudibile a chiave.

#### <span id="page-11-4"></span><span id="page-11-3"></span>**1.1.5 Requisiti di installazione**

CX-PRIME dipende dalla configurazione in loco specifica del cliente. Tuttavia, indipendentemente dalla configurazione specifica in loco, i requisiti di base necessari per il funzionamento di CX-PRIME sono i seguenti:

#### **Essenziale:**

- CPU: Intel Core i5 (ottava generazione o più recente), frequenza di clock > 3 GHz
- RAM: DDR4 da 8 GB
- Scheda di acquisizione: YUAN SC5C0N4 HDMI-S,4xHDMI (schermato) or YUAN PCIex1\*SC5C0N1-S, DVI, SDI\*schermato
- Disco rigido: SSD da 256 GB

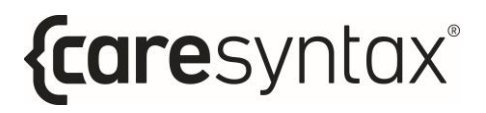

- Sistema operativo: Windows 10 Professional, comprendente:
	- o Antivirus con aggiornamento automatico
	- o Firewall attivo

#### **Consigliato:**

- Connessione al server di aggiornamento WSUS
- Sistema operativo: Windows 10 Enterprise LTSB/LTSC

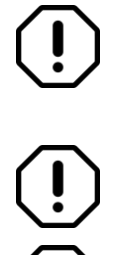

Prima dell'installazione, la configurazione in loco specifica del cliente deve essere esaminata dal personale di assistenza caresyntax<sup>®</sup> GmbH o da personale addestrato.

Prima dell'uso, CX-PRIME deve essere installato e configurato da personale addestrato.

Escludere le seguenti cartelle dalla scansione antivirus:

- o C:\Program Files\CX-PRIME
- o C:\ProgramData\CX-PRIME

#### <span id="page-12-0"></span>**1.1.6 Portabilit‡**

CX-PRIME può essere installato in qualsiasi ambiente che soddisfi i criteri descritti nella sezione [1.1.5](#page-11-4). Non si esclude l'uso portatile. Tuttavia, il sistema sarà utilizzato prevalentemente all'interno della sala operatoria. CX-PRIME non Ë destinato a essere indossato sul corpo.

#### <span id="page-12-1"></span>**1.1.7 Combinazioni e connessioni**

CX-PRIME può essere integrato con dispositivi medici dotati di protocolli di comunicazione specifici. Consente il controllo di luci delle lampade scialitiche, telecamere delle lampade scialitiche e telecamere di sala. Vedere l'Appendice [D](#page-109-1) per l'elenco aggiornato dei dispositivi integrati.

Inoltre, è possibile la connessione con interfacce video digitali standardizzate, nonché una connessione per l'invio di dati al PACS (tramite protocollo DICOM) e lo scambio di dati con HIS (tramite protocollo HL7).

Per poter soddisfare la sua destinazione d'uso, il prodotto è progettato per ottenere informazioni da qualsiasi sorgente video della sala operatoria (telecamere per sale operatorie, telecamere lampada scialitica, telecamere endoscopiche) e per essere collegato ad almeno un display.

Interfacce video supportate (in base all'integrazione della gestione video; vedere i sistemi di gestione video supportati nell'Appendice [D\)](#page-109-1):

- HDMI
- DVI
- Displayport
- SDI
- VGA
- S-Video
- Composite

Interfacce video e frequenze di aggiornamento supportate (in base all'integrazione della gestione video; vedere i sistemi di gestione video supportati nell'Appendice [D\)](#page-109-1):

- 1920x1080@50P
- 1920x1080@60P
- 1920x1080@50I
- 1920x1080@60I
- 1920x1080@25P
- 1280x720@50P
- 1280x720@60P
- 1280x720@50I
- 1280x720@60I
- 1280x720@25P
- 1280x720@50P
- 720x576@50P
- 720x576@50I
- 720x480@60P
- <span id="page-13-0"></span>• 720x480@60I

#### **Informazioni importanti sulla sicurezza**

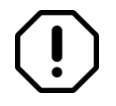

Il software viene installato dal personale di assistenza di caresyntax<sup>®</sup> GmbH incaricato di questo compito. In caso di modifiche da parte di terzi,  $c$ aresyntax<sup>®</sup> GmbH non si assume alcuna responsabilità per eventuali errori presenti in CX-PRIME.

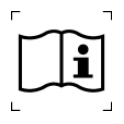

Per evitare gli usi impropri, il proprietario/utente deve leggere il manuale d'uso prima di utilizzare il software per la prima volta.

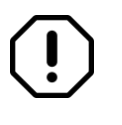

I nomi e le immagini cliniche utilizzati nelle descrizioni sono puramente fittizi e non si riferiscono a persone reali.

Se devono essere apportate modifiche ai sistemi hardware e software del proprio ospedale, assicurarsi di informare anticipatamente caresyntax<sup>®</sup> GmbH. È possibile apportare modifiche al sistema solo previa approvazione da parte di caresyntax<sup>®</sup> GmbH. Questo è l'unico modo per garantire la piena funzionalità di CX-PRIME.

Se le interfacce tecniche sono collegate a CX-PRIME e CX-PRIME riceve ed esporta automaticamente i dati tramite queste interfacce, i dati devono essere controllati.

Conservare il manuale d'uso del software CX-PRIME in un luogo facilmente accessibile e garantire la conformità con tutte le informazioni in esso contenute.

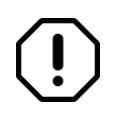

Il reparto informatico ospedaliero deve mettere in atto un meccanismo di backup per replicare quotidianamente il database e le risorse di CX-PRIME in un luogo sicuro.

Il reparto informatico ospedaliero deve impostare le autorizzazioni utente nel sistema operativo in modo da consentire l'accesso in lettura e scrittura nella cartella dati di installazione e di programma CX-PRIME (directory standard: C:\ProgramData\CX-PRIME e C:\Program Files\CX-PRIME\.

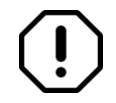

» necessario ottenere il consenso del paziente per quanto riguarda l'uso dei dati del paziente, nonché l'obiezione e le relative conseguenze.

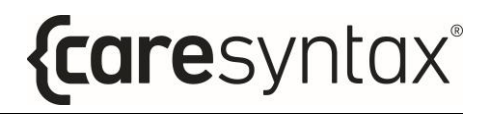

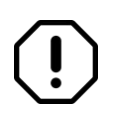

Si consiglia di seguire una formazione adeguata sull'utilizzo e sulla gestione dei dati personali in conformità a GDPR/HIPAA.

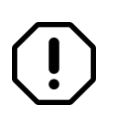

Se si lavora con modalità video cruciali per l'esecuzione di un intervento chirurgico (ad esempio su sistemi endoscopici) è sempre necessaria una connessione diretta a una configurazione del sistema di visualizzazione.

## <span id="page-16-0"></span>**Informazioni su produttore e sul software**

#### <span id="page-16-1"></span>**1.1.8 Label (Etichetta)**

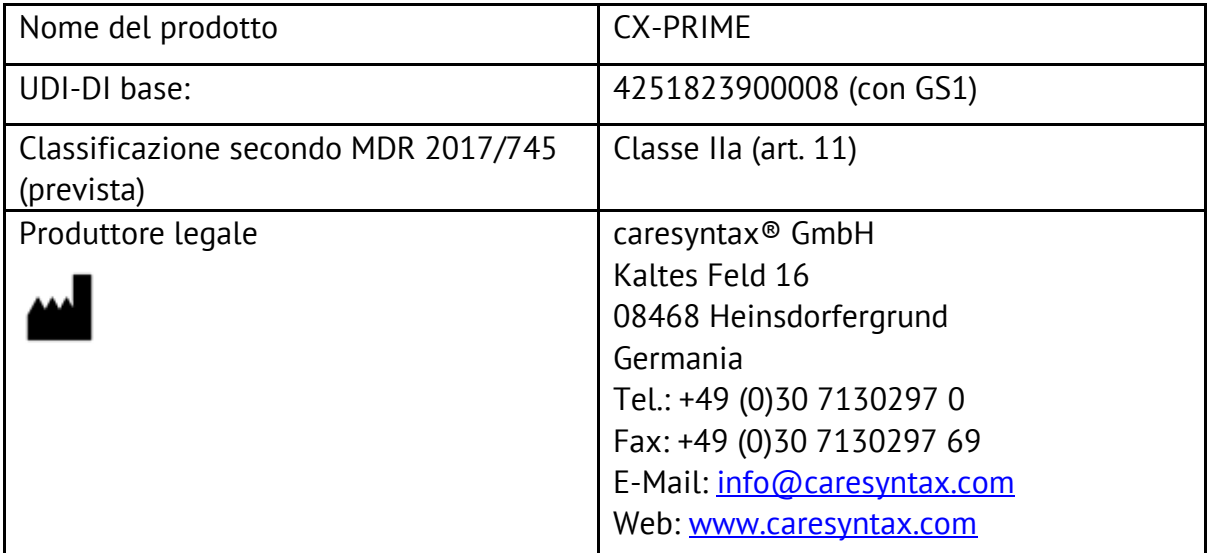

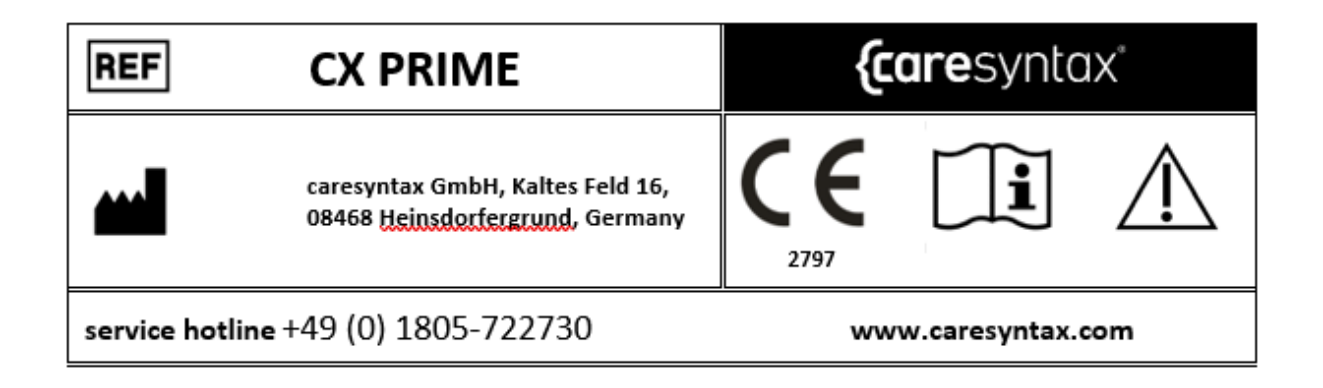

#### <span id="page-16-2"></span>**1.1.9 Durata della versione**

La durata di ogni versione di release principale di CX-PRIME è definita dalla release della sua release principale successiva. La durata della release di CX-PRIME 5.X termina 2 anni dopo la release di CX-PRIME 6.0.

# **Operazioni preliminari**

<span id="page-17-0"></span>Questa sezione descrive le funzioni di base di CX-PRIME, come l'avvio e la chiusura del software, il login e il logout come utente e l'uso della funzione di emergenza.

#### <span id="page-17-1"></span>**Avvio di CX-PRIME**

**1** Per avviare CX-PRIME, fare doppio clic sull'icona **CX-PRIME** nel desktop di Windows.

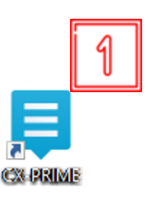

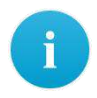

Se non si riesce a trovare questa icona sul desktop, si può avviare il programma tramite il menu Start Windows (vedere Figura 2.1).

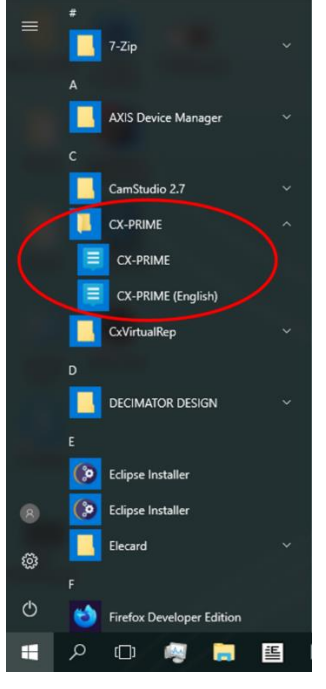

Figura 2.1: CX-PRIME nel menu Start di Windows.

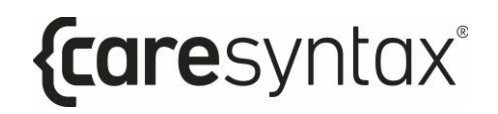

CX-PRIME si avvia e sul monitor predefinito si apre la schermata iniziale (figura 2.2). Nella schermata iniziale viene visualizzato un elenco degli utenti registrati. Ognuno di questi utenti può accedere con il proprio nome (vedere la sezione 2).

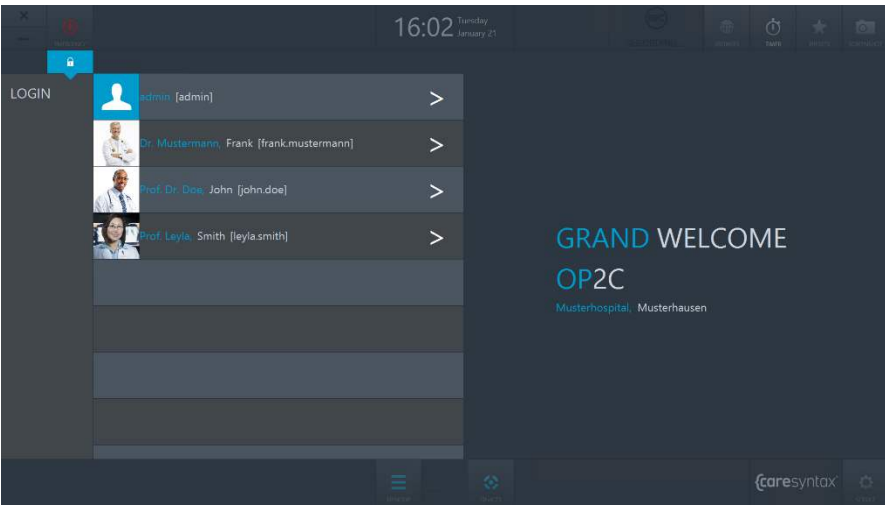

**Figura 2.2:** Schermata iniziale di CX-PRIME.

## <span id="page-18-0"></span>**Chiusura di CX-PRIME**

**1** Per chiudere CX-PRIME, fare clic sulla **<sup>X</sup>** nell'angolo in alto a sinistra della schermata iniziale.

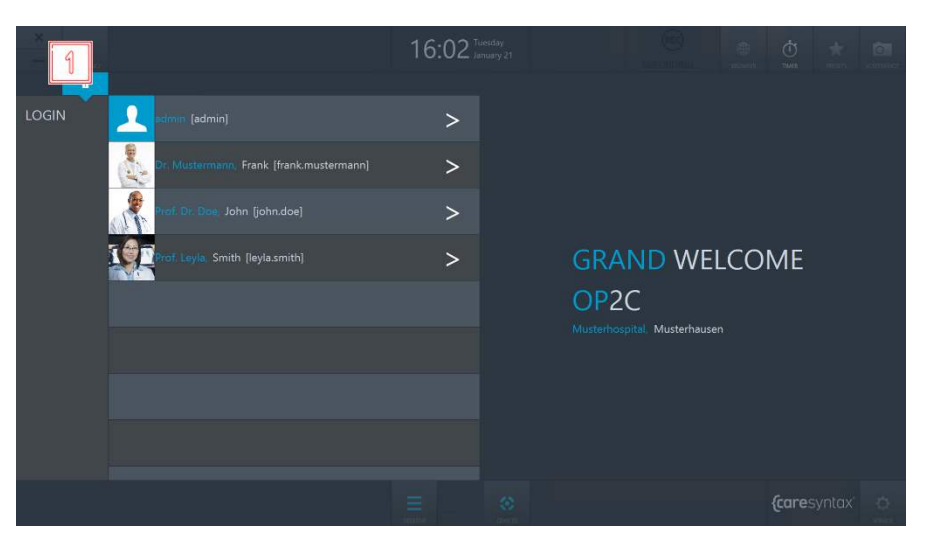

**Figura 2.3:** Chiusura di CX-PRIME.

**2** Un pop-up chiede di confermare la chiusura del programma mediante clic sul pulsante verde.

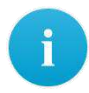

Se non si desidera chiudere CX-PRIME: **3** fare clic al di fuori della finestra pop-up per tornare a CX-PRIME.

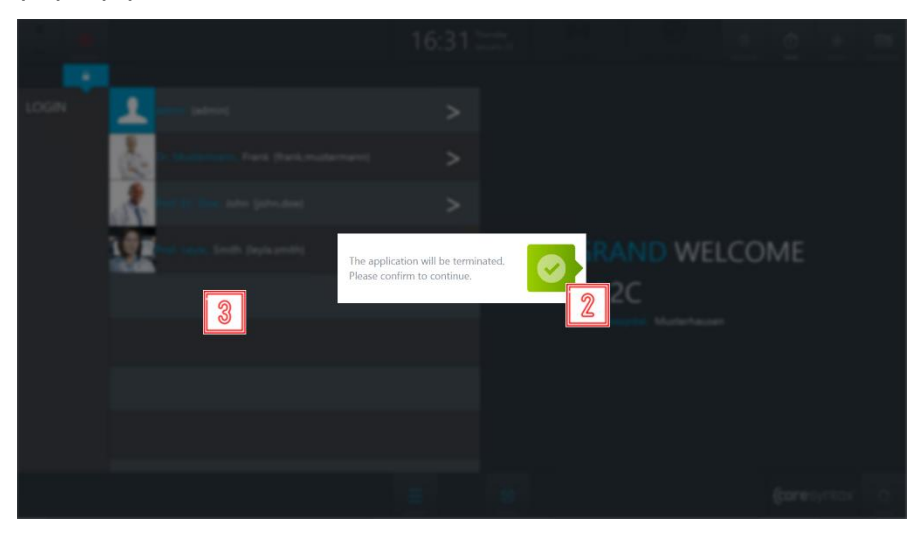

**Figura 2.4:** Chiusura di CX-PRIME.

#### <span id="page-19-0"></span>**Login utente**

**1** Per accedere come utente, fare clic sul simbolo **>** accanto al proprio nome.

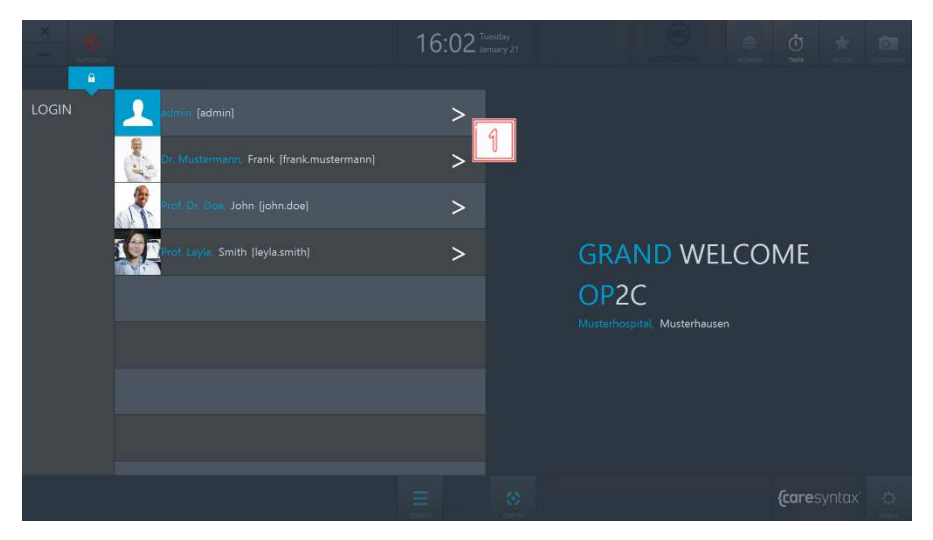

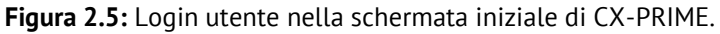

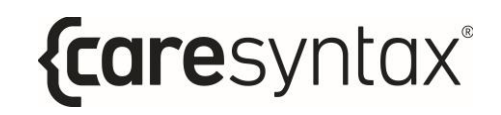

- **2** Si apre una finestra di login in cui Ë possibile inserire la password.
- **3** Per accedere, fare clic sul pulsante verde a destra.

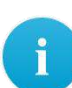

Se la finestra di accesso vibra leggermente dopo la conferma della password, significa che la password immessa non è corretta. Ripetere i passaggi **2** e **3**.

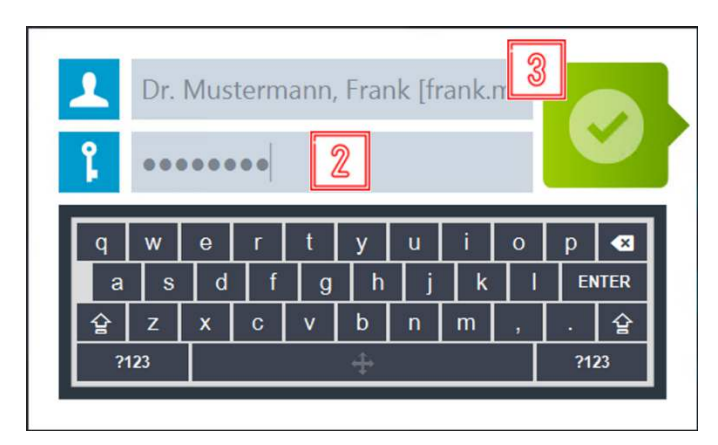

**Figura 2.6:** Login utente nella schermata iniziale di CX-PRIME.

Dopo aver eseguito correttamente l'accesso, viene visualizzato il desktop di CX-PRIME con la panoramica perioperatoria completa. Le singole fasi operatorie e le relative app sono descritte nelle sezioni 4-6. Gli utenti possono personalizzare il desktop di CX-PRIME e salvare proprie impostazioni specifiche come preset. La relativa procedura è spiegata nella sezione successiva.

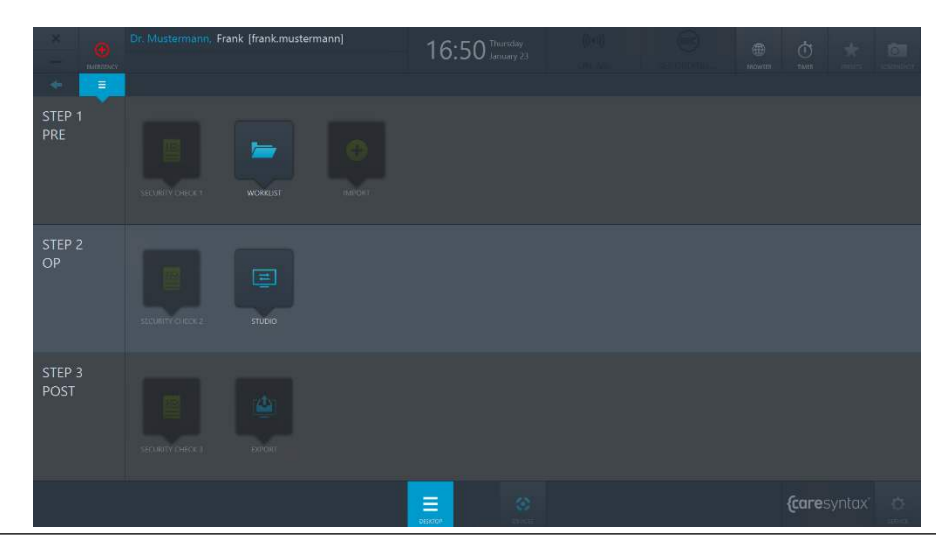

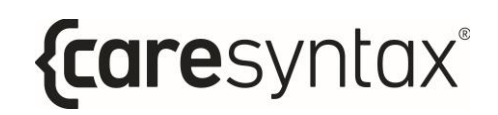

**Figura 2.7:** Desktop di CX-PRIME.

#### <span id="page-21-0"></span>**Disconnessione**

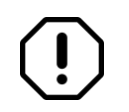

Assicurarsi di eseguire il logout utente dopo aver completato una procedura (o una sequenza di procedure).

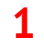

**1** Per disconnettersi come utente, fare clic sul nome utente sul desktop di CX-PRIME.

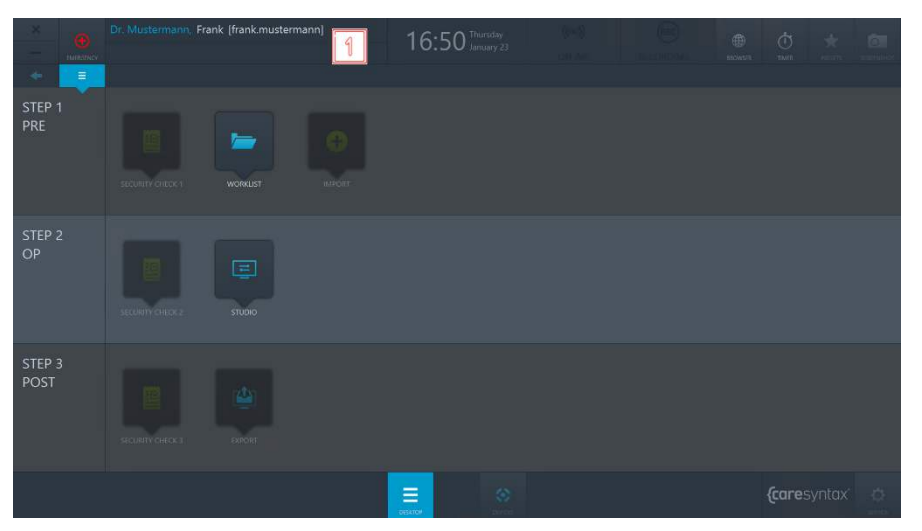

**Figura 2.8:** Disconnessione: selezionare il nome utente sul desktop di CX-PRIME.

**2** Fare clic sul pulsante verde per confermare la disconnessione.

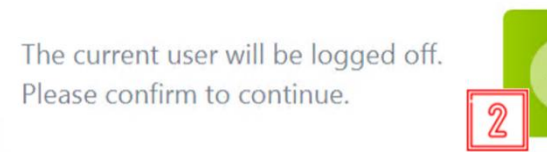

**Figura 2.9:** Conferma della disconnessione dell'utente corrente.

Viene riaperta la schermata iniziale di CX-PRIME con l'elenco degli utenti. Per istruzioni su come accedere come utente, tornare alla sezione 2.

#### **Funzione di emergenza**

<span id="page-22-0"></span>La funzione di emergenza consente di intervenire rapidamente in caso di procedura di emergenza. Se arriva un paziente di emergenza, non è necessario iniziare dalla creazione di un file paziente. È invece possibile creare il paziente in due rapidi passaggi e iniziare a utilizzare tutte le funzioni del sistema CX-PRIME. La funzione di emergenza è quindi sempre disponibile dopo che si è eseguito l'accesso come utente, indipendentemente dal fatto che si stia visualizzando la schermata iniziale o si stia modificando un'app.

**1** Fare clic sul pulsante **Emergenza**.

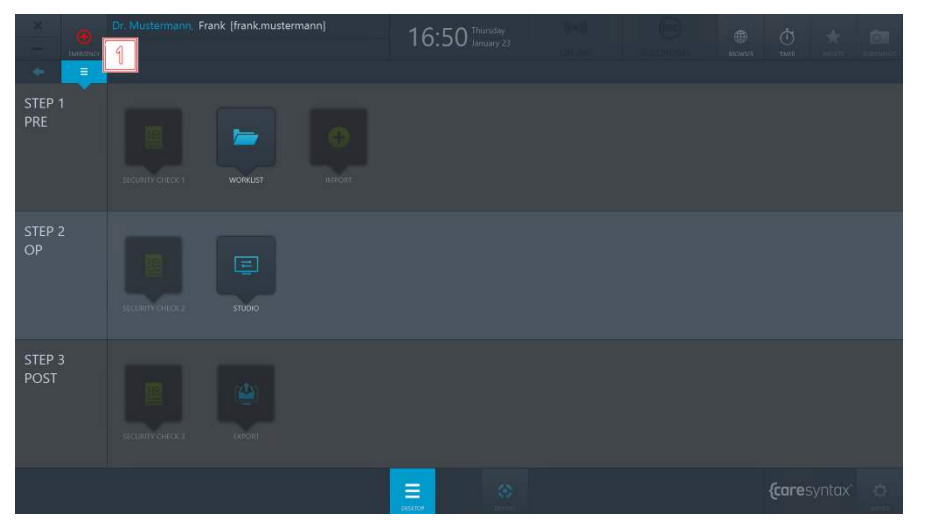

**Figura 2.10:** Funzione di emergenza sul desktop di CX-PRIME.

- **2** Inserire le informazioni che identifichino chiaramente il paziente e lo studio nella finestra pop-up. Immettere quante più informazioni possibili in modo che il paziente possa essere successivamente assegnato a uno studio.
- **3** Fare clic sul pulsante verde per confermare l'identificazione.

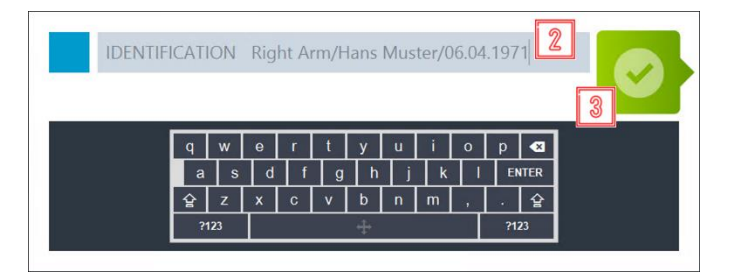

**Figura 2.11:** Inserimento di informazioni chiare per identificare il paziente di emergenza e conferma dell'identificazione.

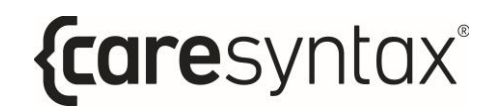

Dopo la conferma, viene visualizzato il desktop di CX-PRIME. Il paziente di emergenza è stato creato automaticamente nella worklist locale utilizzando i dettagli identificativi inseriti ed è stato selezionato direttamente (vedere Figura 2.12). Avviare direttamente l'operazione / procedura medica (Sezione 5).

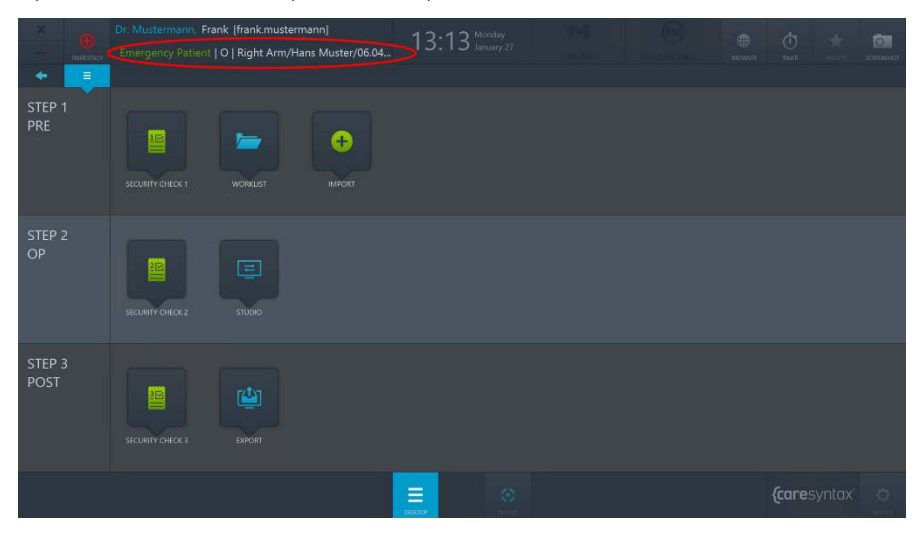

**Figura 2.12:** Desktop di CX-PRIME con il paziente di emergenza creato (cerchio rosso) e un utente connesso.

# **Funzioni generali**

<span id="page-24-0"></span>Una volta effettuato l'accesso come utente, sono disponibili tutte le funzioni generali di CX-PRIME. Queste funzioni si trovano nell'angolo in alto a destra e in basso al centro dello schermo di CX-PRIME. Si può utilizzare il pulsante desktop in qualsiasi momento per tornare al desktop di CX-PRIME. È possibile utilizzare il browser e il timer e far funzionare i dispositivi in qualsiasi momento, anche quando si lavora all'interno di una app specifica. La funzione screenshot può essere utilizzata solo se un paziente è stato selezionato nella worklist. Pertanto, questa procedura viene descritta solo nella sezione 4 dopo la descrizione dell'app Worklist. Nelle sezioni seguenti viene descritto come utilizzare le singole funzioni sulla base di esempi relativi agli utenti.

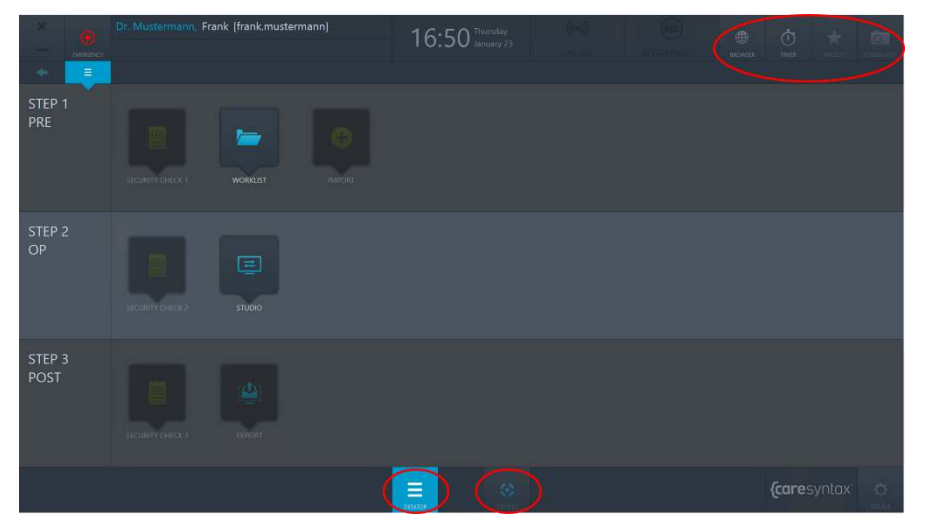

**Figura 3.1:** Desktop di CX-PRIME – Funzioni generali (cerchi rossi).

#### **Browser**

<span id="page-25-0"></span>Il browser consente di accedere a siti web e a client web, ad esempio, da sistemi PACS o EMR/EHR.

**1** Fare clic sull'icona **Browser** sul desktop di CX-PRIME per aprire il browser.

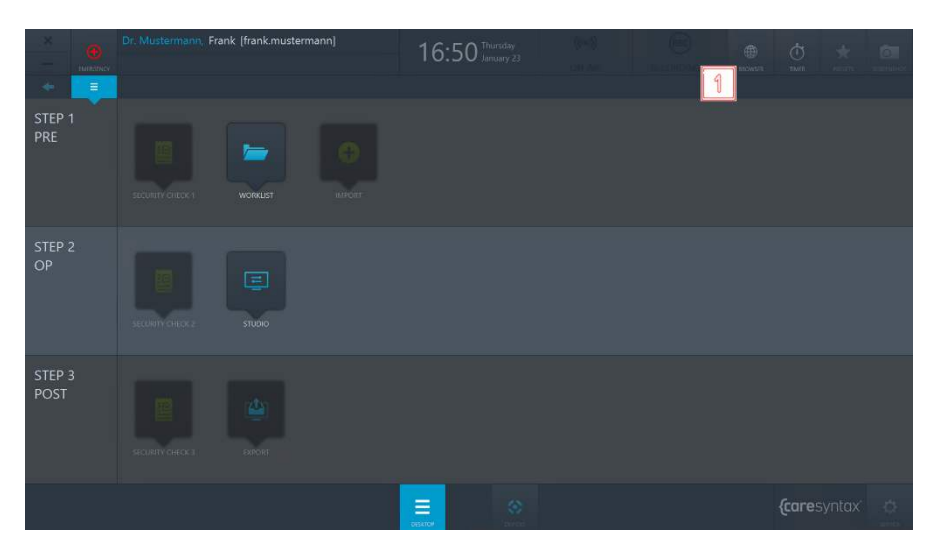

**Figura 3.2:** Browser sul desktop di CX-PRIME.

In questo esempio esiste un URL di sistema PACS predefinito (vedere Figura 3.3). Per modificare l'URL, procedere nel modo seguente.

**2** Fare clic nel campo URL.

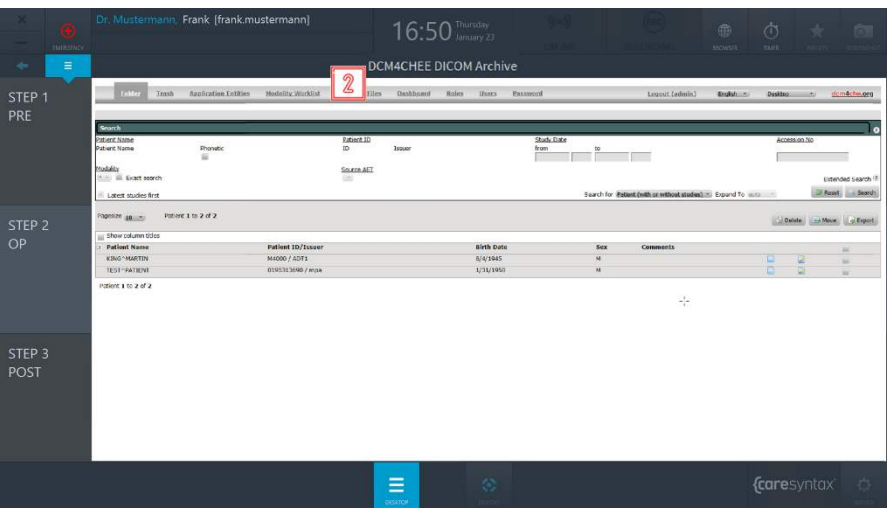

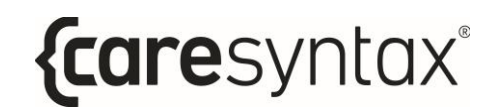

**Figura 3.3:** Campo URL.

- **3** Immettere l'URL desiderato, iniziando sempre con *http://*.
- **4** Fare clic sul pulsante verde per confermare l'URL immesso.

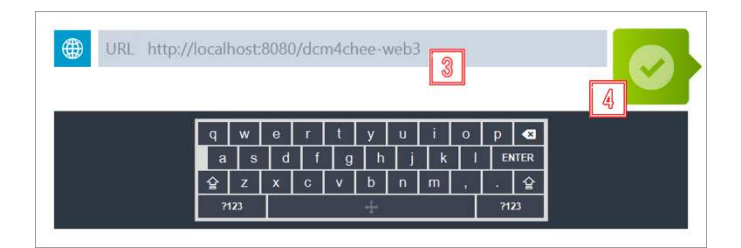

**Figura 3.4:** Immissione di un URL.

#### <span id="page-26-0"></span>**Timer**

La funzione timer è sempre disponibile per l'utente e può essere utilizzata per vari scopi all'interno della sala operatoria.

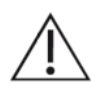

L'uso del timer non deve influenzare l'uso di altri dispositivi in sala operatoria. Non Ë destinato ad essere utilizzato con altri dispositivi medici, come pompe per infusione, apparecchiature per imaging o simili.

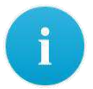

È possibile impostare un solo timer alla volta. L'impostazione di un nuovo timer mentre è già in esecuzione un altro timer sovrascrive il timer esistente.

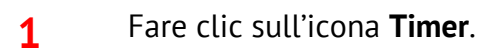

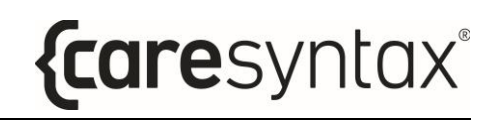

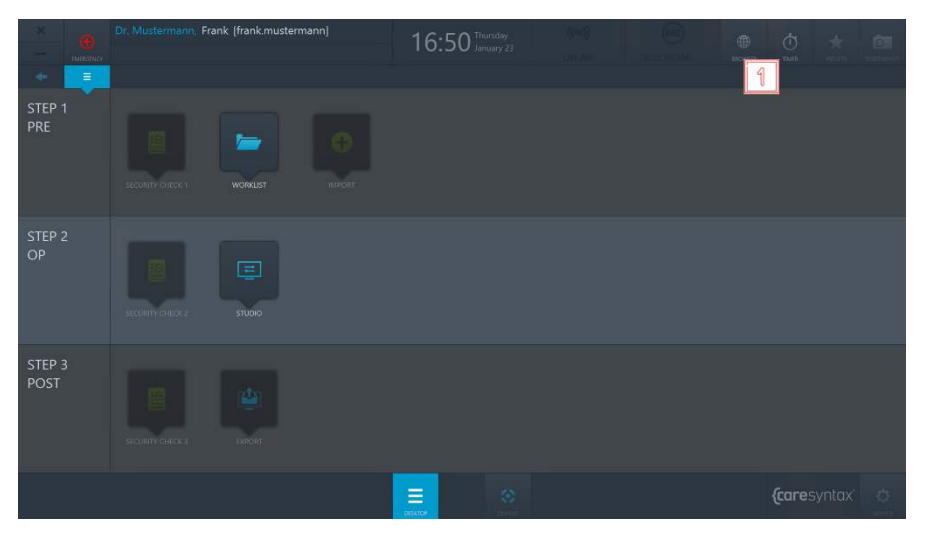

**Figura 3.5:** Funzione timer sul desktop di CX-PRIME.

**2** Fare clic su **Nuovo Timer** nella finestra pop-up.

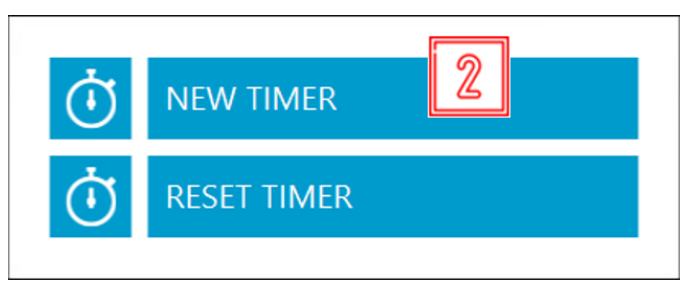

**Figura 3.6:** Impostazione di un nuovo timer.

- **3** Viene visualizzata un'altra finestra pop-up. Per utilizzare il timer Ë necessario selezionare tra le modalità "Inoltra" e "Indietro", che indicano la direzione di conteggio del timer, e immettere il numero di minuti e/o secondi. È inoltre possibile assegnare un nome al timer (facoltativo).
- **4** Fare clic sul pulsante verde per confermare i dati immessi.

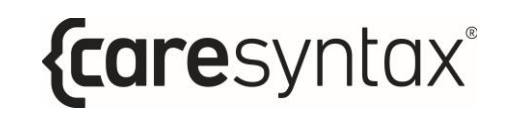

| TIMER NAME call back Prof. Doe<br>MODE<br>BACKWARD | $\mathbf{\Im}$<br>$\mathbf{v}$                                                                                                    |
|----------------------------------------------------|----------------------------------------------------------------------------------------------------|
| MINUTES <sub>1</sub>                               | SECONDS SECONDS<br>$\Omega$<br>셱                                                                                                    |
|                                                    | $\bullet$<br>W<br>$\mathbf{e}$<br>u<br>q<br>D<br>$\circ$<br><b>ENTER</b><br>d<br>$\mathsf k$<br>s<br>a<br>h<br>g<br>슣<br>슣<br>z<br>$\mathsf{x}$<br>$\mathbf c$<br>$\mathbf{v}$<br>b<br>m<br>$\mathsf{n}$<br>?123<br>?123 |

**Figura 3.7:** Impostazioni del timer.

Il timer viene visualizzato al centro della barra superiore sul desktop di CX-PRIME al posto dell'ora corrente.

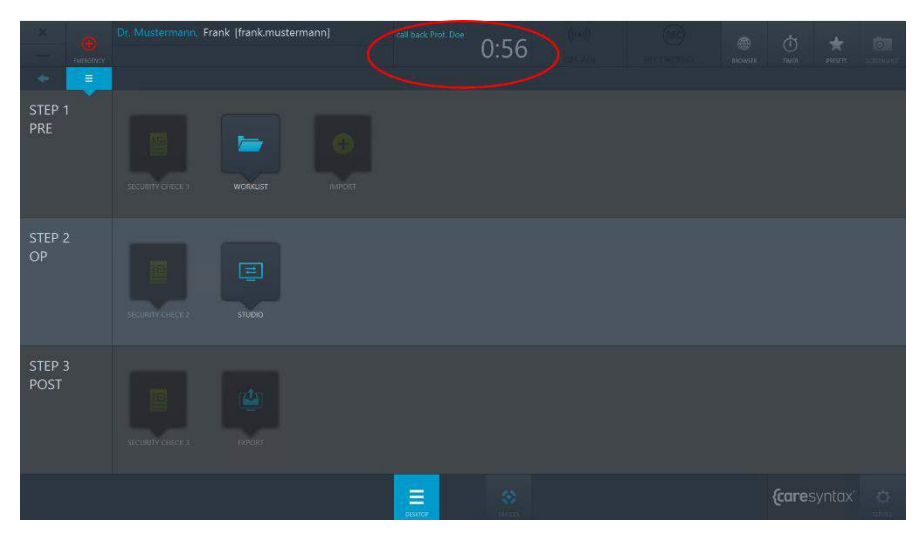

**Figura 3.8:** Esecuzione del timer sul desktop di CX-PRIME.

**5** Trascorso il tempo configurato, si apre un pop-up per notificare che il timer è terminato. Fare clic sul pulsante verde per confermare queste informazioni.

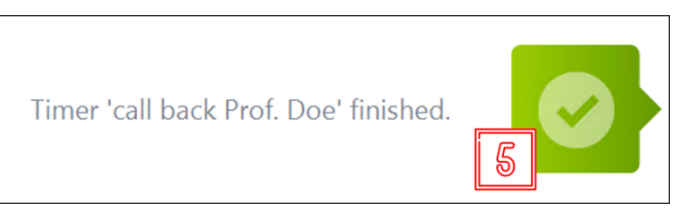

**Figura 3.9:** Conferma del timer terminato.

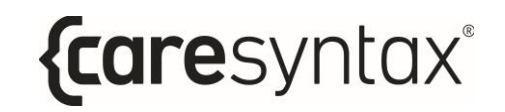

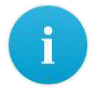

Per annullare il timer in esecuzione, seguire il passaggio **1** e quindi:

#### **6** Fare clic su **Reset Timer**:

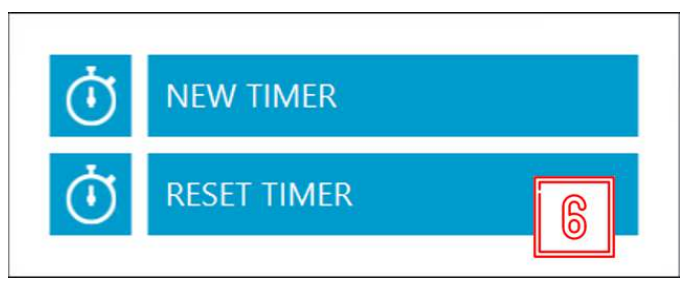

**Figura 3.10:** Azzeramento del timer.

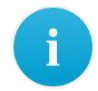

Per lasciare il timer in esecuzione in background e visualizzare l'orologio, fare clic sul campo con il timer in esecuzione (vedere Figura 3.8). Questo campo consente di passare dall'orologio al timer in esecuzione e viceversa in qualsiasi momento. Anche se è visualizzato l'orologio, il pop-up per la conferma del timer terminato apparirà comunque allo scadere del timer.

#### <span id="page-29-0"></span>**Preset del desktop**

Le icone sul desktop di CX-PRIME sono disposte in base a un ordine predefinito. La funzione Preset consente di riorganizzare le icone sul desktop.

**1** Fare clic sul pulsante **Preset**.

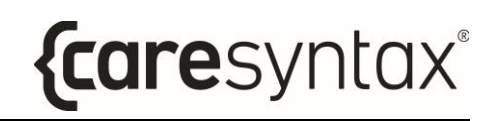

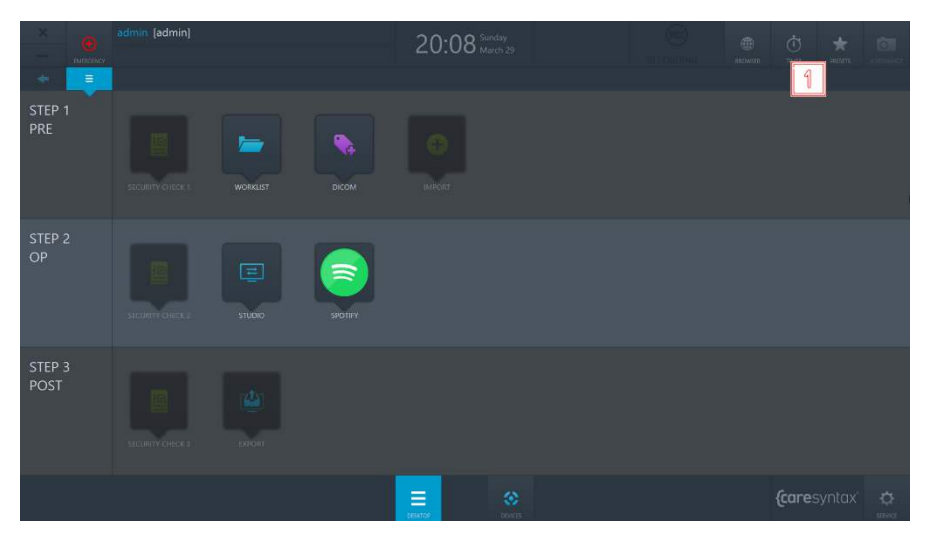

**Figura 3.11:** Pulsante Preset sul desktop di CX-PRIME.

**2** Fare clic sul pulsante **Modifica Preset** per riorganizzare le icone del desktop.

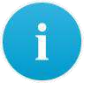

Dopo il passaggio 2, le icone sul desktop inizieranno a vibrare e sarà possibile spostarle.

- **3** Al termine della riorganizzazione delle icone, ripetere il passaggio 1 e fare clic sul pulsante **Salva Preset** per salvare le modifiche.
- **4** Se si desidera ripristinare il preset predefinito delle icone, ripetere il passaggio 1 e fare clic sul pulsante **Reset Preset**.

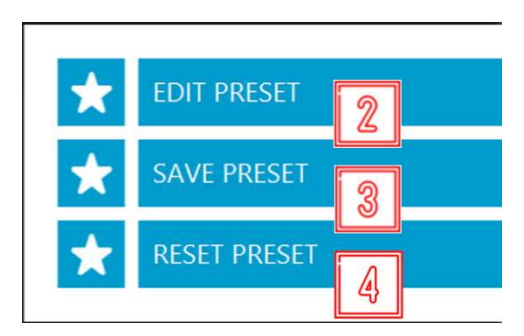

**Figura 3.12:** Azioni dei preset.

#### **Gestione dei dispositivi integrati**

<span id="page-31-0"></span>Si possono utilizzare i dispositivi integrati nel sistema in qualsiasi momento, ad esempio sulla schermata iniziale di CX-PRIME, sul desktop di CX-PRIME o mentre si lavora all'interno di un'app specifica. Le funzioni di controllo dei singoli dispositivi sono descritte nell'Appendice A.

> 16:50 Thursday STEP 3<br>POST  $\equiv$ *{caresyntax*

**1** Fare clic sul pulsante **Dispositivi**.

**Figura 3.13:** Apertura della finestra di gestione dispositivi.

**2** Selezionare il dispositivo che si desidera utilizzare facendo clic sull'icona corrispondente.

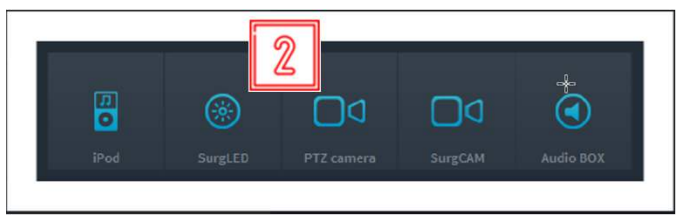

**Figura 3.14:** Selezione del dispositivo da utilizzare.

## **Applicazioni di terze parti in CX-PRIME**

<span id="page-32-0"></span>» possibile configurare l'accesso rapido alle applicazioni di terze parti tramite il desktop di CX-PRIME. Nell'esempio seguente (Figura 3.15) è configurato l'accesso rapido a Spotify e al visualizzatore DICOM. Quando si fa clic sull'icona di un'applicazione di terze parti, l'applicazione si aprirà in una finestra separata.

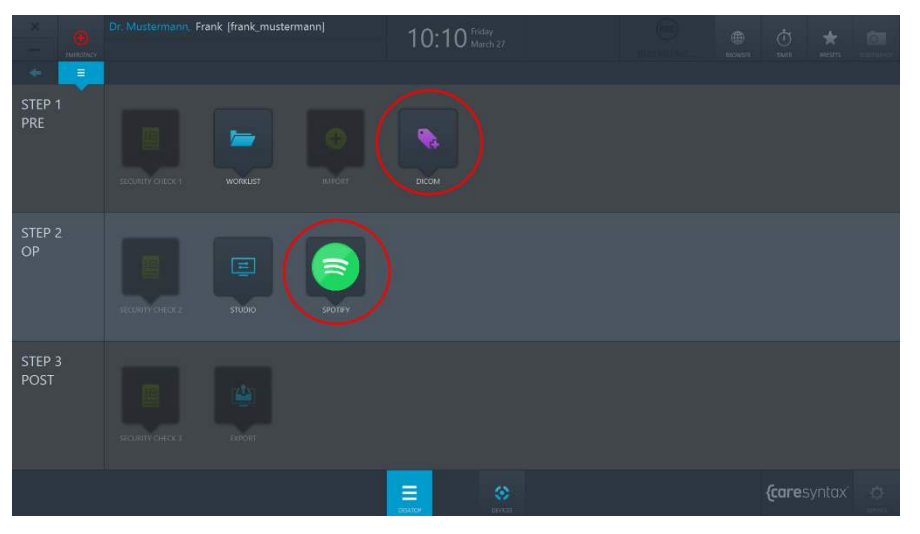

**Figura 3.15:** Applicazioni di terze parti (cerchi rossi) nel desktop di CX-PRIME.

#### **3.1.1 App Routing**

<span id="page-32-1"></span>Se il sistema è abilitato per l'app Routing. Alcune applicazioni di terze parti aperte dal desktop di CX-PRIME vengono visualizzate come sorgenti video nel menu Routing. Questo consente di indirizzare l'applicazione specifica a una destinazione come Schermo o Multiview. È inoltre possibile indirizzare l'applicazione anche quando è in esecuzione in background in CX-PRIME. Le applicazioni ridotte a icona vengono visualizzate sotto forma di immagine fissa.

Una volta chiusa l'applicazione, la sorgente viene rimossa dall'app Routing fino a quando non si apre nuovamente l'applicazione di terze parti.

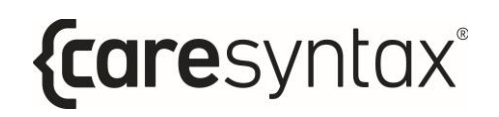

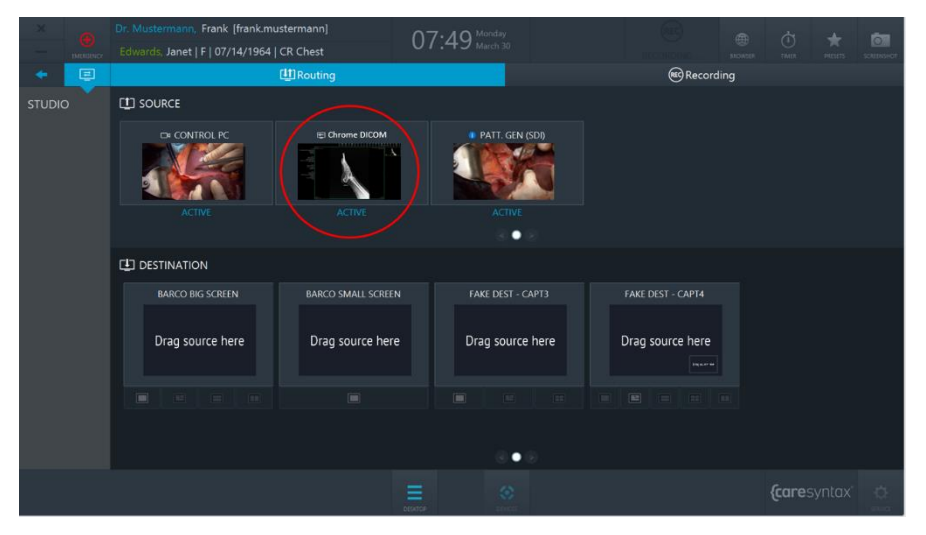

**Figura 3.16:** Applicazione di terze parti (cerchi rossi) nell'app Routing di CX-PRIME.

## **Passaggio 1: fase pre-operatoria**

<span id="page-34-0"></span>La fase pre-operatoria è la fase precedente l'effettivo intervento / procedura medica. Durante questa fase, i dati del paziente e gli studi vengono importati da una **worklist** o creati manualmente in una worklist locale. Dopo che si è selezionato il paziente, diventa disponibile anche la funzione generale **screenshot**. È possibile utilizzarla, ad esempio, per controllare lo stato del sistema. In questa fase si può compilare la prima parte della **checklist di sicurezza**. L'app **Importa** consente di importare immagini e video in relazione ai dati del paziente/studio.

#### <span id="page-34-1"></span>**Worklist**

La worklist contiene le informazioni anagrafiche sul paziente, la descrizione dello studio e la modalità medica utilizzata. I dati del paziente e dello studio possono essere importati nella worklist tramite provider di classi di servizio (SPC) della worklist di modalità (MWL) DICOM, tramite worklist HL7 o tramite CX-ADVANCE (se configurato come worklist provider). In alternativa, i dati possono essere creati manualmente in una worklist locale.

Questa sezione inizia con la spiegazione di come avviare la worklist e selezionare uno studio dalla worklist locale per la procedura medica. Le sezioni successive descriveranno quindi come selezionare un paziente da una worklist importata, creare un nuovo studio nella worklist locale ed eliminare uno studio.

- 16:50 Thursday STEP 3 POST  $\equiv$ *(caresyntax*
- **1** Fare clic sull'icona **Worklist** per aprire la worklist.

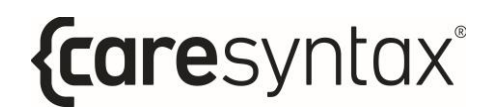

**Figura 4.1:** Avvio dell'app delle worklist.

L'ultima worklist utilizzata si apre con il nome mostrato in grigio. La scheda superiore mostra la worklist in cui ci si trova. Nella Figura 4.2, la worklist corrente è la worklist locale (vedere il cerchio rosso). L'elenco delle informazioni sul paziente/studio è visibile sotto la scheda.

|                 |               | Dr. Mustermann, Frank [frank.mustermann]<br>Smith, Emma   F   06/03/1948   Left Leg DSA |                   |                             |                  |                | 15:19 Thursday<br>(币)<br>anomics.    |                      |                           |            | $\overline{(\overline{1})}$<br><b>TIMT</b> | $\frac{1}{2}$          | ि ।<br>scientist |
|-----------------|---------------|-----------------------------------------------------------------------------------------|-------------------|-----------------------------|------------------|----------------|--------------------------------------|----------------------|---------------------------|------------|--------------------------------------------|------------------------|------------------|
| ۰               | м             |                                                                                         |                   | <b>MALL</b> IMPORT WORKLIST | <b>NEW STUDY</b> |                | <b>ELECTRONIC MARINE PILTER: ALL</b> |                      | <b>THE FILTER-ALL</b>     |            | <b>SEARCH</b>                              |                        | $Q$ $Q$          |
| <b>WORKLIST</b> |               | Постнантии-                                                                             | <b>FIRST NAME</b> | LAST NAME                   | CAV OF BRITH     | <b>SEX</b>     | STUDY DESCRIPTI: DATE                |                      | <b>EXECUTIVE MODALITY</b> | ACC NUMBER | AEU                                        | STATUS:                |                  |
|                 | <b>PAT008</b> |                                                                                         | Sarah             | Thomas.                     | 09/15/1960       | <b>F</b>       | CT Right Hip                         | 03/01/2006 200L CT   |                           | 131        | CT1                                        | $\bullet$              |                  |
|                 | <b>PAT019</b> |                                                                                         | Burt              | Ward                        | 10/14/1941       | ${\mathcal M}$ | <b>US Right Hand</b>                 | 02/17/2006 11:3. US  |                           | 143        | US1                                        | $\boldsymbol{\Lambda}$ |                  |
|                 | <b>PATO03</b> |                                                                                         | Emma              | smith                       | 06/03/1948       | $\mathbf{E}$   | Left Leg DSA                         | 01/01/2001 8:20L. RF |                           | 126        | Anglot                                     | $\circ$                |                  |
|                 |               |                                                                                         |                   |                             |                  |                |                                      |                      |                           |            |                                            |                        |                  |
|                 |               |                                                                                         |                   |                             |                  |                |                                      |                      |                           |            |                                            |                        |                  |
|                 |               |                                                                                         |                   |                             |                  |                |                                      |                      |                           |            |                                            |                        |                  |
|                 |               |                                                                                         |                   |                             |                  |                |                                      |                      |                           |            |                                            |                        |                  |
|                 |               |                                                                                         |                   |                             |                  |                |                                      |                      |                           |            |                                            |                        |                  |
|                 |               |                                                                                         |                   |                             |                  |                |                                      |                      |                           |            |                                            |                        |                  |
|                 |               |                                                                                         |                   |                             |                  |                |                                      |                      |                           |            |                                            |                        |                  |
|                 |               |                                                                                         |                   |                             |                  |                |                                      |                      |                           |            |                                            |                        |                  |
|                 |               |                                                                                         |                   |                             |                  |                |                                      |                      |                           |            |                                            |                        |                  |
|                 |               |                                                                                         |                   |                             |                  |                |                                      |                      |                           |            |                                            |                        |                  |
|                 |               |                                                                                         |                   |                             |                  |                |                                      |                      |                           |            |                                            |                        |                  |
|                 |               |                                                                                         |                   |                             |                  |                |                                      |                      |                           |            |                                            |                        |                  |
|                 |               |                                                                                         |                   |                             |                  |                |                                      |                      |                           |            |                                            |                        |                  |
|                 |               |                                                                                         |                   |                             |                  | Ξ              | 金                                    |                      |                           |            | <i>{caresyntax</i>                         |                        | $\bullet$        |

**Figura 4.2:** Worklist locale: la worklist attualmente visualizzata è cerchiata in rosso. Di seguito è riportato l'elenco delle informazioni sul paziente e sullo studio.

La worklist contiene i seguenti elementi:

- *ID paziente*: un ID univoco tra istituti assegnato al paziente
- Cognome
- Nome
- Sesso:  $M =$  maschio,  $F =$  femmina,  $O =$  altro
- Giorno della nascita
- Descrizione dello studio: una descrizione chiara della procedura medica
- *Modalità*: il dispositivo utilizzato per lo studio (vedere la Tab. 4.1)
- *Data*: la data in cui il paziente è stato creato o importato nella worklist.
- *Stato*: lo stato attuale dello studio (icone spiegate nella Tab. 4.2)
- *Numero acc.*: il numero di adesione dallo standard DICOM, utilizzato per assegnare immagini a una procedura nel RIS/PACS.
- $\bullet$  *AET*: il nome del dispositivo CX-PRIME o il nome della sala operatoria.
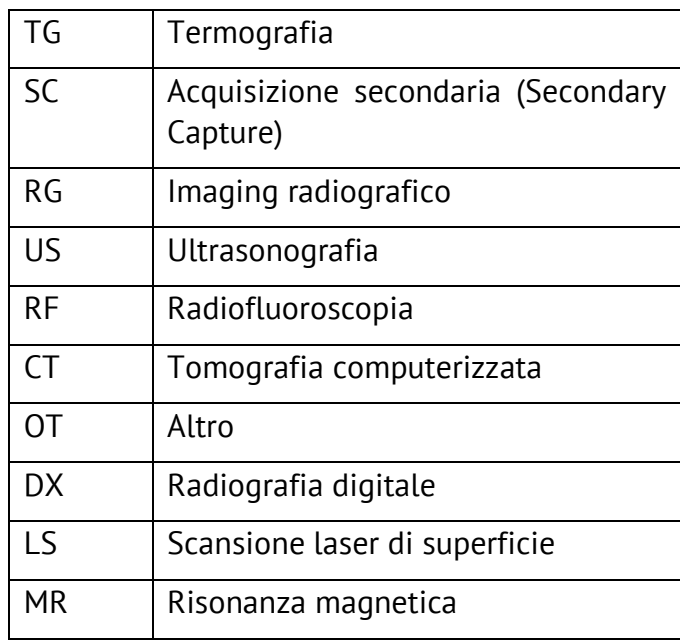

Tabella 4.1: Modalità delle worklist: spiegazione delle abbreviazioni.

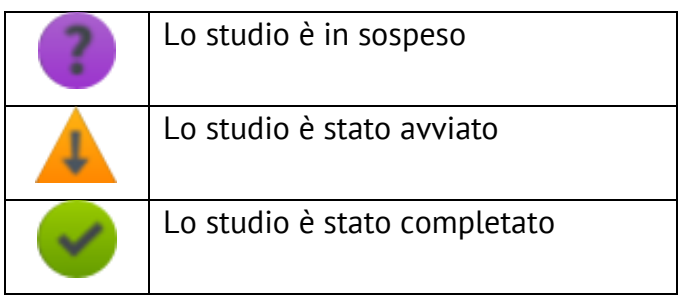

**Tabella 4.2:** Spiegazione delle icone di stato nella worklist.

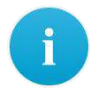

» possibile personalizzare gli elementi della worklist come desiderato. Per modificare la posizione di un elemento della worklist, premere sull'elemento della worklist con il tasto destro del mouse, tenerlo premuto e spostarlo nella posizione desiderata.

Per ridimensionare le colonne degli elementi della worklist, spostare il mouse sul bordo tra due elementi della worklist fino a che viene visualizzata una freccia a due punte. Quindi, premere il tasto destro del mouse, tenerlo premuto e spostare il bordo nella posizione desiderata. In questo modo Ë possibile nascondere gli elementi della worklist; questo sistema non è applicabile agli elementi della worklist utilizzati per identificare il paziente o la procedura (ad es. ID paziente).

**2** Fare doppio clic su un paziente per selezionare tale paziente.

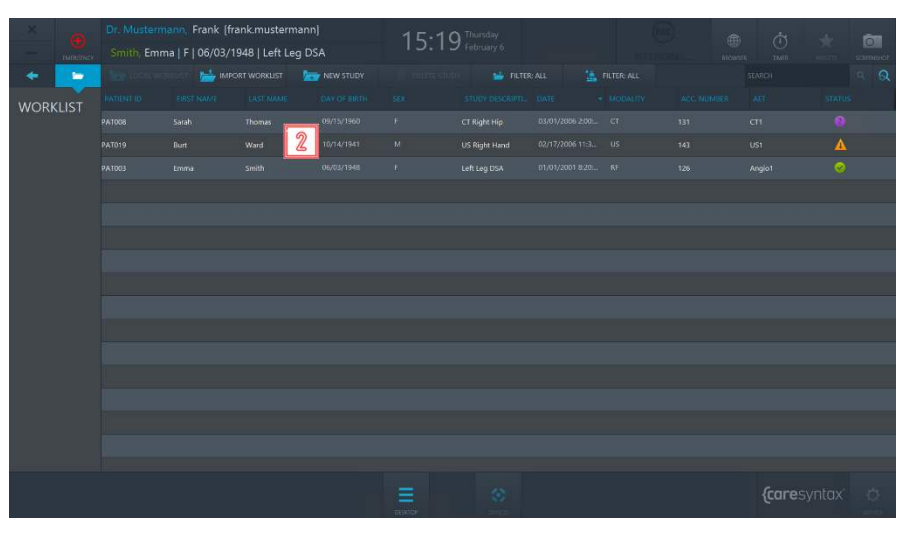

**Figura 4.3:** Selezione di un paziente/uno studio.

Se la worklist è estremamente lunga e l'utente sta cercando una voce in particolare (ad es. il cognome Rossi), è possibile fare clic sull'elemento corrispondente della worklist (in questo caso, "Cognome") per ordinare la worklist in base all'elemento selezionato. In questo modo è più facile individuare le informazioni sulla voce che si sta cercando.

Si apre automaticamente il desktop di CX-PRIME, dove il paziente selezionato viene mostrato sotto il nome dell'utente corrente. Ora è possibile utilizzare le altre app nella fase pre-operatoria o passare alla fase operatoria.

i

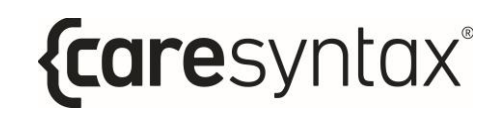

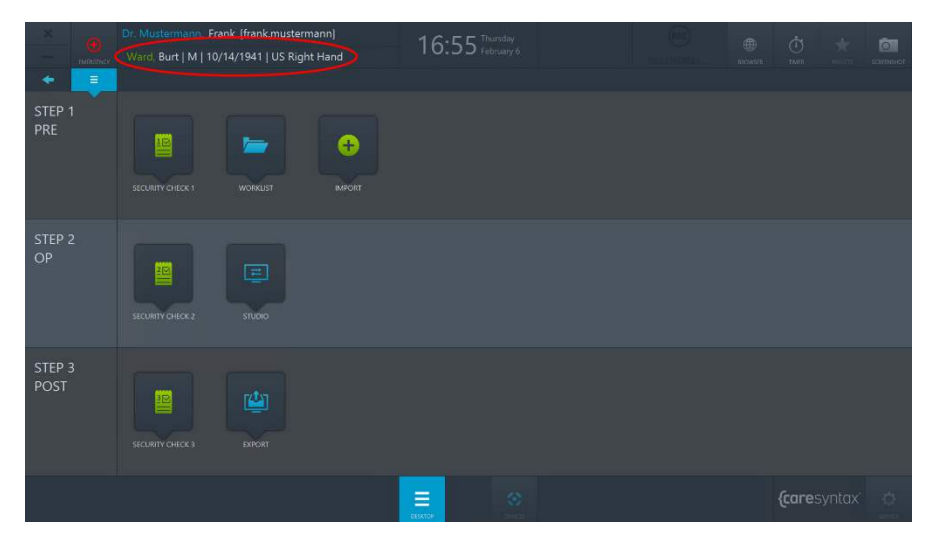

**Figura 4.4:** Desktop di CX-PRIME dopo la selezione del paziente. Il paziente selezionato viene mostrato sotto l'utente corrente (cerchio rosso). .

Se è stato selezionato un paziente e l'utente sta apportando modifiche all'interno di un'altra app o ha aperto il desktop di CX-PRIME, Ë possibile fare clic sul nome del paziente visualizzato per passare direttamente alla worklist.

## **4.1.1Worklist importata**

 $\ddot{\mathbf{i}}$ 

**Importa worklist** consente di richiamare la worklist fornita dal sistema PACS/HIS, selezionare le singole voci della worklist e importarle nella worklist locale.

- **1a** Nel caso in cui sia stata configurata una worklist di modalità DICOM da un sistema PACS per l'installazione, fare clic sulla scheda **Importa Worklist** per visualizzare le ultime voci della worklist. La worklist verrà aggiornata ogni 60 secondi, a meno che un utente amministratore non abbia definito una configurazione diversa nell'area Service.
- **1b** Nel caso in cui sia stata configurata una worklist HL7 da HIS per l'installazione, fare clic sul pulsante **Ricarica** per importare le ultime voci della worklist. La worklist verrà aggiornata ogni 60 secondi, a meno che un

utente amministratore non abbia definito una configurazione diversa nell'area Service.

- **2** Utilizzare la scheda **Filtro data** per specificare se visualizzare tutte le voci della worklist o solo le voci per il giorno corrente +/-1 giorno o +/-2 giorni (vedere Figura 4.6). È anche possibile aggiungere un intervallo di tempo specifico utilizzato con maggiore frequenza dal proprio team. Per istruzioni in merito, rivolgersi al team di installazione CX.
- **3** Utilizzare la scheda **Filtro sala operatoria** per specificare se visualizzare tutte le voci della worklist o solo le voci che appartengono a una sala operatoria specifica (ad esempio, se CX-PRIME è installato su un dispositivo mobile) (vedere Figura 4.7).
- **4** Utilizzare il **campo di ricerca** per cercare per nome paziente, ID, descrizione dello studio o numero di adesione. Selezionare in quale campo effettuare la ricerca, come mostrato nella Figura 4.8.
- **5** Fare doppio clic sul paziente desiderato per selezionarlo.

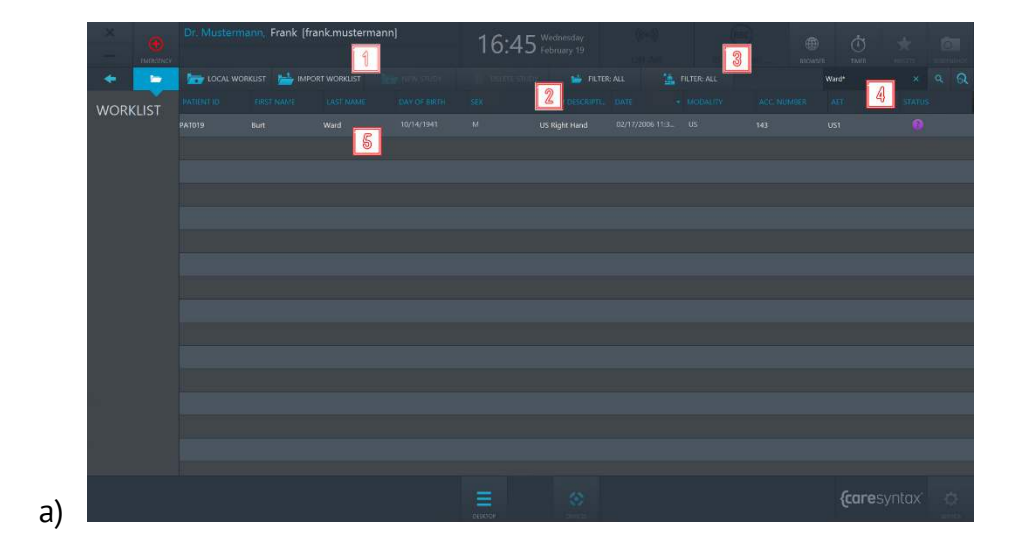

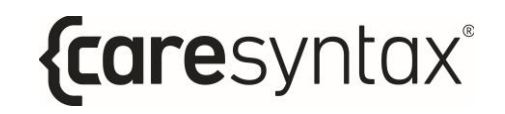

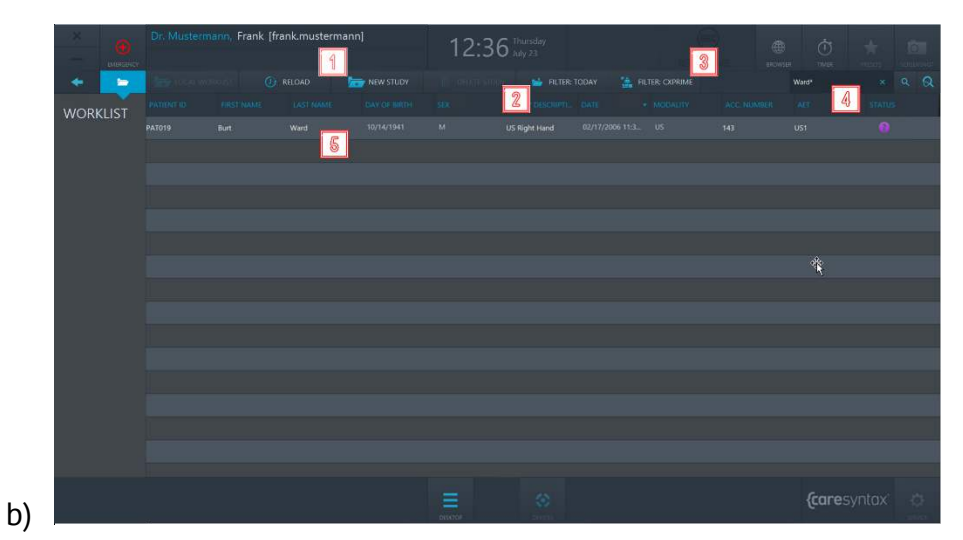

**Figura 4.5:** Scheda Importa Worklist e voce della worklist da importare da: a) il sistema PACS, b) il sistema HIS.

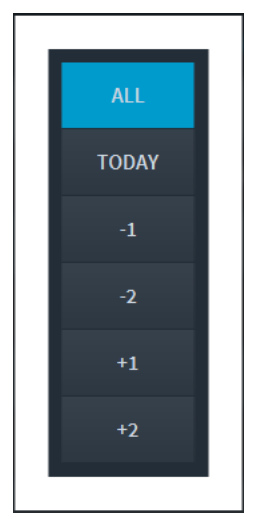

**Figura 4.6:** Selezione delle opzioni di data per la visualizzazione delle voci della worklist inviate dal sistema PACS/HIS.

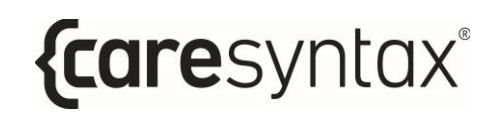

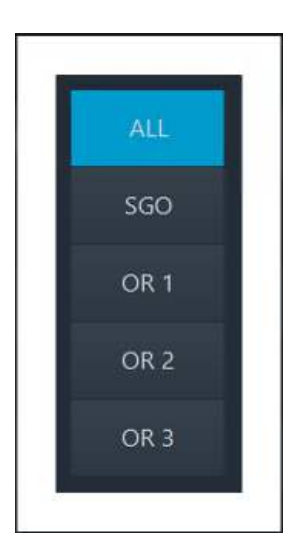

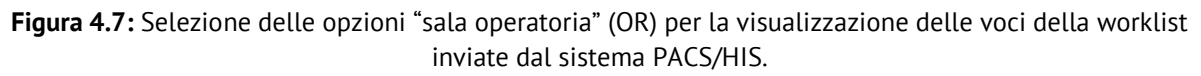

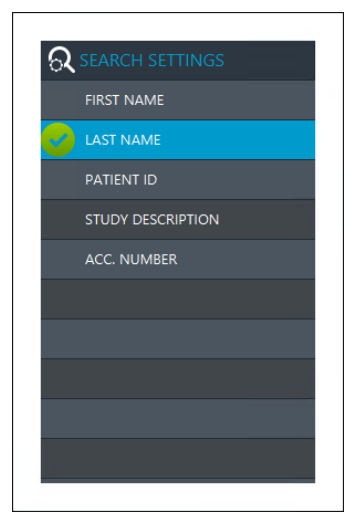

**Figura 4.8:** Selezione delle opzioni per eseguire la ricerca con testo libero.

Dopo avere effettuato una selezione, si apre direttamente il desktop di CX-PRIME dove viene nuovamente visualizzato il paziente selezionato sotto il nome utente (vedere Figura 4.9). Il paziente e le informazioni correlate sono stati importati simultaneamente nella worklist locale. Per visualizzare la voce nella worklist locale, fare clic sull'app Worklist nel desktop di CX-PRIME.

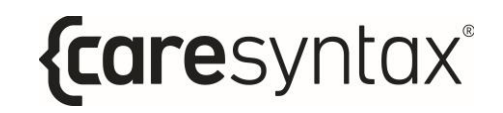

| Dr. Mustermann, Frank Ifrank.mustermann)<br><b>NORTHERY</b> Ward, Burt   M   10/14/1941   US Right Hand |                |            |                            |                      |                  |                        | 画                   |                        |                      |                    | 高<br>$\sigma$  |                      |
|----------------------------------------------------------------------------------------------------|----------------|------------|----------------------------|----------------------|------------------|------------------------|---------------------|------------------------|----------------------|--------------------|----------------|----------------------|
|                                                                                                    |                |            |                            |                      | 17:15 Wednesday  |                        |                     | <b>BROWN</b>           |                      |                    | sciences       |                      |
| <b>In</b>                                                                                               |                |            | <b>MAN IMPORT/WORKLIST</b> | NEW STUDY            | <b>CONTES</b>    | <b>THE FILTER: ALL</b> |                     | <b>THE FILTER-ALL</b>  |                      | SEARCH             |                | $\Omega$<br>$\alpha$ |
| <b>WORKLIST</b>                                                                                         | русцент пр.    | EIRST NAME | <b>TAST MAME</b>           | <b>LOAY OF BRITH</b> | 500              | STUDY DESCRIPTL DATE   |                     | $\rightarrow$ MOBALITY | ACC NUMBER           | AFT.               | <b>STATUS:</b> |                      |
|                                                                                                    | em200219121109 |            | <b>Emergency Patient</b>   |                      | $\sigma$         |                        | 02/19/2020 12:1.    | <b>OT</b>              | 8T8HCH2002199        | 560                | A              |                      |
|                                                                                                    | em200219114738 |            | <b>Emergency Patient</b>   |                      | $\alpha$         |                        | 02/19/2020 11:4.    | OT.                    | BTBHQH2002198        | \$60               | A              |                      |
|                                                                                                    | em200219112950 |            | <b>Emergency Patient</b>   |                      | $\sigma$         |                        | 02/19/2020 11:2.    | <b>OT</b>              | BT8HQH2002197        | SGO                | A              |                      |
|                                                                                                    | em200219111021 |            | <b>Emergency Patient</b>   |                      | $\circ$          |                        | 02/19/2020 11:1. OT |                        | BTBHQH2002196        | \$60               | A              |                      |
|                                                                                                    | em200219093757 |            | <b>Emergency Patient</b>   |                      | $\overline{O}$   |                        | 02/19/2020 9:37:    | or                     | BTBHQH2002195        | <b>SGO</b>         | $\Delta$       |                      |
|                                                                                                    | em200218170048 |            | <b>Emergency Patient</b>   |                      | $\Omega$         |                        | 02/18/2020 5:00:    | $\Omega$               | BTRHQH2002184        | SGO.               | A              |                      |
|                                                                                                    | em200218165044 |            | <b>Emergency Patient</b>   |                      | $\circ$          |                        | 02/18/2020 4:50:    | <b>OT</b>              | STBHCH2002183        | \$60               | A              |                      |
|                                                                                                    | em200218151053 |            | <b>Emergency Patient</b>   |                      | $\alpha$         |                        | 02/18/2020 3:10: 0T |                        | <b>STBHQH2002182</b> | SGO                | $\mathbf{A}$   |                      |
|                                                                                                    | em200218150955 |            | <b>Emergency Patient</b>   |                      |                  |                        | 02/18/2020 3:09: 0T |                        | BTBHQH2002181        | 530                | A              |                      |
|                                                                                                    | <b>PAT019</b>  | Bott       | <b>Ward</b>                | 10/14/1941           | $_{\mathcal{M}}$ | US Right Hand          | 02/17/2006 11:3. US |                        | 143                  | US1                | $\bullet$      |                      |
|                                                                                                    |                |            |                            |                      |                  |                        |                     |                        |                      |                    |                |                      |
|                                                                                                    |                |            |                            |                      |                  |                        |                     |                        |                      |                    |                |                      |
|                                                                                                    |                |            |                            |                      |                  |                        |                     |                        |                      |                    |                |                      |
|                                                                                                    |                |            |                            |                      |                  |                        |                     |                        |                      |                    |                |                      |
|                                                                                                    |                |            |                            |                      |                  |                        |                     |                        |                      |                    |                |                      |
|                                                                                                    |                |            |                            |                      |                  |                        |                     |                        |                      |                    |                |                      |
|                                                                                                    |                |            |                            |                      | DECESCH          | 參                      |                     |                        |                      | <i>{caresyntax</i> |                | 凸                    |

**Figura 4.9:** Il paziente selezionato viene visualizzato sotto l'utente corrente (cerchio rosso piccolo). La voce della worklist importata viene visualizzata anche nella worklist locale.

## **4.1.2Creazione di una nuova voce nella worklist**

È possibile utilizzare anche la worklist locale per creare un nuovo paziente o un nuovo studio.

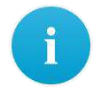

Se la worklist importata è ancora aperta, la scheda **Nuovo studio** risulta inattiva e quindi non viene sbloccata. È pertanto necessario fare clic sulla scheda **Worklist locale**.

**1** Fare clic sulla scheda **Nuovo studio**.

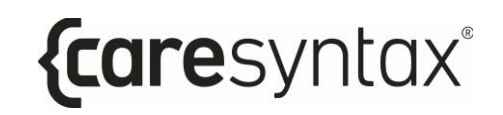

|                 |                   |            | Dr. Mustermann, Frank [frank.mustermann]    |                      | 7:15                    | $E$ Wednesday          |                     |                       |                      |                    |                         | ा                         |
|-----------------|-------------------|------------|---------------------------------------------|----------------------|-------------------------|------------------------|---------------------|-----------------------|----------------------|--------------------|-------------------------|---------------------------|
| mmmel           |                   |            | Ward, Burt   M   10/14/1941   US Right Hand |                      |                         | February 19            |                     |                       | <b>ATOMOTIC</b>      |                    |                         | scientist                 |
| <b>In</b>       |                   |            | <b>MEL IMPORT WORKLIST</b>                  | NEW STUDY            |                         | <b>THE FILTER: ALL</b> |                     | <b>THE FILTER-ALL</b> |                      | <b>SEARCH</b>      |                         | $\alpha$<br>$\mathcal{D}$ |
| <b>WORKLIST</b> | <b>PATIENT 10</b> | EIRST NAME | LAST NAME:                                  | <b>LOAY OF BRITH</b> | <b>SEX</b>              | STUDY DESCRIPTL DATE   |                     | - MOBALITY            | ACC NUMBER           | AFT.               | STATUS:                 |                           |
|                 | em200219121109    |            | <b>Emergency Patient</b>                    |                      | $\alpha$                |                        | 02/19/2020 12:1.    | <b>OT</b>             | 8T8HCH2002199        | 560                | A                       |                           |
|                 | em200219114738    |            | <b>Emergency Patient</b>                    |                      | $\alpha$                |                        | 02/19/2020 11:4.    | OT.                   | 8TBHQH2002198        | SGO <sub></sub>    | $\boldsymbol{\Lambda}$  |                           |
|                 | em200219112950    |            | <b>Emergency Patient</b>                    |                      | $\overline{\mathbf{Q}}$ |                        | 02/19/2020 11:2.    | $-OT$                 | BT8HQH2002197        | SGO                | A                       |                           |
|                 | em200219111021    |            | <b>Emergency Patient</b>                    |                      | $\bullet$               |                        | 02/19/2020 11:1. OT |                       | 8T8HQH2002196        | \$60               | A                       |                           |
|                 | em200219093757    |            | <b>Emergency Patient</b>                    |                      | $\overline{a}$          |                        | 02/19/2020 9:37:    | or.                   | BTBHQH2002195        | \$60               | $\overline{\mathbf{A}}$ |                           |
|                 | em200218170048    |            | <b>Emergency Patient</b>                    |                      | $\Omega$                |                        | 02/18/2020 5:00:    | OT                    | BTRHCH2002184        | SGO.               | A                       |                           |
|                 | em200216165044    |            | <b>Emergency Patient</b>                    |                      | $\circ$                 |                        | 02/18/2020 450:     | <b>OT</b>             | STBHCH2002183        | \$60               | A                       |                           |
|                 | em200218151053    |            | <b>Emergency Patient</b>                    |                      | $\alpha$                |                        | 02/18/2020 3:10: 0T |                       | <b>STBHQH2002182</b> | SGO                | $\mathbf{A}$            |                           |
|                 | em200218150955    |            | <b>Emergency Patient</b>                    |                      | $\circ$                 |                        | 02/18/2020 3:09:    | OT                    | BTBHQH2002181        | 530                | $\mathbf{A}$            |                           |
|                 | PAT019            | Burt       | <b>Ward</b>                                 | 10/14/1941           | M                       | US Right Hand          | 02/17/2006 11:3.    | US:                   | 143                  | US1                | $\bullet$               |                           |
|                 |                   |            |                                             |                      |                         |                        |                     |                       |                      |                    |                         |                           |
|                 |                   |            |                                             |                      |                         |                        |                     |                       |                      |                    |                         |                           |
|                 |                   |            |                                             |                      |                         |                        |                     |                       |                      |                    |                         |                           |
|                 |                   |            |                                             |                      |                         |                        |                     |                       |                      |                    |                         |                           |
|                 |                   |            |                                             |                      |                         |                        |                     |                       |                      |                    |                         |                           |
|                 |                   |            |                                             |                      |                         |                        |                     |                       |                      |                    |                         |                           |
|                 |                   |            |                                             |                      |                         | 伀                      |                     |                       |                      | <i>{caresyntax</i> |                         | 凸                         |
|                 |                   |            |                                             |                      | <b>DESCRIPTION</b>      |                        |                     |                       |                      |                    |                         |                           |

**Figura 4.10:** Scheda Nuovo studio.

**2** Compilare accuratamente tutti i campi presenti nella finestra pop-up.

Non Ë possibile modificare i dati inseriti in un secondo momento.

L'ID paziente è un campo obbligatorio.

**3** Fare clic sul pulsante "Genera ID Paziente" per creare un ID paziente generato automaticamente.

**4** Fare clic sul pulsante verde per confermare i dettagli dello studio e del paziente.

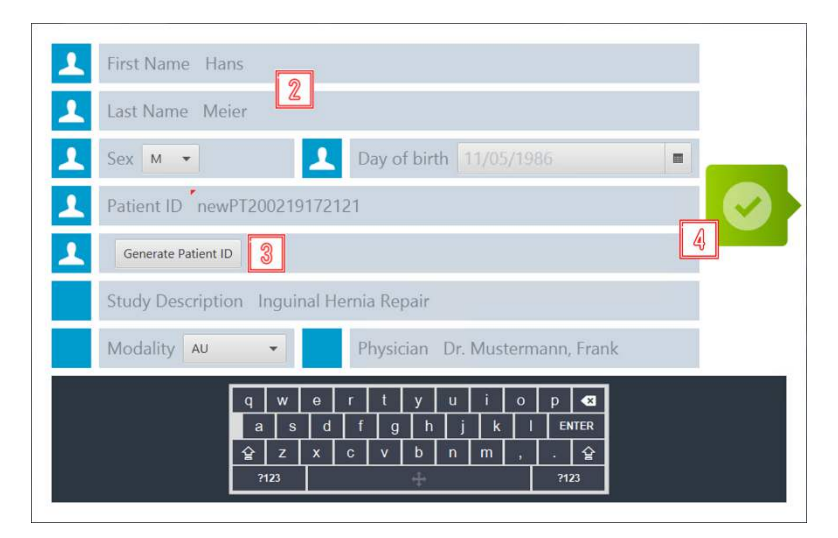

**Figura 4.11:** Creazione di un nuovo studio con le informazioni appropriate.

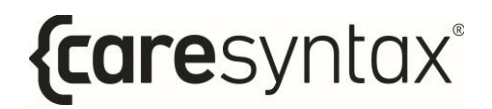

Lo studio appena creato viene ora mostrato nella worklist locale.

| œ               |                                             |                   | Dr. Mustermann, Frank (frank.mustermann) |                     | 17:26 Vechnesday   |                                           |                       |                       | 画                    | 奇                  |               | ा               |
|-----------------|---------------------------------------------|-------------------|------------------------------------------|---------------------|--------------------|-------------------------------------------|-----------------------|-----------------------|----------------------|--------------------|---------------|-----------------|
| mouney          | Ward, Burt   M   10/14/1941   US Right Hand |                   |                                          |                     |                    |                                           |                       |                       | ntowin               | <b>TAUT</b>        |               | camuot          |
| ٠<br>ь          |                                             |                   | <b>MPORT WORKLIST</b>                    | NEW STUDY           | <b>ITTLE STORY</b> | <b>IN FILTER: ALL</b>                     |                       | <b>THE FILTER-ALL</b> |                      | <b>SEARCH</b>      |               | $\Omega$<br>in. |
| <b>WORKLIST</b> | PATIENT ID                                  | <b>EIRST NAME</b> | <b>LAST MALE</b>                         | <b>DAY OF BRITE</b> |                    | their necessary. Then                     |                       | · DOBALITY            | ACC NUMBER           | AET.               | <b>STATUS</b> |                 |
|                 | newP1200219172121 Hans                      |                   | Meler                                    | 11/05/1986          | M                  | Inquinal Hernia Rep., 02/19/2020 5:26. AU |                       |                       | BTBHCH200219131 SGO  |                    | ு             |                 |
|                 | em200219121109                              |                   | <b>Emergency Patient</b>                 |                     | H.                 |                                           | <b>UWHAWARTER OTH</b> |                       | 8TBHCH2002199        | SGO <sup>1</sup>   | A             |                 |
|                 | em200219114738                              |                   | <b>Emergency Patient</b>                 |                     | $\alpha$           |                                           | 02/19/2020 11:4.      | OT                    | BTBHCH2002198        | 'SGO               | A             |                 |
|                 | em200219112950                              |                   | <b>Emergency Patient</b>                 |                     | $\alpha$           |                                           | 02/19/2020 11:2.      | OT                    | <b>ВТВНОН2002197</b> | 560                | A             |                 |
|                 | em200219111021                              |                   | <b>Emergency Patient</b>                 |                     | ö.                 |                                           | 02/19/2020 11:1.      | or                    | 818HQH2002196        | \$60               | A             |                 |
|                 | em200219093757                              |                   | <b>Emergency Patient</b>                 |                     | $\circ$            |                                           | 02/19/2020 9:37:      | $\Omega$              | BTRHQH2002195        | SGO                | A             |                 |
|                 | em200216170048                              |                   | <b>Emergency Patient</b>                 |                     | ö                  |                                           | 02/18/2020 5:00:      | ОT                    | BTBHQH2002184        | \$60               | A             |                 |
|                 | em200218165044                              |                   | Emergency Patient                        |                     | o.                 |                                           | 02/18/2020 450:       | <b>OT</b>             | <b>BTBHQH2002183</b> | SGO <sup>1</sup>   | $\Delta$      |                 |
|                 | em200218151053                              |                   | <b>Emergency Patient</b>                 |                     | $\circ$            |                                           | 02/18/2020 3:10:      | <b>OT</b>             | 618HQH2002182        | <b>SGO</b>         | Δ             |                 |
|                 | em200218150955                              |                   | <b>Emergency Patient</b>                 |                     | $\circ$            |                                           | 02/18/2020 3:09:      | <b>OT</b>             | BTBHQH2002181        | sco                | Δ             |                 |
|                 | PA1019                                      | Burt              | Ward                                     | 10/14/1941          | M                  | US Right Hand                             | 02/17/2006 11:3.      | <b>US</b>             | 145                  | $\overline{051}$   | $\bullet$     |                 |
|                 |                                             |                   |                                          |                     |                    |                                           |                       |                       |                      |                    |               |                 |
|                 |                                             |                   |                                          |                     |                    |                                           |                       |                       |                      |                    |               |                 |
|                 |                                             |                   |                                          |                     |                    |                                           |                       |                       |                      |                    |               |                 |
|                 |                                             |                   |                                          |                     |                    |                                           |                       |                       |                      |                    |               |                 |
|                 |                                             |                   |                                          |                     |                    |                                           |                       |                       |                      |                    |               |                 |
|                 |                                             |                   |                                          |                     | Ξ                  | 參                                         |                       |                       |                      | <i>{caresyntax</i> |               | 春               |
|                 |                                             |                   |                                          |                     | DESCRIPTION        |                                           |                       |                       |                      |                    |               |                 |

**Figura 4.12:** Lo studio appena creato è cerchiato in rosso nella worklist locale.

## **4.1.3 Eliminazione di una voce della worklist**

» possibile eliminare singolarmente le voci dalla worklist locale, ma:

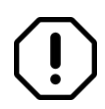

Utilizzare questa funzione con molta attenzione, perché, anche se si elimina la voce solo a livello locale in CX-PRIME, non esiste un modo rapido per ricreare uno studio eliminato.

- **1** Selezionare la voce che si desidera eliminare nella worklist locale.
- **2** Fare clic sul pulsante **Elimina Studio**.

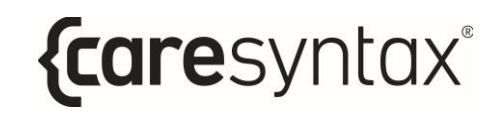

|                 | Dr. Mustermann, Frank [frank.mustermann] |                            |                                             |                      |                     |                                        |                     |                      | 曲                   | <b>Φ</b>           |                       | ि                      |
|-----------------|------------------------------------------|----------------------------|---------------------------------------------|----------------------|---------------------|----------------------------------------|---------------------|----------------------|---------------------|--------------------|-----------------------|------------------------|
| <b>Himanicy</b> |                                          |                            | Ward, Burt   M   10/14/1941   US Right Hand |                      |                     |                                        |                     |                      | <b>BOWSPL</b>       | <b>TART</b>        |                       | <b>SCIENTING</b>       |
| <b>To</b>       |                                          | <b>ALL</b> IMPORT WORKLIST |                                             | <b>NEW STUDY</b>     | <b>DELETE STUDY</b> | <b>No FILTER ALL</b>                   |                     | <b>E</b> FILTER: ALL |                     | <b>SEARCH</b>      |                       | $\Omega$<br>$\alpha$ . |
| <b>WORKLIST</b> | DATIBAT 10                               | EIRST NAME                 | <b>LAST NAME</b>                            | <b>LOAV.OF BIRTH</b> | SEK.                | <b>ISTUDY DESCRIPTL COATE</b>          |                     | - MODALITY           | ACC NUMBER          | AFT                | <b>STATUS:</b>        |                        |
|                 | newP1200219172121 Hans                   |                            | Meier                                       | 11/05/1986           | M                   | Inquinal Hernia Rep., 02/19/2020 5:26. |                     | AU.                  | BTBHQH200219131 SGO |                    | $\bullet$             |                        |
|                 | em200219121109                           |                            | <b>Emergency Patient</b>                    |                      | $\circ$             |                                        | 02/19/2020 12:1.    | <b>OT</b>            | BTBHQH2002199       | SGO <sub>1</sub>   | $\boldsymbol{\Delta}$ |                        |
|                 | em200219114738                           |                            | <b>Emergency Patient</b>                    |                      | $\circ$             |                                        | 02/19/2020 11:4.    | <b>OT</b>            | BTBHQH2002198       | SGO                | A                     |                        |
|                 | em200219112950                           |                            | <b>Emergency Patient</b>                    | 4                    | $\circ$             |                                        | 02/19/2020 11:2. 01 |                      | 8T8HQH2002197       | SGO.               | $\blacktriangle$      |                        |
|                 | em200219111021                           |                            | <b>Emergency Patient</b>                    |                      | ۰                   |                                        | 02/19/2020 11:1: Of |                      | BTBHQH2002196       | sco.               | 區                     |                        |
|                 | em200219093757                           |                            | <b>Emergency Patiret</b>                    |                      | $\Omega$            |                                        | 02/19/2020 9:37:    | OT                   | BTBHQH2002195       | 550                | A                     |                        |
|                 | em200218170048                           |                            | <b>Emergency Patient</b>                    |                      | $\circ$             |                                        | 02/18/2020 5:00:    | <b>OT</b>            | BTBHQH2002184       | SGO.               | A                     |                        |
|                 | em200218165044                           |                            | <b>Emergency Patient</b>                    |                      | $\alpha$            |                                        | 02/18/2020 4:50:    | <b>OT</b>            | BTBHQH2002183       | SGO                | $\mathbf{A}$          |                        |
|                 | em200218151053                           |                            | <b>Emergency Patient</b>                    |                      | $\alpha$            |                                        | 02/18/2020 3:10     | <b>OT</b>            | BTBNQH2002182       | SGO                | A                     |                        |
|                 | em200218150955                           |                            | <b>Emergency Patient</b>                    |                      | $\circ$             |                                        | 02/18/2020 3:09:    | OT.                  | BTBHQH2502181       | \$60               | $\Delta$              |                        |
|                 | <b>PAT019</b>                            | Burt                       | Ward                                        | 10/14/1941           | M.                  | <b>US Right Hand</b>                   | 02/17/2006 11:3.    | US                   | 143                 | UST <sub>1</sub>   | $\bullet$             |                        |
|                 |                                          |                            |                                             |                      |                     |                                        |                     |                      |                     |                    |                       |                        |
|                 |                                          |                            |                                             |                      |                     |                                        |                     |                      |                     |                    |                       |                        |
|                 |                                          |                            |                                             |                      |                     |                                        |                     |                      |                     |                    |                       |                        |
|                 |                                          |                            |                                             |                      |                     |                                        |                     |                      |                     |                    |                       |                        |
|                 |                                          |                            |                                             |                      |                     |                                        |                     |                      |                     |                    |                       |                        |
|                 |                                          |                            |                                             |                      | Ξ                   | $\langle \cdot \rangle$                |                     |                      |                     | <i>{caresyntax</i> |                       | 春                      |
|                 |                                          |                            |                                             |                      | <b>DISTOR</b>       |                                        |                     |                      |                     |                    |                       |                        |

**Figura 4.13:** Eliminazione di uno studio dalla worklist locale.

**3** Fare clic sul pulsante verde nella finestra pop-up per confermare l'eliminazione dello studio selezionato.

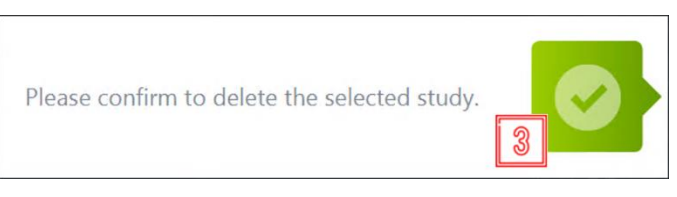

**Figura 4.14:** Conferma dell'eliminazione di uno studio.

## **Screenshot**

La funzione screenshot è disponibile non appena si seleziona un paziente nella worklist. Questa funzione consente, ad esempio, di determinare lo stato del sistema.

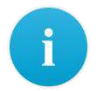

Gli screenshot vengono memorizzati in CX-PRIME sotto il paziente selezionato e visualizzati nell'app Esporta (sezione 6). Tenere conto di questo aspetto quando si selezionano le immagini da esportare.

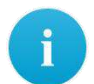

È possibile solo acquisire uno screenshot dell'intero schermo di CX-PRIME; non Ë possibile selezionare soltanto aree specifiche.

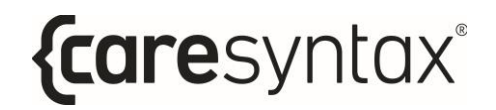

**1** Per acquisire uno screenshot dello schermo di CX-PRIME, fare clic sul pulsante Screenshot. Lo schermo si illumina per un breve istante.

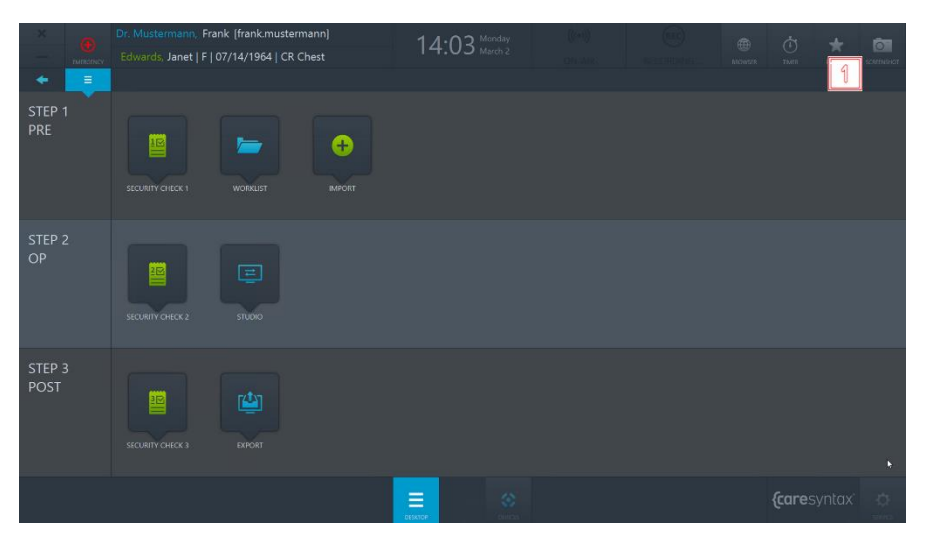

**Figura 4.15:** Funzione screenshot sul desktop di CX-PRIME.

L'immagine dello screenshot viene visualizzata nelle app Studio ed Esporta (vedere Figura 4.16).

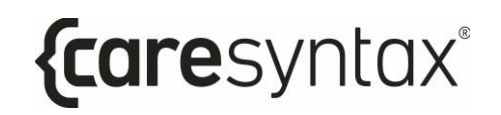

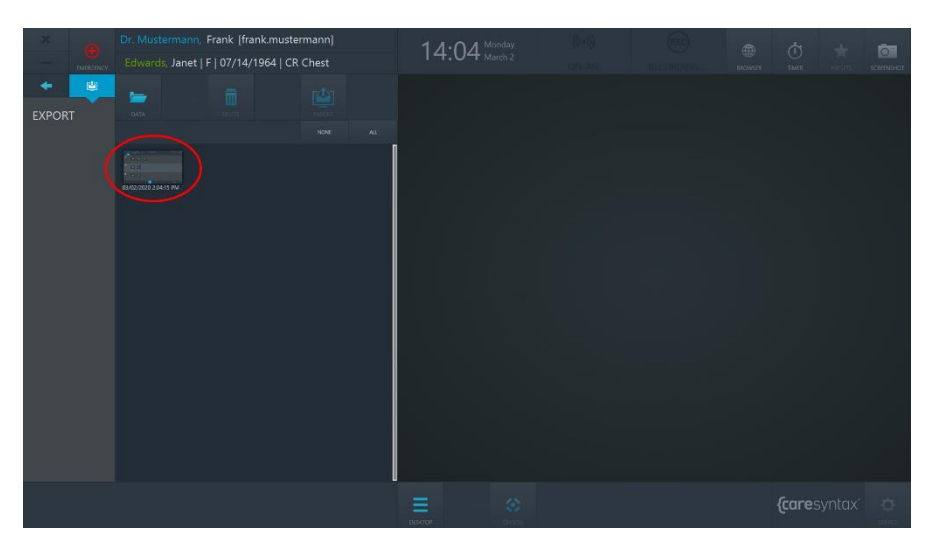

**Figura 4.16:** Screenshot della schermata nell'app Esporta.

## **Importa**

Questa app consente di aggiungere immagini e video non DICOM a un paziente o a uno studio. Questi dati immagine possono essere importati da directory di rete integrate, directory locali, unità CD/DVD e media rimovibili come le unità USB.

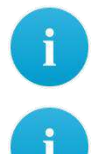

» possibile importare le immagini non DICOM in formato JPEG, TIFF, PNG e BMP e i video non DICOM in formato MP4.

Per utilizzare l'app Importa, è necessario per prima cosa selezionare uno studio nella worklist

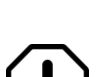

(vedere la sezione 4).

Occorre fare molta attenzione nel selezionare le immagini da importare, in quanto, dopo essere state importate, queste non possono essere eliminate dallo studio.

**1** Per avviare l'app, fare clic sull'icona Importa sul desktop di CX-PRIME.

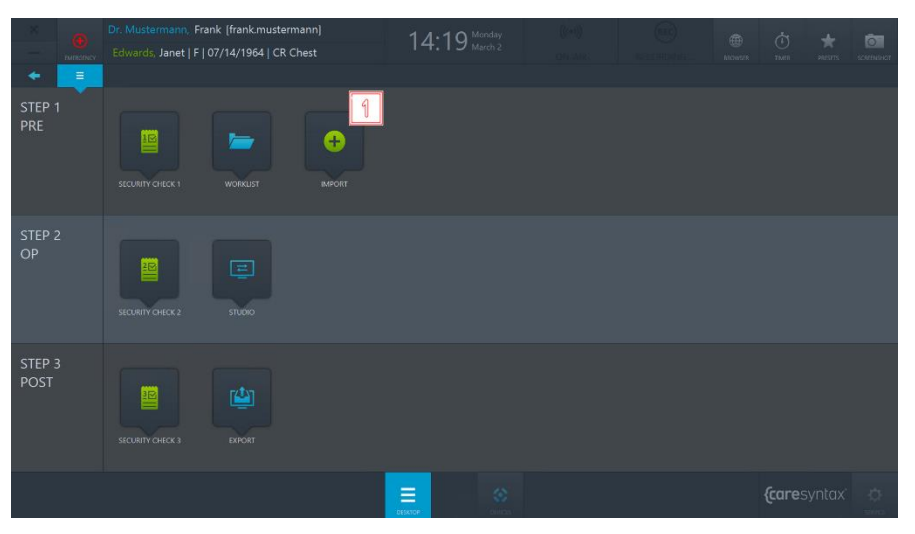

**Figura 4.17:** App Importa sul desktop di CX-PRIME.

- **2** Nell'angolo in alto a sinistra dell'app Importa è riportato l'elenco delle directory integrate. Selezionare la directory con le immagini dello studio selezionato. La directory selezionata viene evidenziata in blu.
- **3** Le cartelle della directory selezionata si trovano sotto le schede della directory. Fare doppio clic per selezionare la cartella contenente le immagini da aggiungere allo studio.

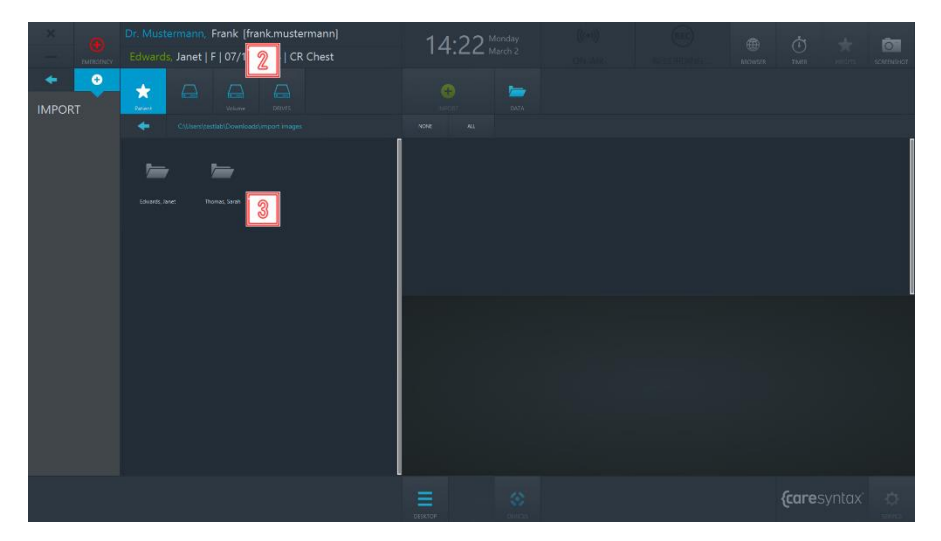

**Figura 4.18:** Selezione della directory e della cartella contenente le immagini da importare.

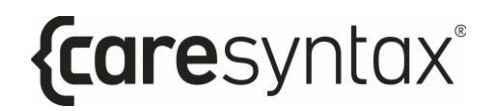

Dopo aver selezionato la cartella contenente le immagini da importare, le immagini vengono visualizzate sul lato destro dell'app Importa (vedere Figura 4.20).

**4 E** possibile indicare se vedere *Tutti i dati*, solo le *Immagini* o solo i *Video*.

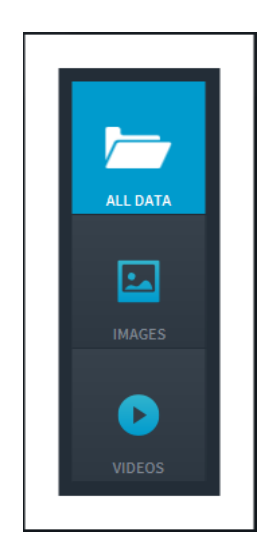

**Figura 4.19:** Selezione dei dati immagine da visualizzare.

**5** A questo punto è possibile selezionare le immagini da importare. Per farlo, fare clic sulle singole immagini. Le immagini selezionate sono evidenziate in blu.

È anche possibile selezionare tutte le immagini nella cartella selezionata. Per farlo, fare clic sul pulsante **Tutti** situato sopra le schede delle immagini (cerchiate in rosso nella Figura 4.20). Per ripristinare la selezione di immagini, fare clic sul pulsante **Nessuno**.

- Per visualizzare un'immagine o un video nel lettore multimediale incorporato nella sezione inferiore dell'app Importa, fare doppio clic su di esso. Anche i video vengono riprodotti in questo lettore multimediale (vedere Figura 4.20, immagine in basso cerchiata in rosso).
- **6 b** Dopo aver selezionato tutte le immagini e i video desiderati, fare clic sul pulsante **Importa**.

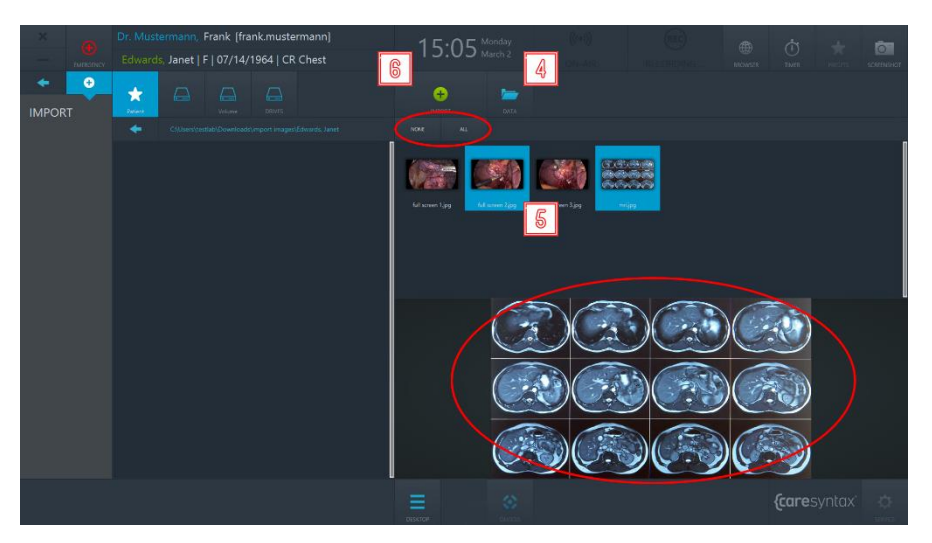

**Figura 4.20:** Selezione dei dati immagine da importare. Il cerchio rosso in alto mostra le schede Tutti e Nessuno che Ë possibile utilizzare per selezionare tutti i dati immagine o nessun dato immagine. Il cerchio rosso in basso mostra il lettore multimediale incorporato, utilizzabile per vedere immagini o video tramite doppio clic.

**7** Per confermare l'importazione delle immagini, fare clic sul pulsante verde nella finestra pop-up.

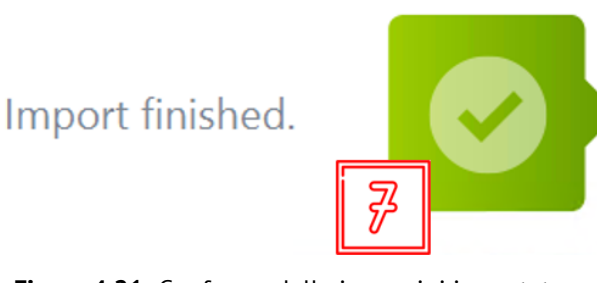

**Figura 4.21:** Conferma delle immagini importate.

# **Passaggio 2: fase intra-operatoria**

Dopo aver selezionato il paziente e aver importato i dati di imaging in uno studio, la procedura medica si svolge nella fase Operatoria. In questa fase, Ë possibile utilizzare l'applicazione **Checklist** per assicurarsi che siano state prese tutte le misure precauzionali necessarie prima di dare inizio alla procedura. L'applicazione **Studio** consente di instradare (routing) le diverse sorgenti video sui diversi display in sala operatoria e di registrare immagini, video e parametri clinici da diverse sorgenti.

# **Checklist**

L'app **Checklist** consente di centralizzare e digitalizzare il flusso di lavoro time-out del team all'interno della sala operatoria. È possibile usare la checklist predefinita preconfigurata dell'Organizzazione Mondiale della Sanità (WHO), oppure È possibile implementare la versione personalizzata in uso presso l'organizzazione dell'utente. Per utilizzare una checklist personalizzata, contattare caresyntax<sup>®</sup> per la configurazione. In questa app, Ë possibile completare e salvare la checklist.

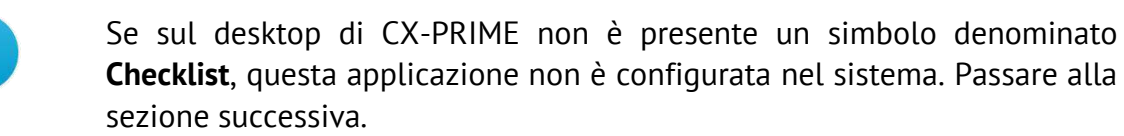

Notare che l'app **Checklist** Ë suddivisa in tre fasi che riflettono il flusso di lavoro operatorio: fase pre-operatoria, fase operatoria e fase postoperatoria. A seconda della configurazione, Ë possibile vedere tutte o solo alcune delle fasi della checklist.

**1** Per avviare l'app, fare clic sull'icona **Checklist** sul desktop di CX-PRIME.

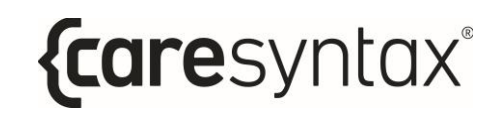

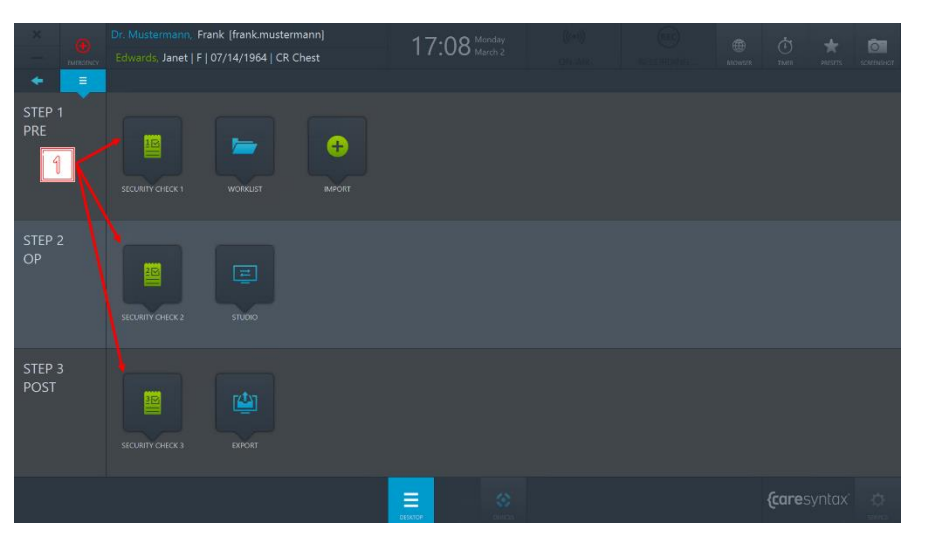

**Figura 5.1:** Conferma delle immagini importate.

**2** Per contrassegnare una domanda come completata, fare clic sulla casella di controllo.

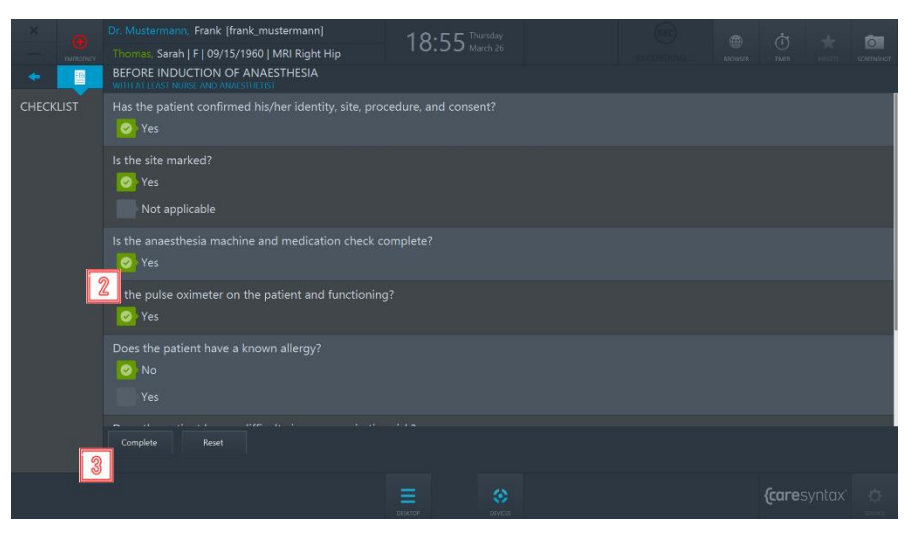

**Figura 5.2:** Vista della checklist pre-operatoria.

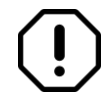

Se si commette un errore, per togliere il segno di spunta alla domanda, fare clic sul segno di spunta.

**3** Dopo aver compilato la checklist, è possibile fare clic sul pulsante **Completo** per salvare la checklist.

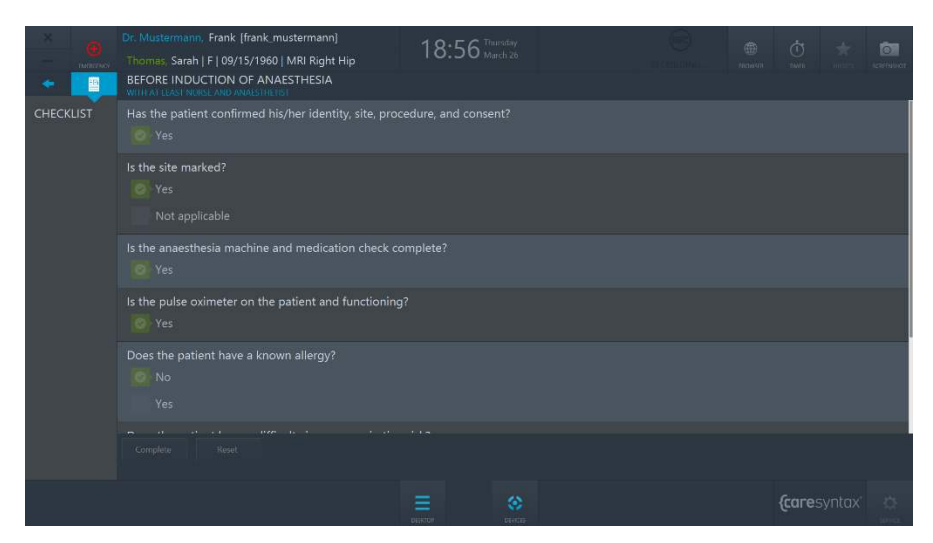

**Figura 5.3:** Vista della checklist pre-operatoria completata.

Dopo aver completato tutte e tre le parti della Checklist, questa verrà automaticamente salvata come file .pdf nella directory predefinita. Per configurare la posizione di esportazione della checklist, contattare il team di assistenza caresyntax®.

# **Studio**

L'applicazione Studio consente di instradare (routing) diverse sorgenti video su diversi display in sala operatoria e di registrare immagini, video e parametri clinici da diverse sorgenti. L'applicazione Studio Ë composta da due schede: **Routing** e **Registrazione**.

**1** Per avviare l'app, fare clic sull'icona **Studio** sul desktop di CX-PRIME.

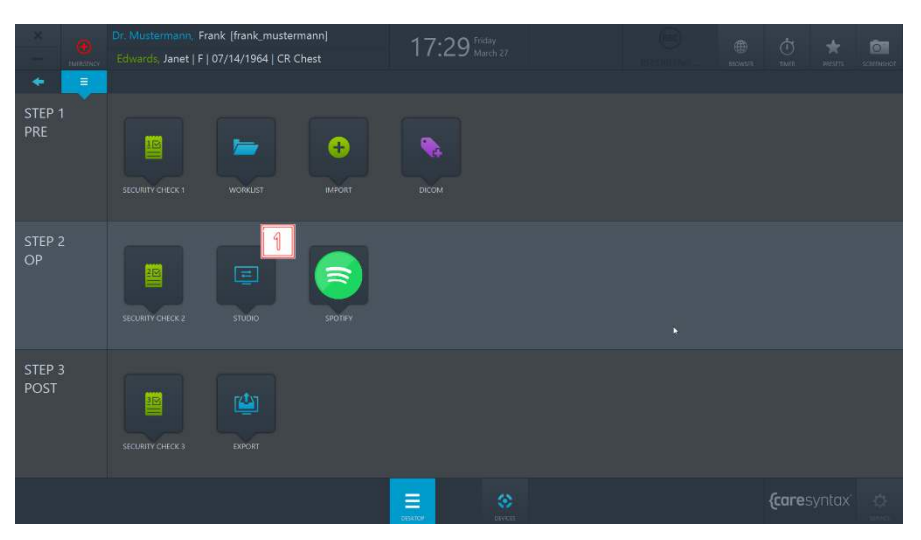

**Figura 5.4:** App Studio sul desktop di CX-PRIME.

# **5.1.1 Routing**

Per accedere Routing, aprire l'applicazione **Studio** e selezionare la scheda **Routing** (vedere Figura 5.5).

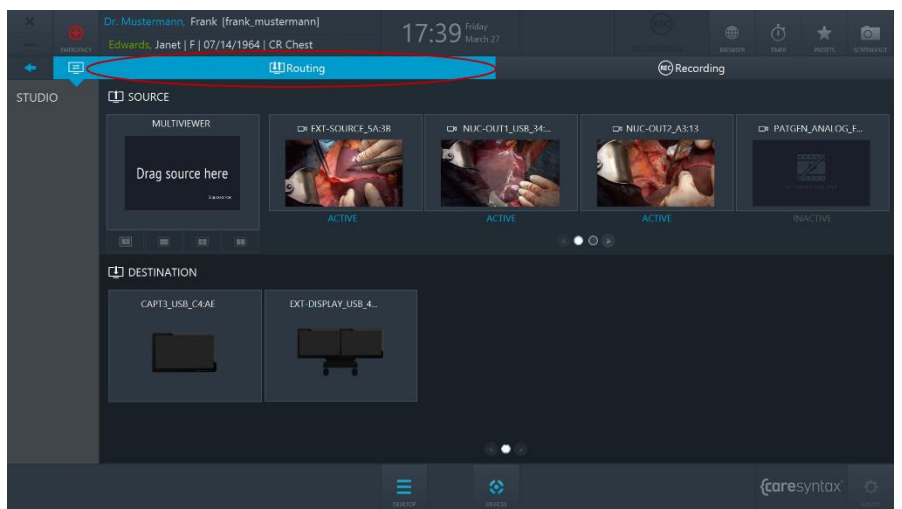

**Figura 5.5:** Scheda Routing (cerchio rosso) dell'app Studio.

Sono disponibili due interfacce utente grafiche per il Routing:

- a. Routing con un compositore multiview (sezione 5.2.1.1)
- b. Routing con destinazioni multiview (sezione 5.2.1.2)

L'interfaccia utente grafica dell'applicazione Routing dipende dalla specifica configurazione hardware nella sala operatoria. In caso di dubbi sulla configurazione adatta alla propria sala operatoria, contattare il team di assistenza caresyntax®. Indipendentemente dall'interfaccia utilizzata, di seguito sono riportati alcuni concetti generali dell'applicazione Routing.

Il layout dell'app Routing è diviso orizzontalmente in due parti: la parte superiore mostra tutte le Sorgenti video collegate, mentre la parte inferiore mostra le Destinazioni, ovvero tutti i display collegati.

### **Sorgenti**

Le sorgenti collegate e accese sono contrassegnate con l'indicazione ATTIVO. Le sorgenti collegate e spente sono contrassegnate con l'indicazione *INATTIVO*.

### **Destinazioni**

Ogni Destinazione potrebbe avere un'icona indicante il tipo di display specifico:

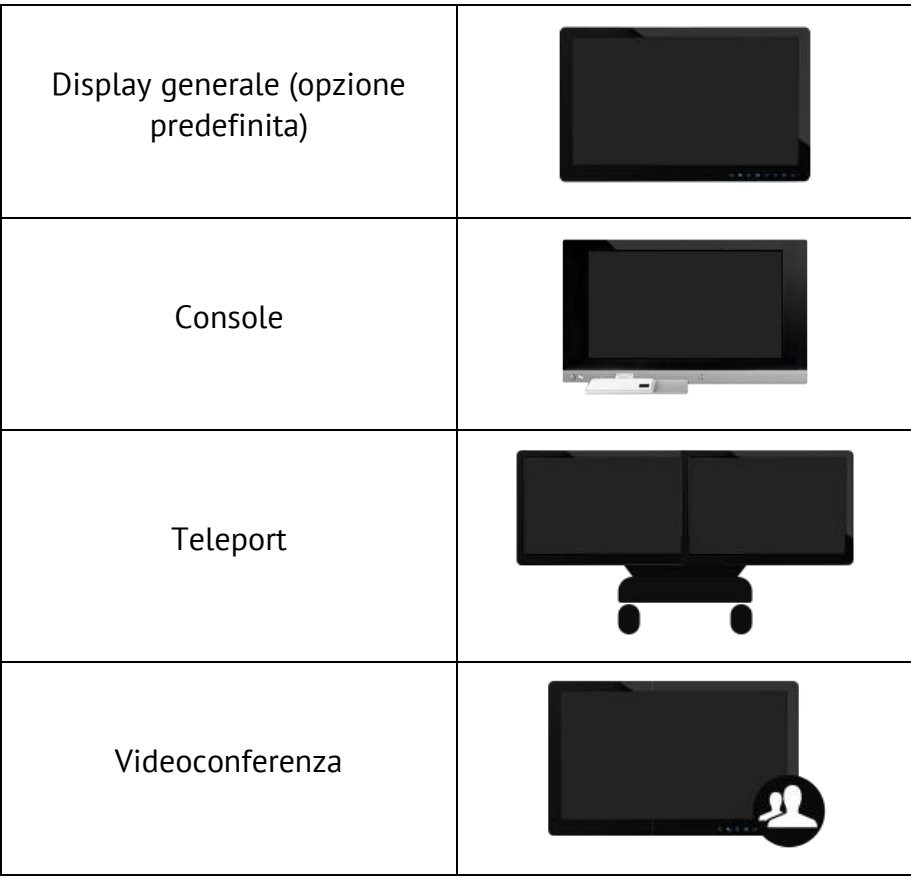

**Tabella 5.1:** Tipi di icone per le destinazioni.

#### **Navigazione**

Per muoversi tra le pagine delle sorgenti, è possibile utilizzare i pulsanti grafici indicanti le pagine (Figura 5.6) oppure scorrere con il dito la riga con le immagini delle Sorgenti (Figura 5.7). È possibile muoversi allo stesso modo tra diverse destinazioni.

**2** Per vedere la seconda pagina, fare clic sul pulsante della seconda pagina.

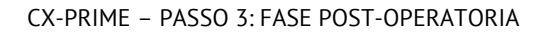

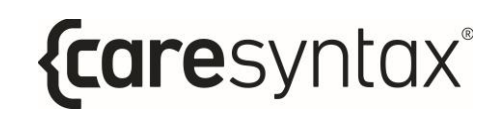

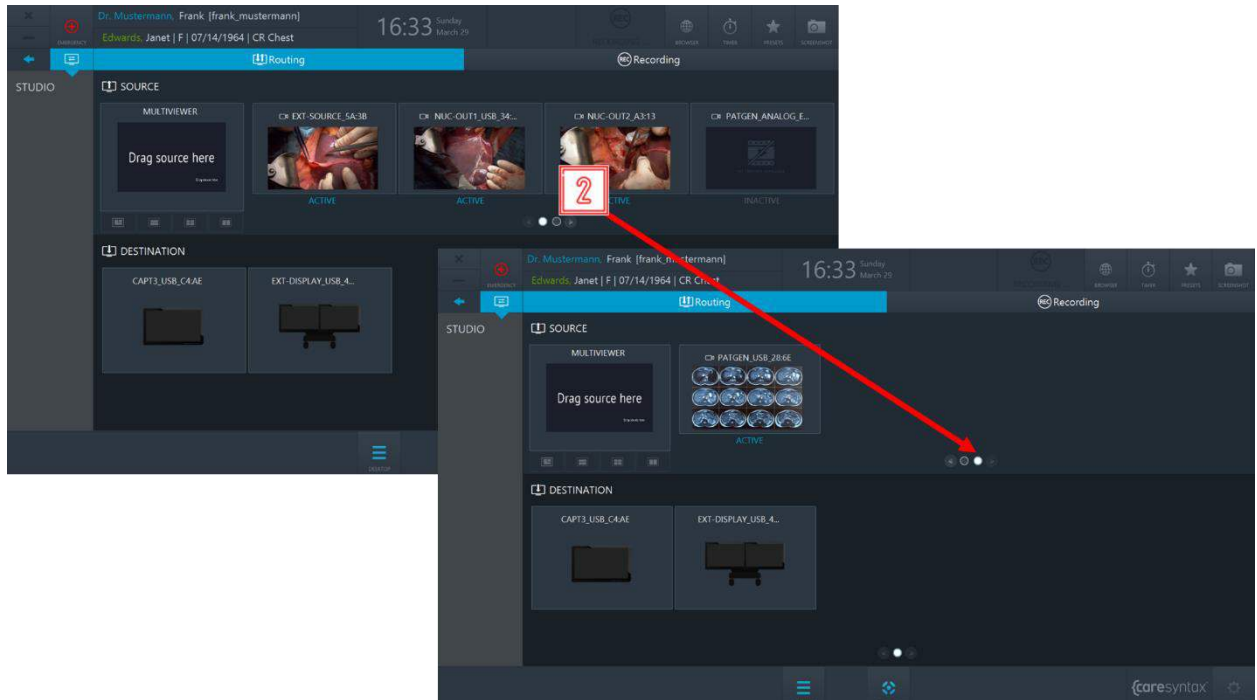

**Figura 5.6:** Uso dei pulsanti grafici indicanti le pagine.

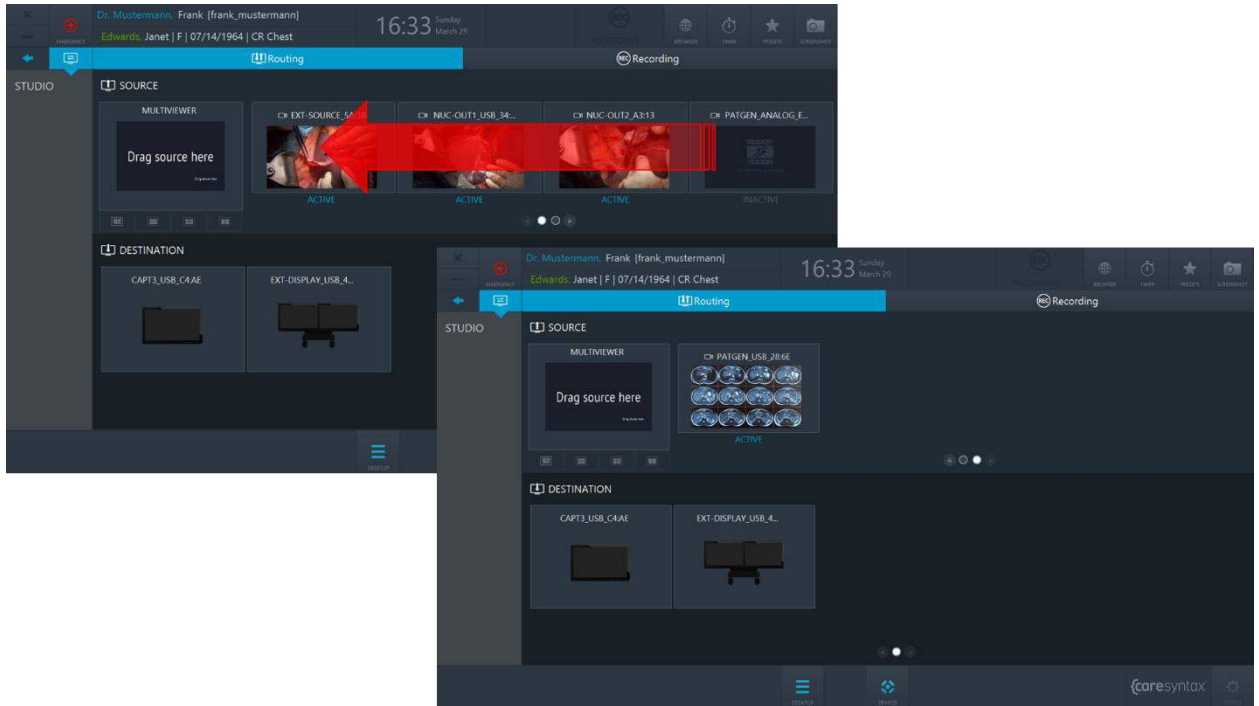

**Figura 5.7:** Scorrimento della riga con le immagini delle sorgenti per visualizzare la seconda pagina.

### **5.1.1.1 Routing con un compositore Multiview**

#### **Routing di una sorgente a una destinazione**

**3** Fare clic su una sorgente per selezionarla. **4** Fare clic su una destinazione alla quale si desidera indirizzare la sorgente selezionata. » possibile effettuare il routing anche in senso inverso: in questo caso, prima selezionare una destinazione, quindi fare clic su una sorgente. » possibile effettuare operazioni di routing anche tramite trascinamento (funzione drag & drop).

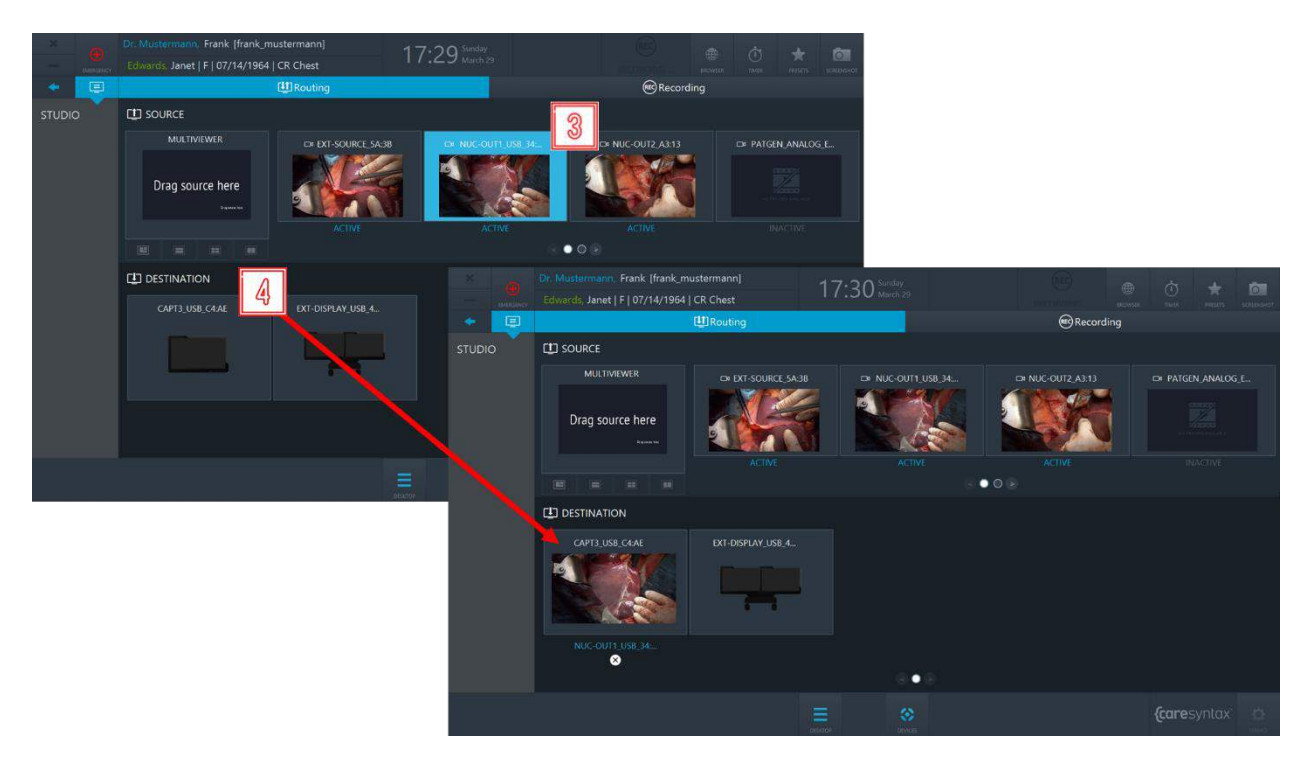

**Figura 5.8:** Routing di una sorgente a una destinazione.

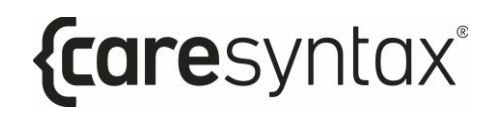

#### **Rimozione del routing tra una sorgente e una destinazione:**

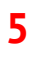

**5** Fare clic sul pulsante **X** situato sotto una descrizione per rimuovere il routing esistente.

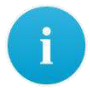

 $\dot{E}$  inoltre possibile sostituire il routing pre-esistente con uno nuovo, senza necessariamente rimuovere il routing pre-esistente.

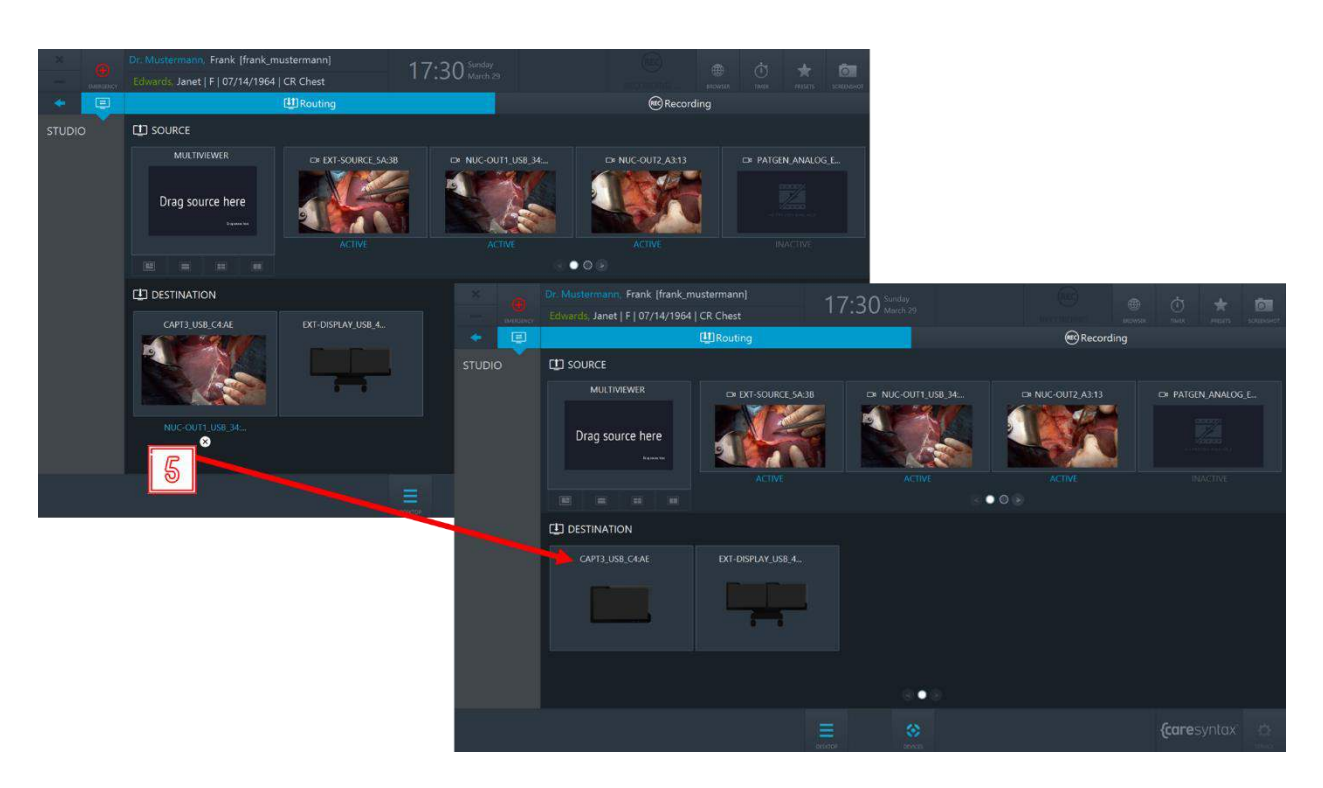

**Figura 5.9:** Rimozione del routing.

#### **Creazione e routing di una multiview**

In CX-PRIME è possibile creare un routing combinato di diverse sorgenti: questa funzione è detta multiview. Sono disponibili 4 layout multiview:

- PIP (Picture-in-Picture)
- QUAD
- POP (Picture-on-Picture)

• SBS (Side-by-Side)

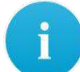

Attenzione: la funzione Multiview Ë disponibile solo nei setup Video-over-IP.

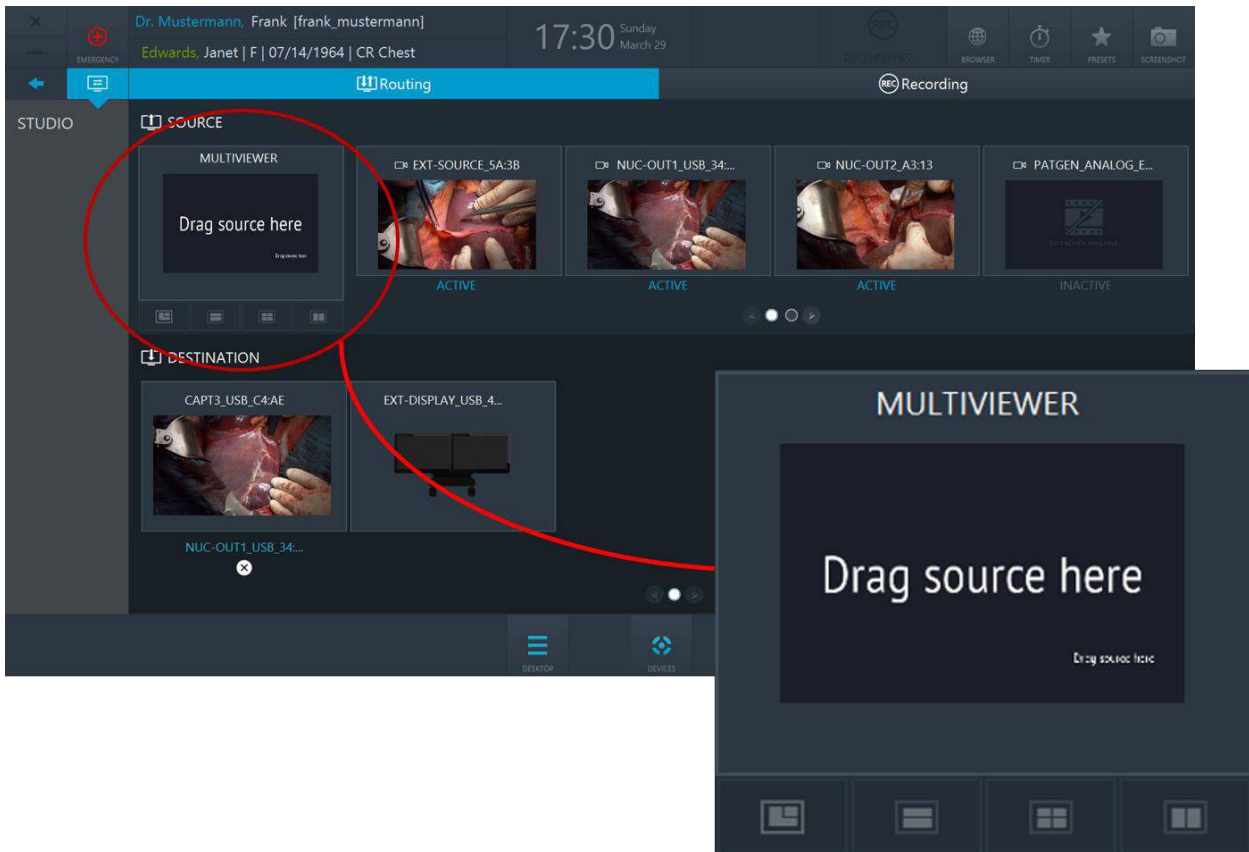

**Figura 5.10:** Compositore Multiviewer. Per selezionare un layout, fare clic sulle schede Multiviewer.

**6** Per creare una multiview, collegare le sorgenti scelte ai rispettivi slot Multiviewer. Per scollegare una sorgente da un layout multiview, fare doppio clic su di essa.

Per scollegare tutte le sorgenti da un Multiviewer, fare clic sul pulsante X situato sotto al compositore Multiviewer (vedere Figura 5.12).

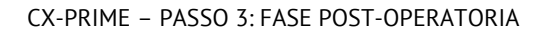

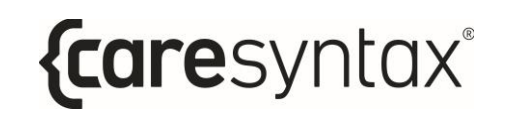

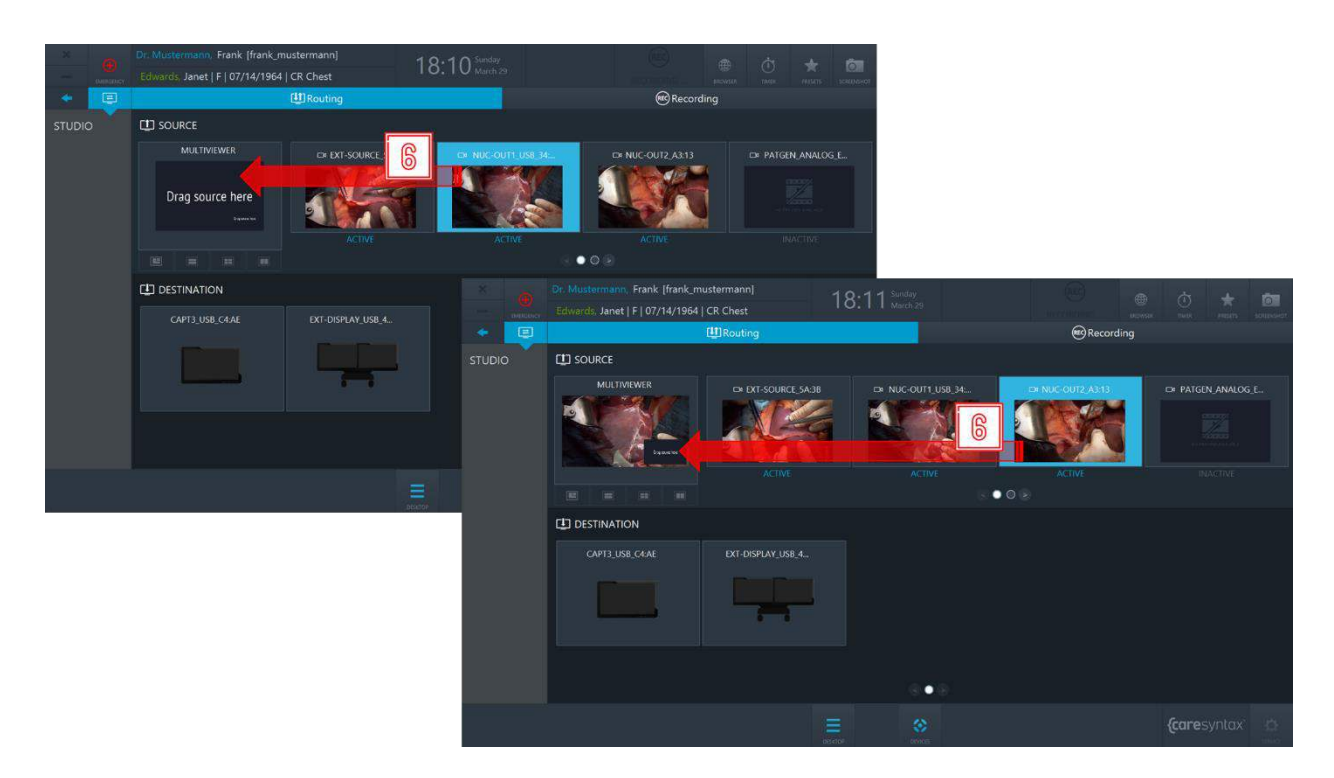

**Figura 5.11:** Creazione di una multiview: collegare (trascinare o cliccare) le sorgenti agli slot Multiviewer.

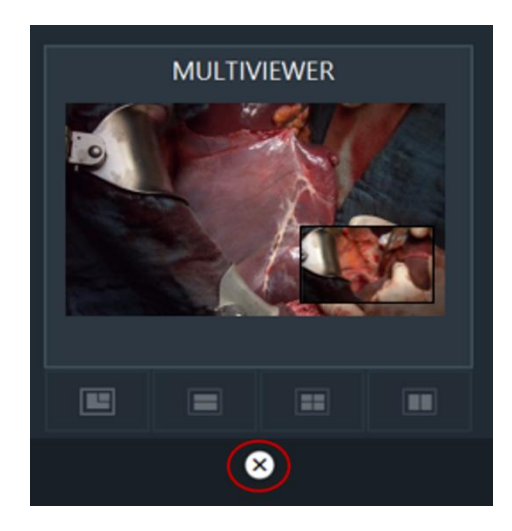

**Figura 5.12:** Pulsante di pulizia (deselezione) multiview.

- **7** Per effettuare il routing di una multiview, fare clic sul Multiviewer per selezionarlo.
- **8 Earm** Fare clic su una destinazione alla quale indirizzare questa multiview.

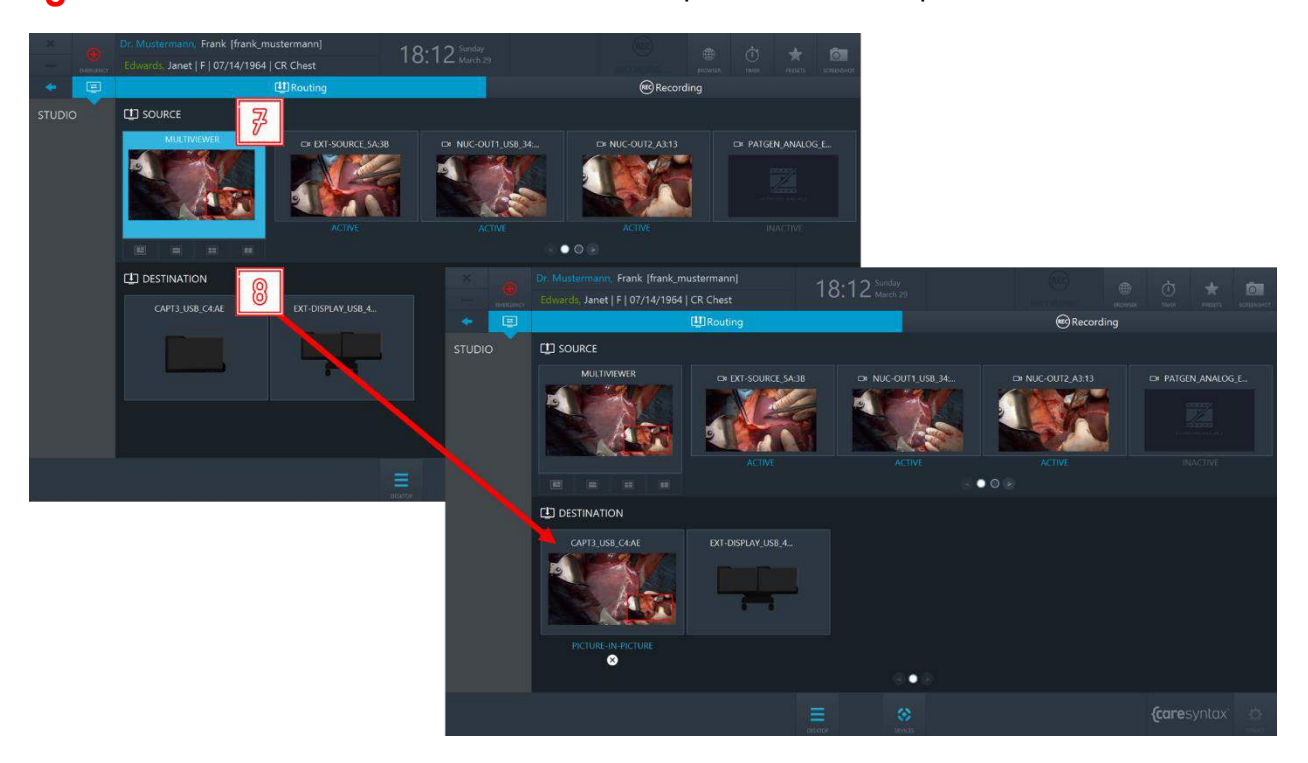

**Figura 5.13:** Routing di una multiview.

#### **Preset di routing**

I preset di routing consentono al team della sala operatoria di risparmiare tempo sul setup del routing: quando si seleziona un determinato preset, viene attivato l'ordine di routing preconfigurato.

Per utilizzare i preset di routing nelle sale operatorie, contattare il team di assistenza caresyntax<sup>®</sup>.

**9** Per accedere all'elenco dei preset configurati, fare clic sul pulsante **Preset** sul desktop di CX-PRIME.

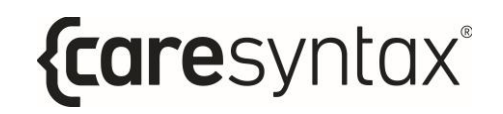

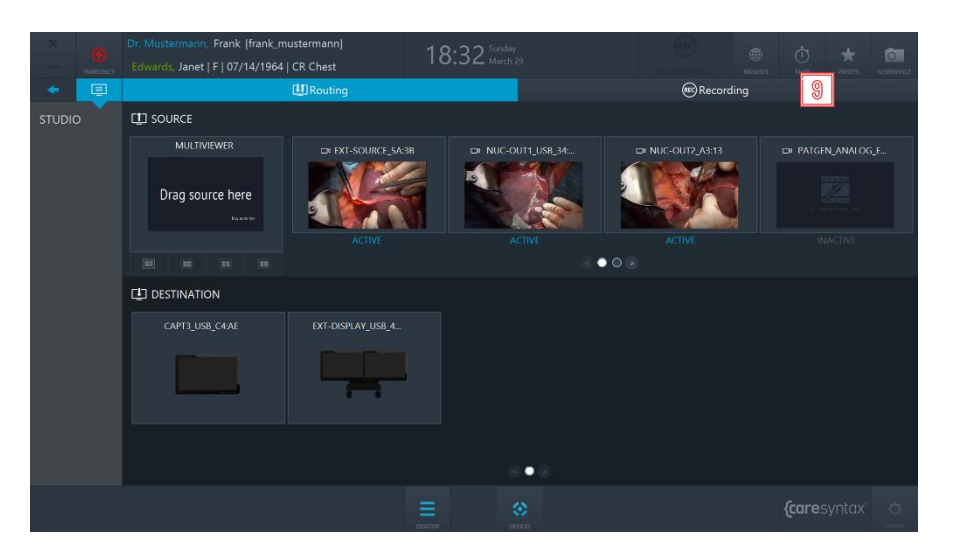

**Figura 5.14:** Pulsante Preset sul desktop di CX-PRIME.

10 Selezionare un preset dall'elenco → verrà attivata la configurazione del routing pre-configurato.

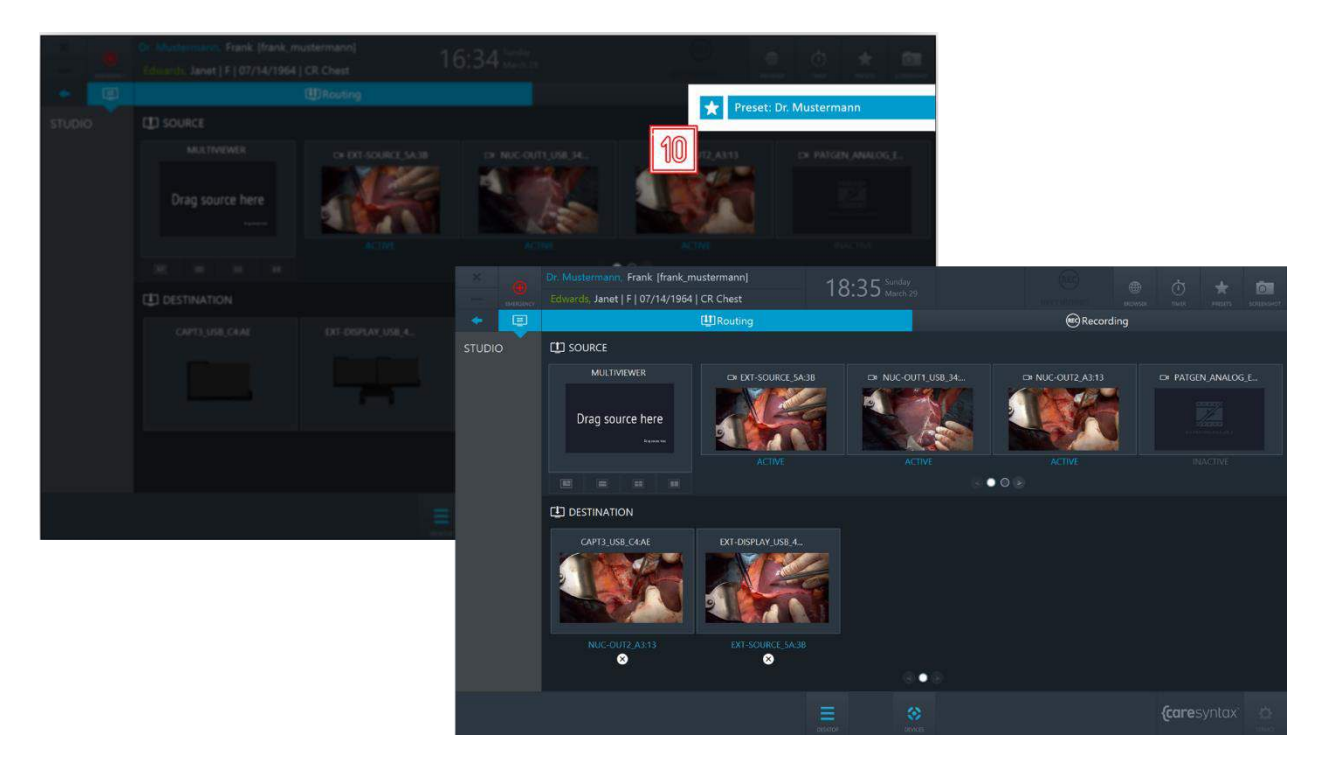

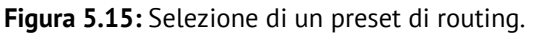

### **5.1.1.2 Routing con destinazioni Multiview**

In questa versione dell'applicazione di Routing, ogni Destinazione presenta delle caratteristiche Multiviewer. Pertanto, le destinazioni (a seconda delle rispettive capacità hardware) supportano i seguenti layout:

- Fullscreen
- PIP (Picture-in-Picture)
- QUAD
- POP (Picture-on-Picture)
- SBS (Side-by-Side)

 $\dot{E}$  possibile muoversi tra i layout di destinazione facendo clic sulle rispettive schede.

Ogni layout di destinazione Ë composto da un certo numero di **slot**, ad esempio il layout PIP ha due slot: lo slot grande e lo slot piccolo nell'angolo in basso a destra.

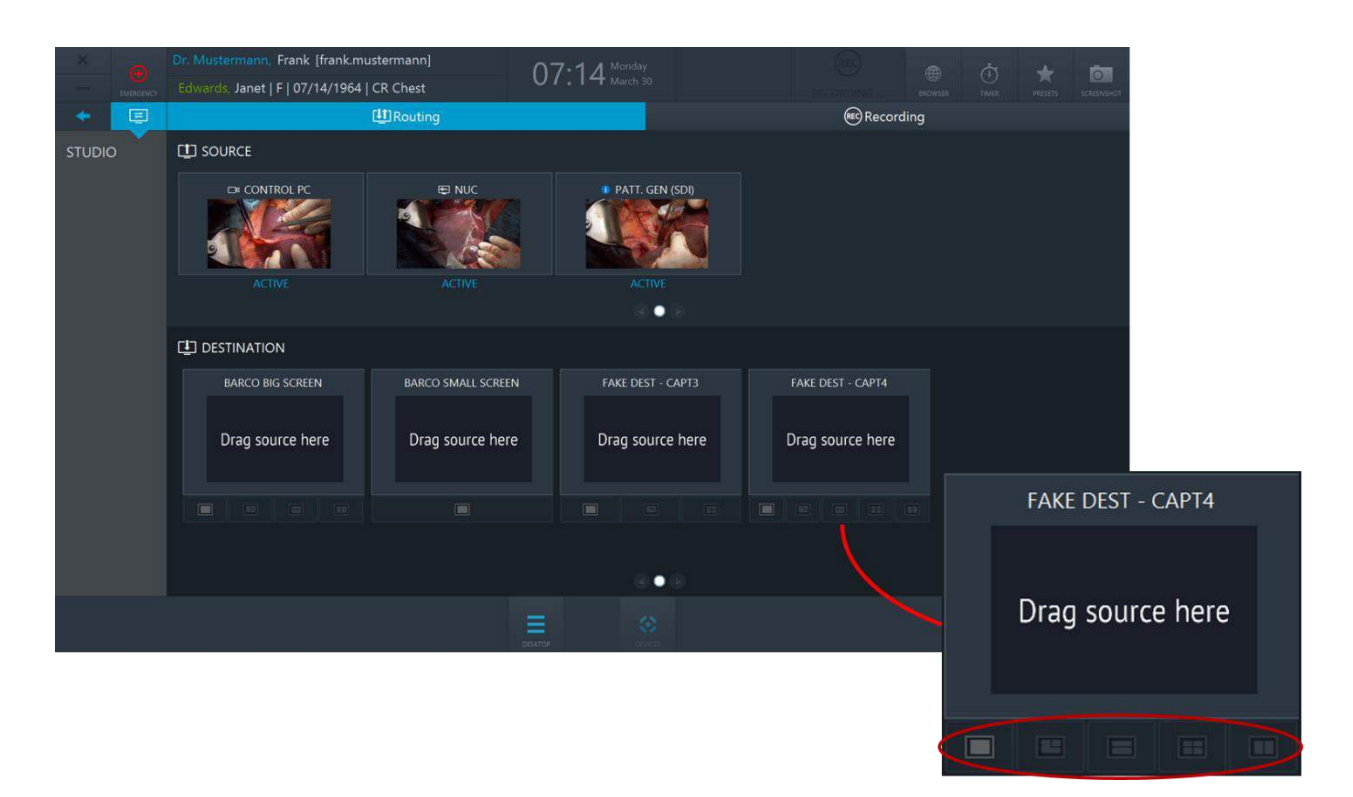

Figura 5.16: Le destinazioni hanno capacità multiview. I layout di destinazione sono indicati dal cerchio rosso.

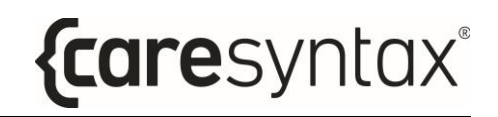

#### **Routing di una sorgente a una destinazione**

- **1** Fare clic su una sorgente per selezionarla.
- **2** Selezionare un layout di destinazione e fare clic sullo slot verso il quale si desidera instradare questa sorgente. Ripetere il passaggio **1** e il passaggio
	- **2** per la seconda sorgente.

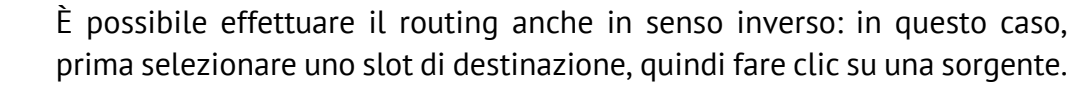

» possibile effettuare operazioni di routing anche tramite trascinamento (funzione drag & drop).

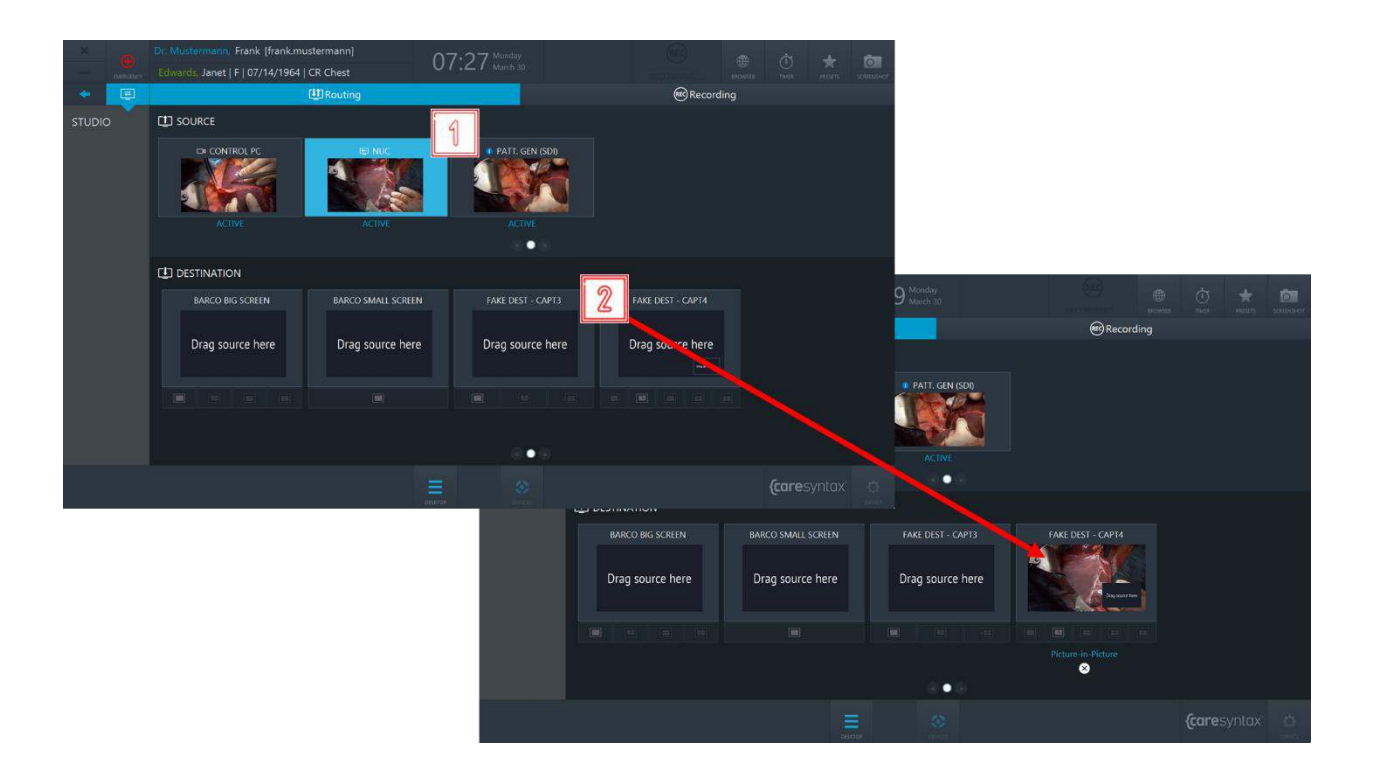

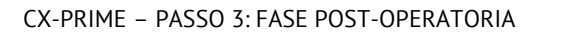

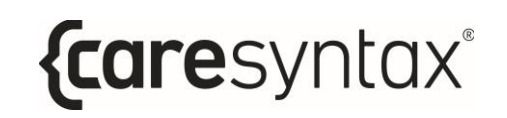

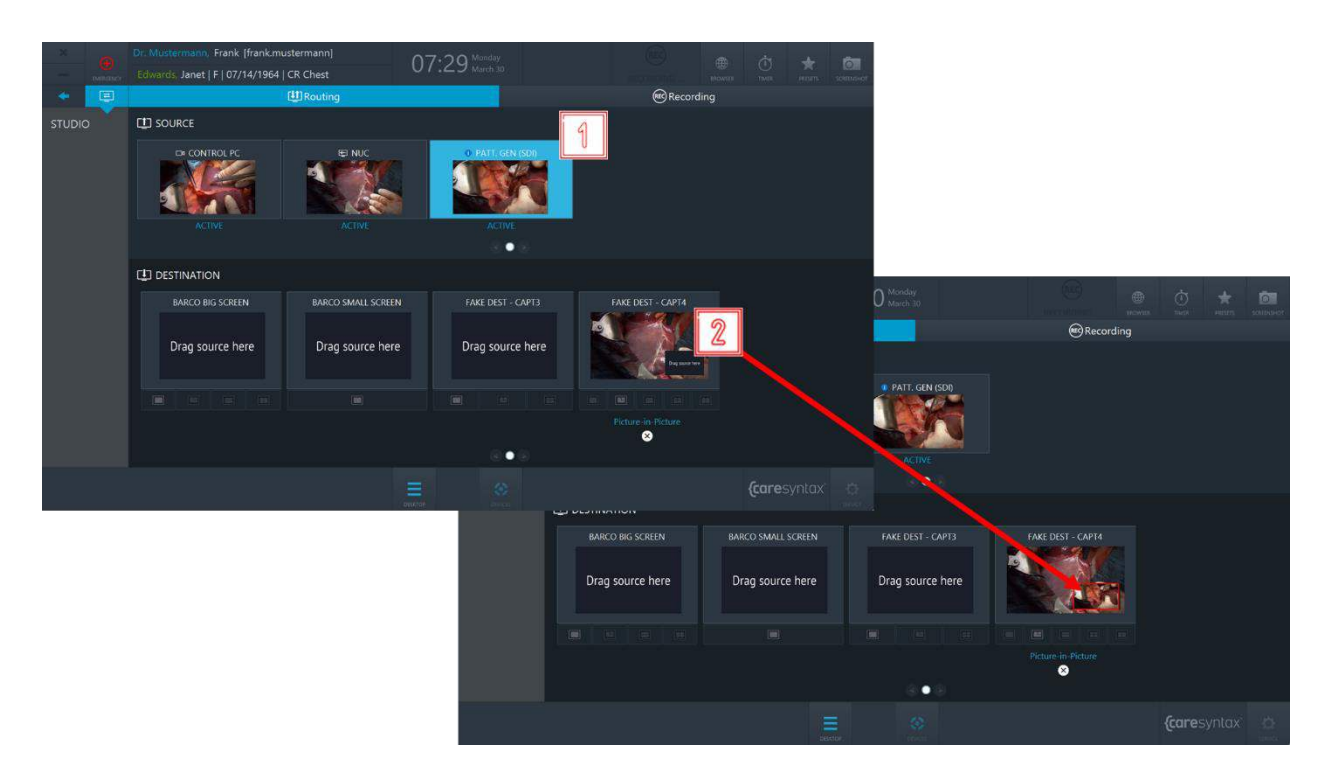

**Figura 5.17:** Routing di una sorgente a una destinazione.

#### **Rimozione del routing tra una sorgente e una destinazione:**

**3** Fare clic sul pulsante **X** situato sotto una descrizione per rimuovere il routing esistente.

È inoltre possibile sostituire il routing pre-esistente con uno nuovo, senza necessariamente rimuovere il routing pre-esistente.

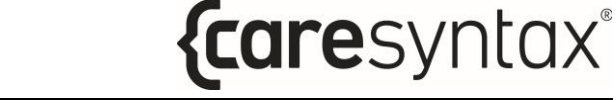

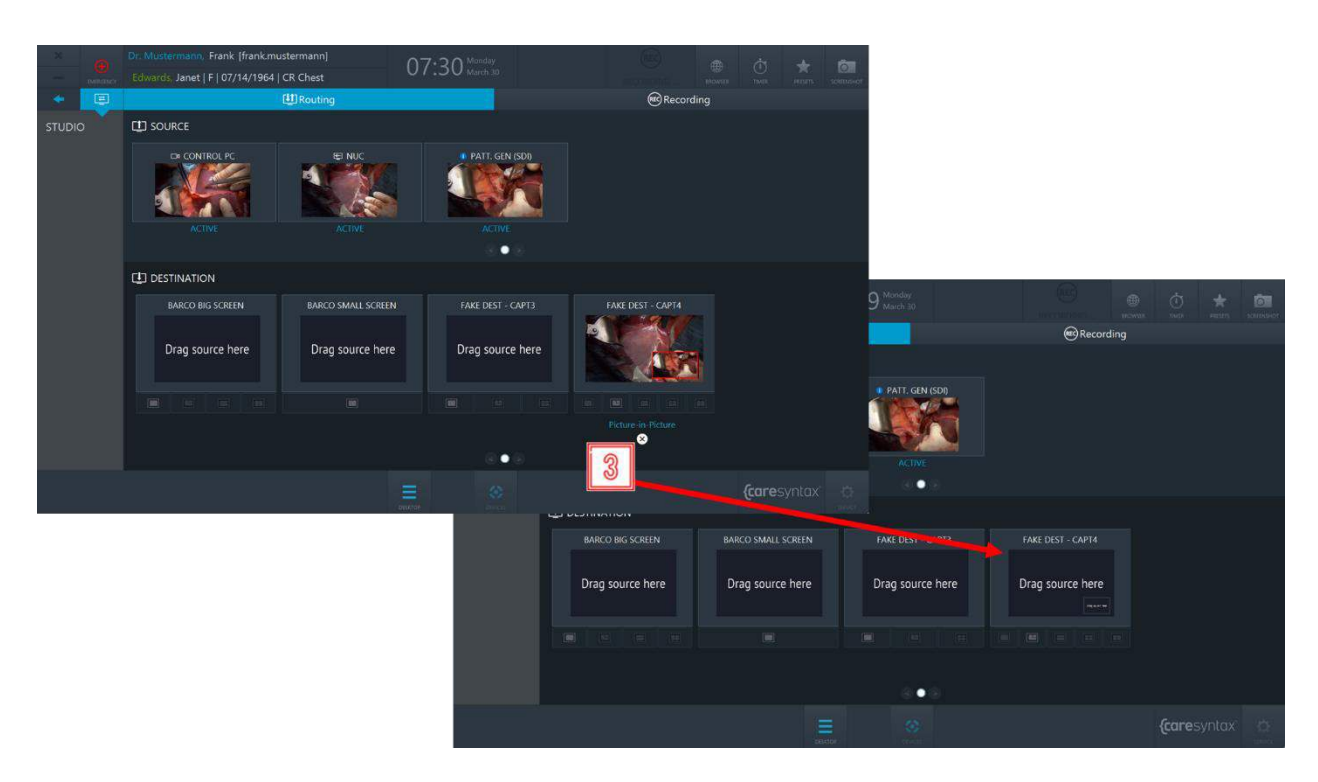

**Figura 5.18:** Rimozione del routing.

#### **Preset di routing**

I preset di routing consentono al team della sala operatoria di risparmiare tempo sul setup del routing: quando si seleziona un determinato preset, viene attivato l'ordine di routing preconfigurato.

Per utilizzare i preset di routing nelle sale operatorie, contattare il team di assistenza caresyntax<sup>®</sup>.

**4** Per accedere all'elenco dei preset configurati, fare clic sul pulsante **Preset** sul desktop di CX-PRIME.

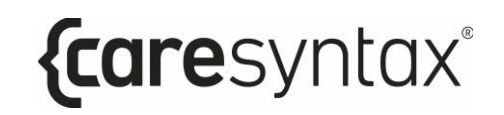

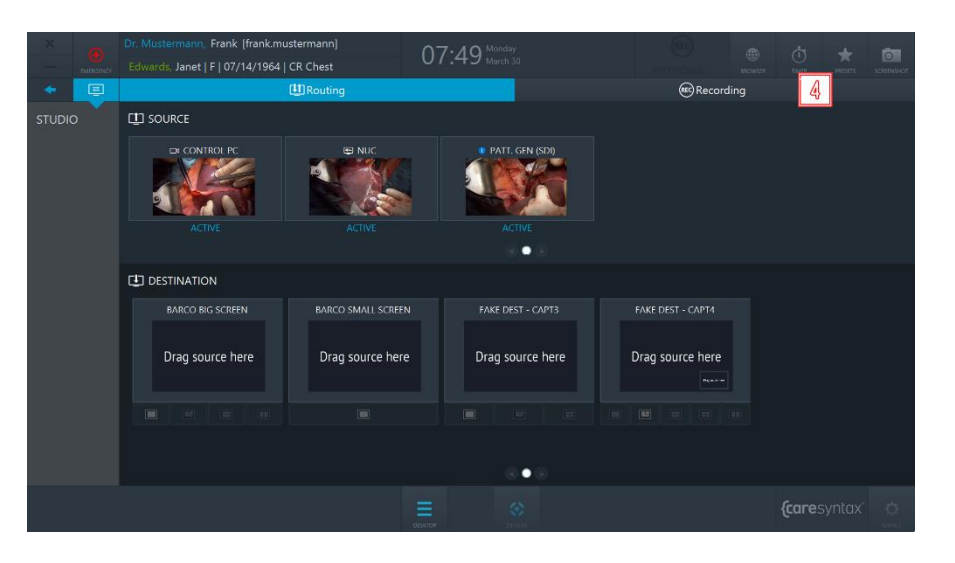

**Figura 5.19:** Pulsante Preset sul desktop di CX-PRIME.

**5** Selezionare un preset dall'elenco → verrà attivata la configurazione del routing pre-configurato.

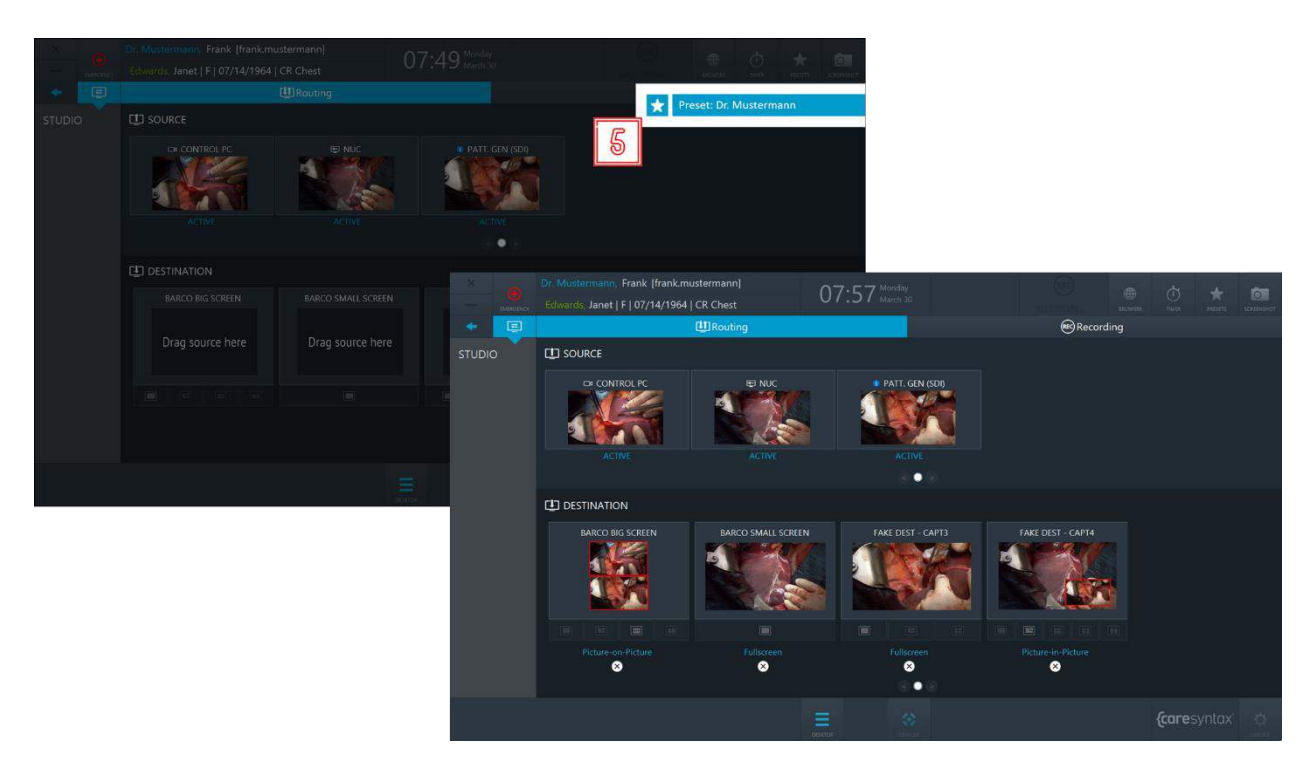

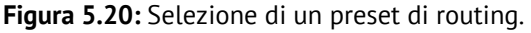

## **5.1.1.3Disconnessione di emergenza**

Se durante la registrazione si verifica una situazione che richieda l'interruzione di tutte le connessioni all'esterno della sala operatoria, una volta avviata la registrazione della sorgente è disponibile un pulsante aggiuntivo all'interno di Funzioni generali che consente di scollegare tutte le connessioni esterne relative al caso.

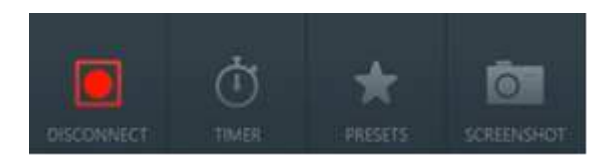

**Figura 5.21:** Pulsante di disconnessione di emergenza nella barra delle funzioni generali.

## **5.1.2 Registrazione**

Nella scheda Registrazione dell'applicazione Studio è possibile registrare singole sequenze di immagini e video e catturare simultaneamente le immagini del segnale video durante una registrazione video.

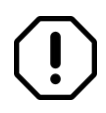

L'applicazione Registrazione potrà essere utilizzata solo se l'utente sta operando nel contesto del paziente: Ë necessario quindi selezionare un paziente dalla worklist oppure creare un paziente di emergenza prima di passare all'applicazione di registrazione.

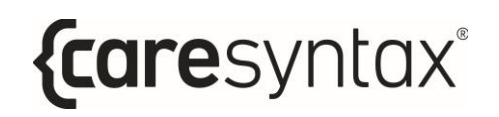

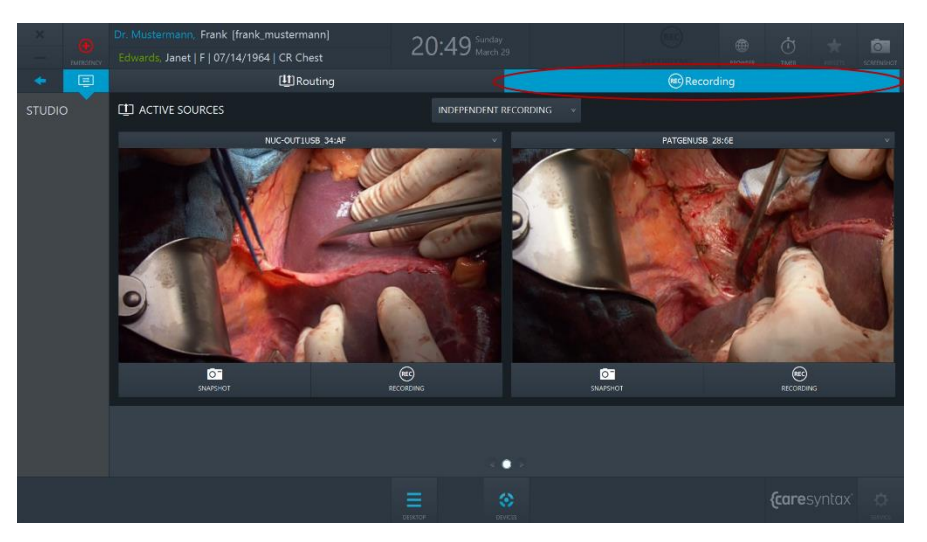

**Figura 5.22:** Scheda Registrazione (cerchio rosso) dell'app Studio.

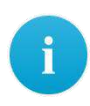

L'esempio attuale mostra 2 registratori nell'applicazione di registrazione. A seconda della specifica configurazione hardware, è possibile avere fino a 4 registratori.

**1** Selezionare la sorgente video da registrare facendo clic sul pulsante a discesa e selezionando una sorgente nell'elenco.

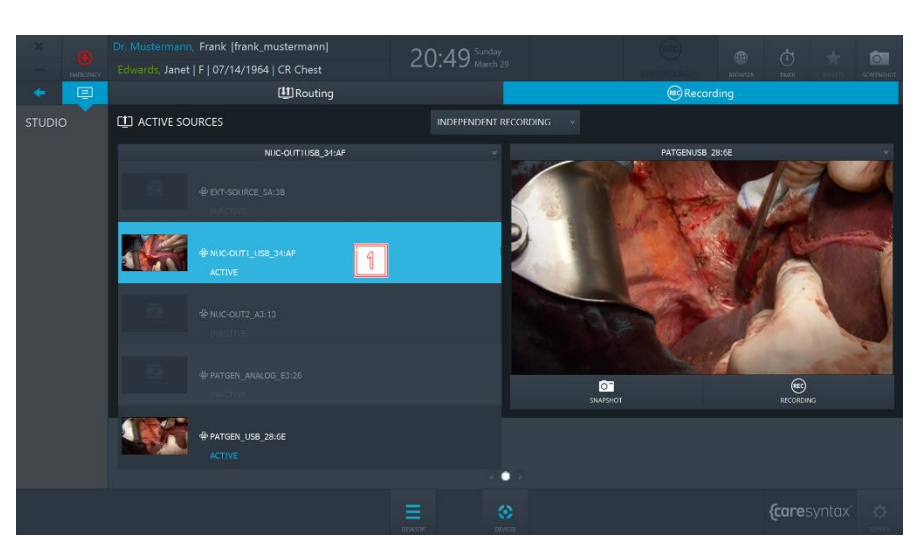

**Figura 5.23:** Selezione della sorgente video.

**2** Per creare un'immagine della sorgente del video, fare clic sul pulsante **Snapshot**.

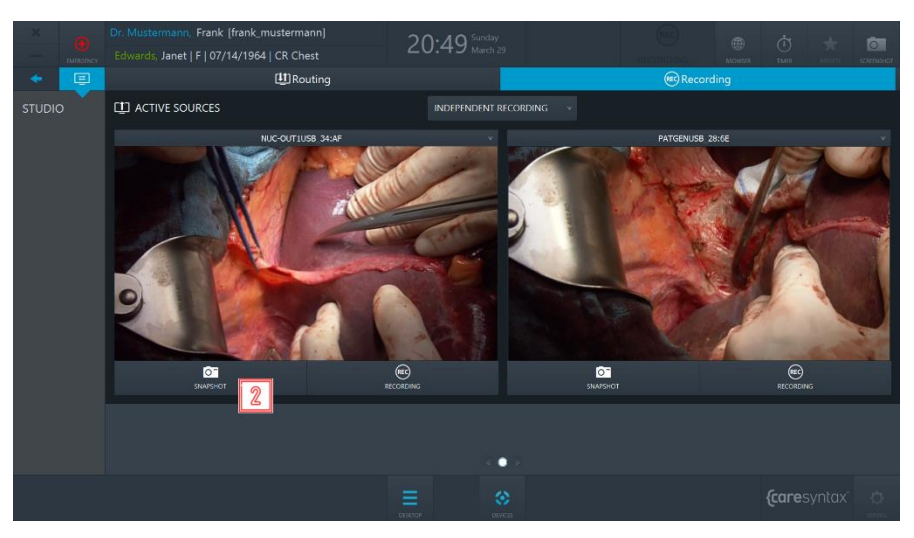

**Figura 5.24:** Creazione di uno snapshot.

**3** Per avviare la registrazione, fare clic una volta sul pulsante **Registrazione**. Il pulsante diventa blu e intorno all'immagine viene visualizzata una cornice blu. Il simbolo della Registrazione nell'intestazione di CX-PRIME sarà evidenziato in blu per l'intera durata della registrazione. Sulla destinazione del routing verrà visualizzata una sovrimpressione (vedere Sezione [5.1.2.2\)](#page-74-0).

Per interrompere la registrazione, fare nuovamente clic sul pulsante.

Durante una registrazione video, Ë possibile creare contemporaneamente

immagini dalla sorgente video. Per farlo, seguire il passaggio **3**.

Le immagini e i video registrati durante una procedura vengono visualizzati sotto i registratori.

Le immagini e i video possono essere registrati con azioni a distanza, ad es. tramite i pulsanti della testa per telecamera o i pulsanti a pedale. Per informazioni su questa funzionalità, contattare il team di assistenza caresyntax<sup>®</sup> e vedere Sezione [5.1.2.1.](#page-73-0)

 $\mathbf{i}$ 

» disponibile la funzione di pre-registrazione, che consente la registrazione continua di un breve periodo di tempo prima che l'utente finale faccia clic sul pulsante **Registrazione**. Per informazioni su questa funzionalità, contattare il team di assistenza caresyntax<sup>®</sup>.
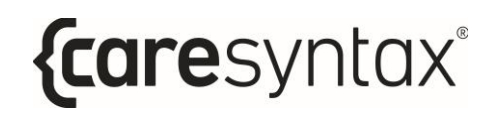

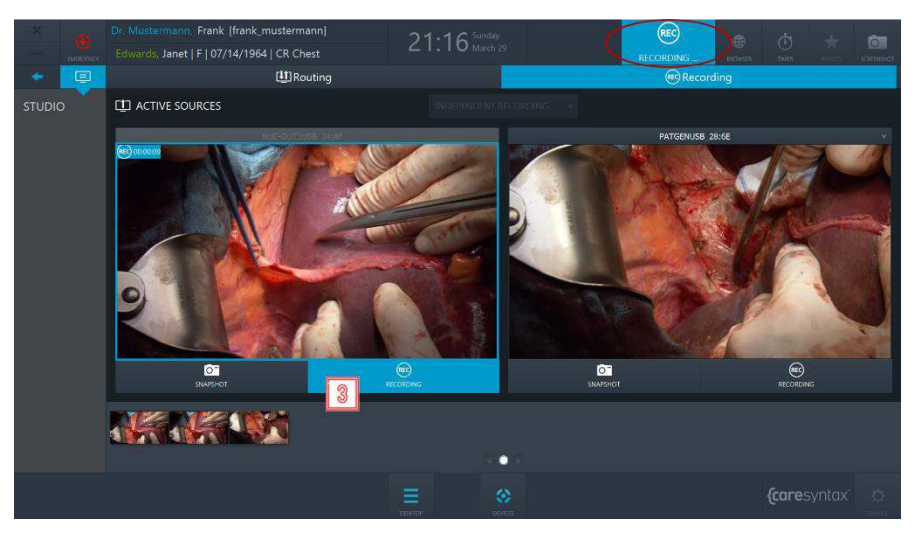

**Figura 5.25:** Registrazione di un video.

L'esempio in alto mostra come creare snapshot e registrare video da sorgenti indipendenti. Se si desidera registrare le sorgenti contemporaneamente, è necessario cambiare la modalità di registrazione da Registrazione indipendente a Registrazione sincronizzata.

**4** Facendo clic sul menu a discesa situato sopra ai registratori e selezionando **Registrazione sincronizzata** → verrà visualizzato un set di controlli per due registratori e sarà ora possibile creare snapshot e registrare video provenienti da due sorgenti in maniera sincronizzata.

#### CX-PRIME – PASSO 3: FASE POST-OPERATORIA

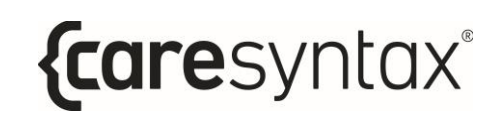

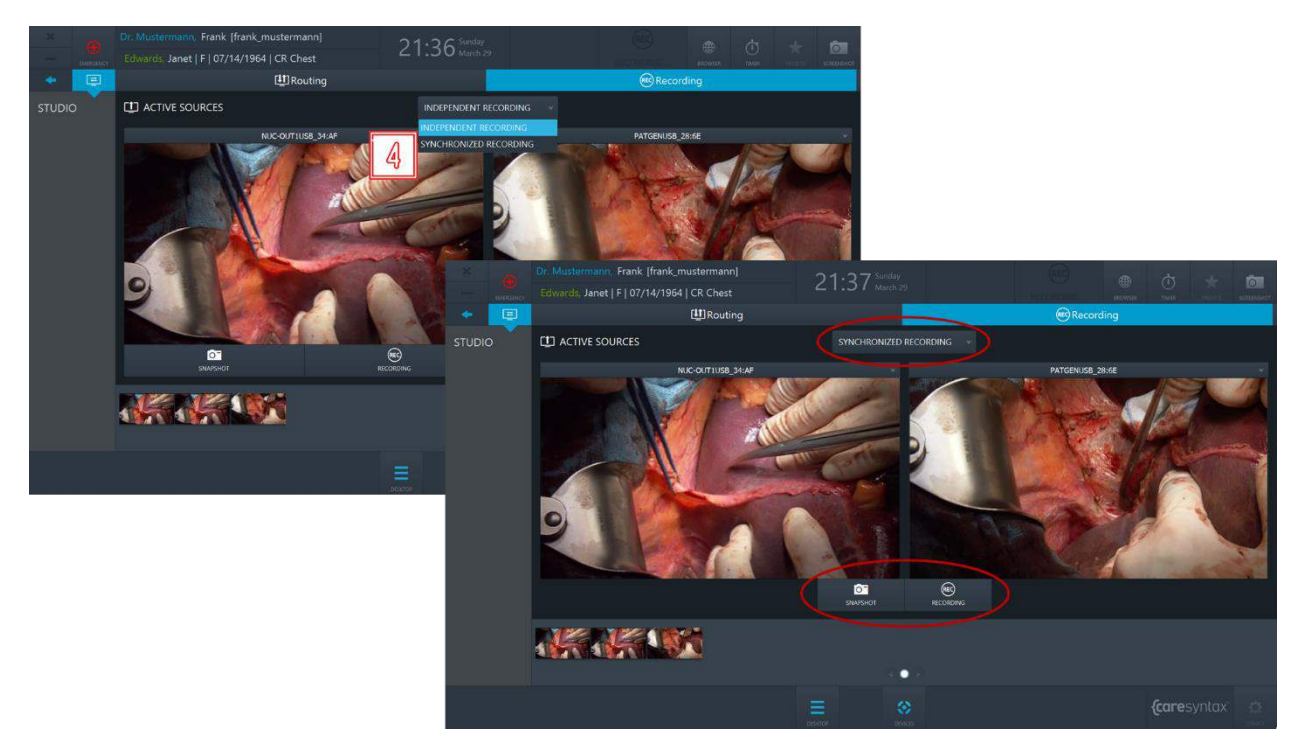

Figura 5.26: Modalità Registrazione sincronizzata.

### **5.1.2.1Attivazione di snapshot e registrazioni con pulsanti remoti**

A seconda della configurazione dell'installazione, tramite CX-PRIME potrebbe essere possibile attivare azioni remote, come l'avvio/arresto della registrazione e la creazione di snapshot, utilizzando dei pulsanti remoti, come i pulsanti a pedale o i pulsanti della testa per telecamera. Se questa funzione è abilitata all'interno della propria sala operatoria, sarà possibile scegliere dinamicamente nell'applicazione di registrazione il flusso video al quale verranno applicate le azioni remote.

- **1** Per selezionare il registratore al quale verranno applicate le azioni remote, contrassegnare il pulsante di opzione nel menu a discesa del registratore. La visualizzazione dell'icona  $\blacksquare$  nell'intestazione indica che questo registratore è ora utilizzato per azioni remote.
- 2 Selezionare una sorgente, a cui verranno applicate le azioni remote selezionandola dal menu a discesa del registratore. L'icona <sup>co a</sup>ccanto alla sorgente indica che questa sorgente è ora utilizzata per azioni remote.

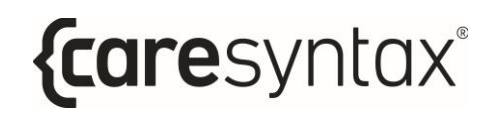

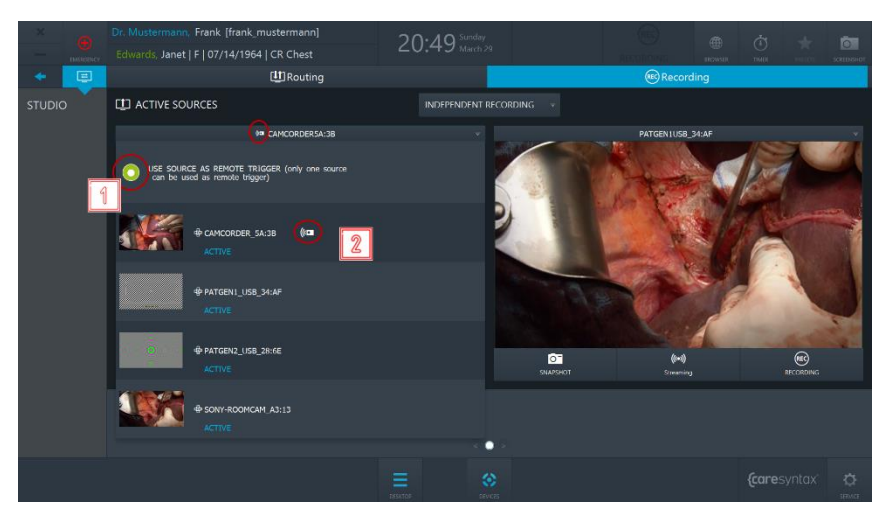

**Figura 5.27:** Selezione di un registratore e di una sorgente per azioni remote

In questo esempio, i pulsanti remoti attiveranno la creazione di uno snapshot o l'avvio/arresto della registrazione per la sorgente CAMCORDER\_5A:3B del registratore 1.

#### **5.1.2.2 Notifiche su schermo**

A seconda della specifica configurazione dell'hardware delle sale operatorie utilizzate, può essere disponibile la funzione di notifica su schermo. Per informazioni su questa funzionalità, contattare il team di assistenza caresyntax®.

Le notifiche su schermo consentono all'utente di ottenere un feedback visivo su determinate azioni. Esistono due tipi di notifiche su schermo, descritte di seguito.

#### **a. Conferma di un'immagine scattata**

**5** Se un utente crea uno snapshot di una sorgente instradata, nell'angolo del display apparirà per 2 secondi una miniatura dell'immagine creata.

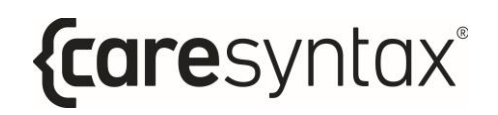

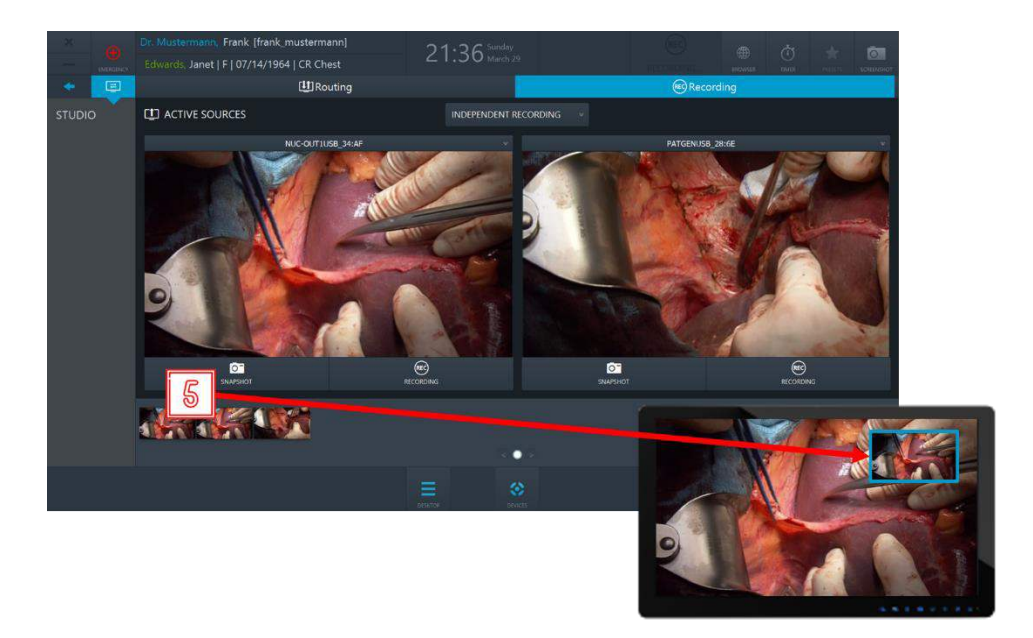

**Figura 5.28:** Nell'angolo del display apparirà per 2 secondi la notifica su schermo, come conferma che Ë stato scattato uno snapshot della sorgente selezionata.

#### **b.** Indicazione che è in corso la registrazione.

**6** Se un utente inizia la registrazione di una sorgente selezionata, sul display verrà visualizzato un riquadro blu per tutta la durata della registrazione, che scomparirà una volta terminata la registrazione.

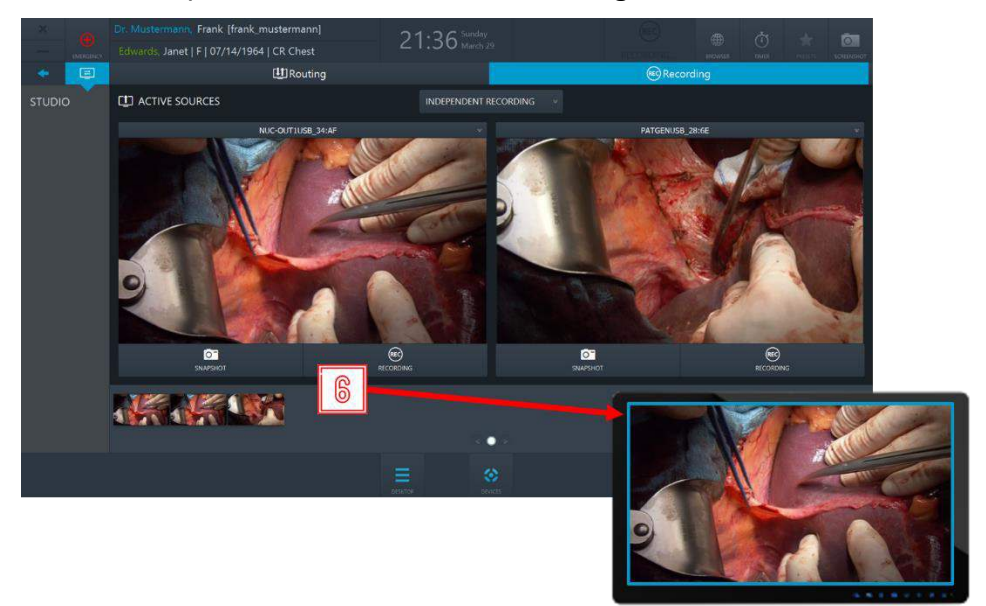

Figura 5.28: Sul display apparirà una notifica a schermo (riquadro blu) che rimarrà attiva per tutto il tempo in cui la sorgente instradata (selezionata) viene registrata.

## **5.1.2.3 Registrazione automatica sulla selezione del paziente**

Se abilitata dall'utente amministratore nell'area Service, la registrazione può essere avviata automaticamente alla selezione del paziente. In questo caso, un utente verrebbe trasferito all'applicazione Registrazione e la registrazione di tutte le sorgenti disponibili verrebbe avviata automaticamente.

Inoltre, se una sorgente viene collegata dinamicamente al dispositivo di acquisizione, viene avviata automaticamente anche la registrazione per questa sorgente. Se una sorgente viene scollegata dal dispositivo di acquisizione, la sua registrazione viene automaticamente interrotta e come di consueto viene salvato un file di registrazione.

# **Passaggio 3: fase post-operatoria**

Al termine della fase operatoria/procedura medica, è possibile esportare i dati registrati in un sistema PACS, VNA o in una directory di rete (a condizione che questi sistemi siano integrati e configurati), nonché in directory locali o supporti rimovibili come unità USB o CD/DVD nell'ambito della fase post-operatoria.

# **Esportazione**

Questa app consente di salvare tutti o parte dei dati importati o registrati in una destinazione selezionata come dati non DICOM o DICOM. Possibili destinazioni per l'esportazione sono sia gli archivi PACS (a condizione che un archivio sia integrato nella configurazione), sia le directory locali, le directory di rete, le unità CD/DVD o i supporti rimovibili (USB).

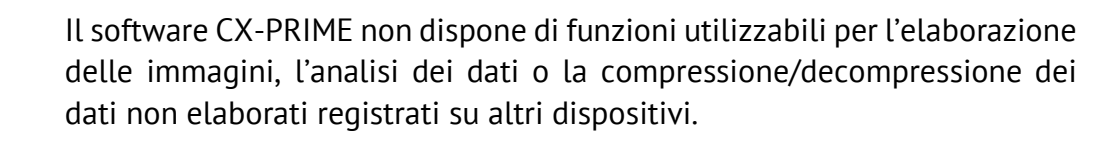

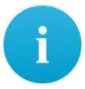

Se sul desktop di CX-PRIME non è presente il simbolo **Esporta**, ciò vuol dire che nel sistema utilizzato questa applicazione non Ë configurata. Passare alla sezione successiva.

**1** Per avviare l'app, selezionare **Esporta** sul desktop di CX-PRIME.

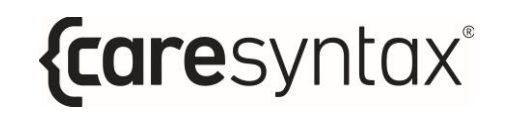

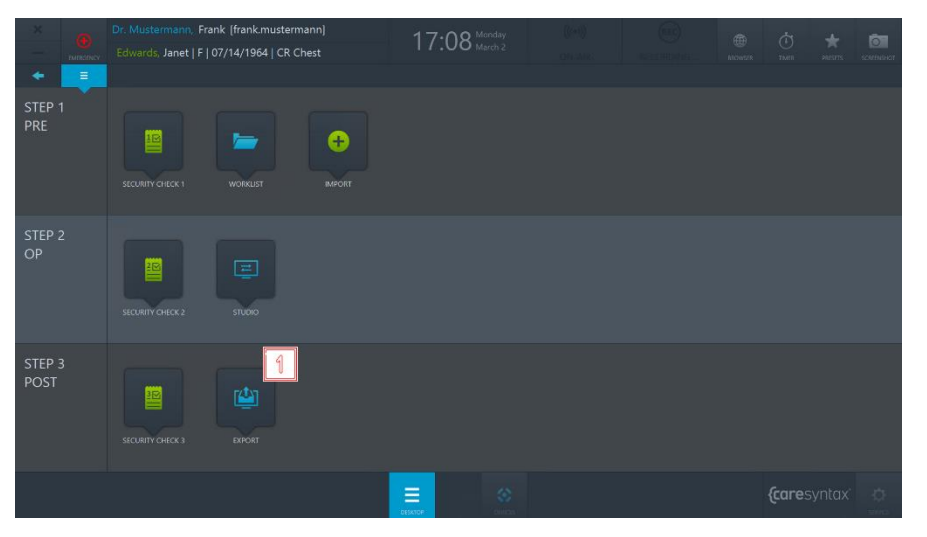

**Figura 6.1:** App Esporta sul desktop di CX-PRIME.

A questo punto, tutti i dati che sono stati importati o registrati vengono visualizzati nell'app Esporta (vedere Figura 6.3).

**2** » possibile indicare se visualizzare Immagini e video (DATI) o solo Immagini oppure solo Video.

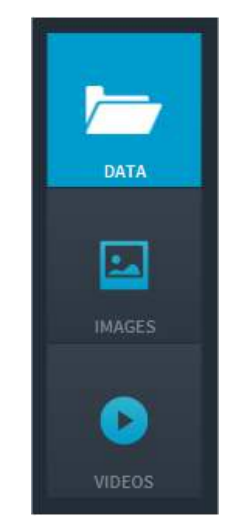

**Figura 6.2:** Selezione dei dati immagine da visualizzare.

**3** A questo punto, selezionare le immagini che si desidera esportare, facendo clic singolarmente sulle immagini. Le immagini selezionate sono evidenziate in blu.

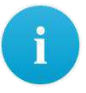

È anche possibile selezionare tutte le immagini nella cartella selezionata. facendo clic sul pulsante **Tutti** sopra le schede delle immagini (cerchio rosso in alto nella Figura 6.3). Per ripristinare la selezione di immagini, fare clic sul pulsante **Nessuno**.

Fare doppio clic su un'immagine o un video per visualizzarlo nel lettore multimediale incorporato nella sezione destra dell'app Esporta. Questo lettore multimediale Ë in grado di riprodurre anche i video (vedere Figura 6.3, immagine a destra cerchiata in rosso).

**4** Una volta selezionate tutte le immagini e i video desiderati, Ë possibile esportarli. Il pulsante **Esportazione rapida** viene visualizzato solo quando il suo percorso e quello di destinazione per le immagini e i video sono preconfigurati nelle impostazioni. Quando si fa clic sul pulsante **Esportazione rapida**, sullo schermo appare un cerchio rotante che indica che i dati vengono esportati. Nel caso in cui desideri scegliere il percorso di destinazione o sia disponibile solo il pulsante **Esporta**, fare clic su questo pulsante e seguire le istruzioni riportate di seguito.

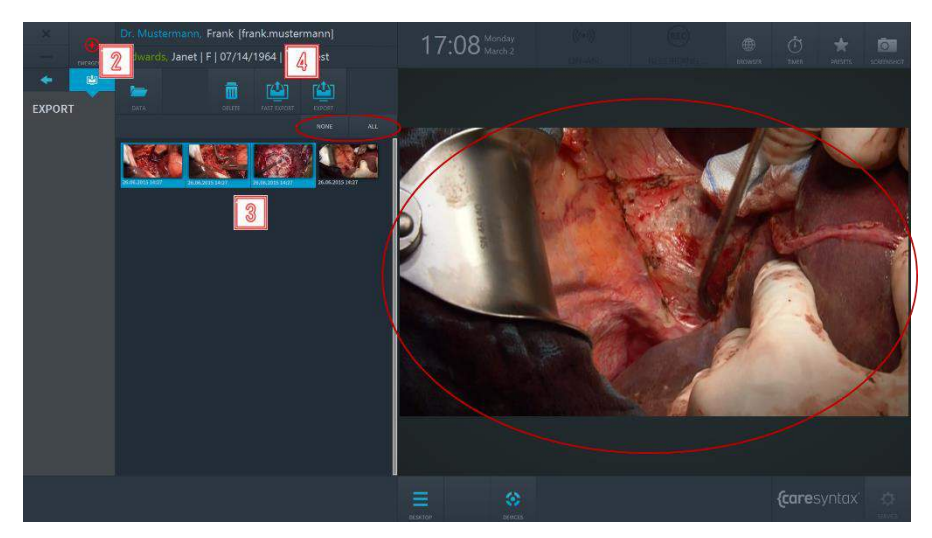

**Figura 6.3:** Selezione dei dati immagine da esportare. Il cerchio rosso in alto mostra le schede Tutti e Nessuno, utilizzabili per selezionare tutti i dati o nessun dato. Per visualizzare un'immagine o riprodurre un video con il lettore multimediale, fare doppio clic su di esso/a (cerchio rosso a destra).

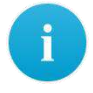

Se quando si fa clic sul pulsante **Esporta** appare una finestra pop-up con i campi nome utente e password, ciò significa che non si dispone dei permessi necessari per esportare immagini e video. Procedere quindi nel modo seguente per selezionare un utente che ha il diritto di esportare

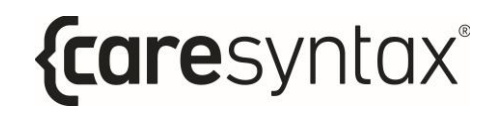

immagini e video. Se questa finestra pop-up non appare, andare direttamente al passaggio **7**.

- **5** Selezionare un utente con l'autorizzazione per le esportazioni e inserire la sua password.
- **6** Confermare le voci immesse.

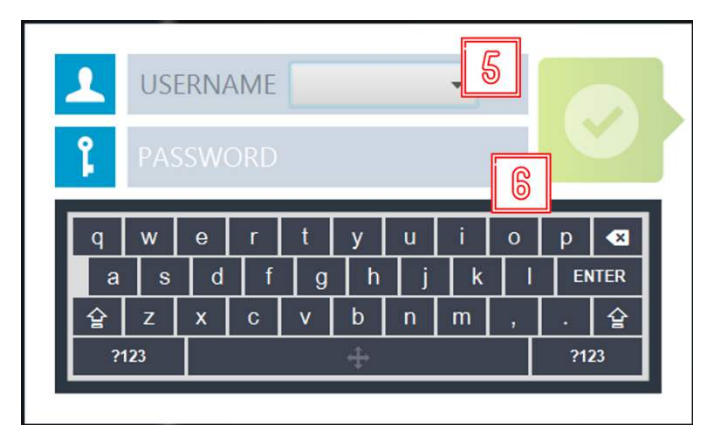

**Figura 6.4:** Selezione di un utente con autorizzazione per le esportazioni.

**7** Viene visualizzata una finestra pop-up nella quale è possibile selezionare il formato per l'esportazione. Fare clic sul pulsante **DICOM**, se si desidera esportare le immagini/video in formato DICOM, o sul pulsante **NON DICOM**, se si desidera esportare le immagini/video nel formato predefinito non DICOM.

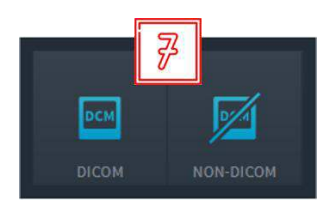

**Figura 6.5:** Selezione del formato di esportazione (DICOM o non DICOM).

**8** Selezionare la destinazione in cui si desidera salvare i dati. A seconda della destinazione selezionata e di eventuali percorsi predefiniti preconfigurati per le destinazioni dell'esportazione, occorre seguire diversi passaggi, elencati di seguito.

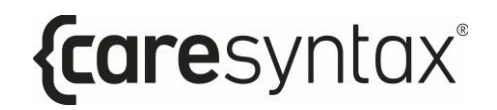

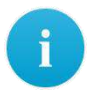

I nomi delle destinazioni utilizzati qui non devono necessariamente corrispondere a quelli del sistema utilizzato. Si consiglia quindi di usare le icone come guida.

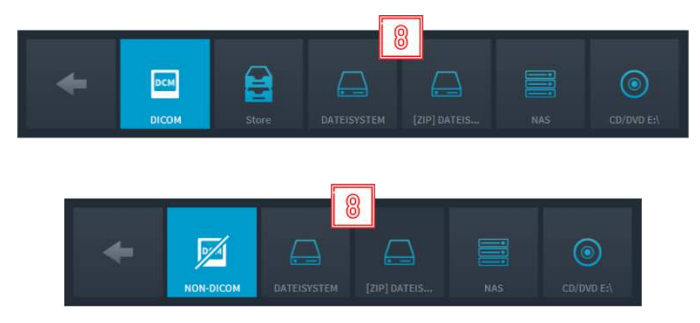

**Figura 6.6:** Esportazione: selezione della destinazione. La figura in alto mostra l'esportazione in formato DICOM e la figura in basso quella in formato non DICOM.

#### **Salvataggio dei dati DICOM in un archivio PACS.**

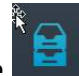

Fare clic sul pulsante (vedere Figura 6.6, qui denominata "Archivia").

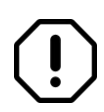

I dati possono essere memorizzati con il pulsante "Archivia" solo se esiste un archivio PACS o un VNA preconfigurato e attivo. Se non è presente un archivio PACS integrato, quando si selezionano le destinazioni per l'esportazione DICOM il pulsante "Archivia" non viene visualizzato.

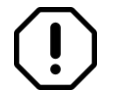

Se un'istanza è stata esportata con successo in PACS, la miniatura dell'istanza è contrassegnata con l'icona di un lucchetto verde:

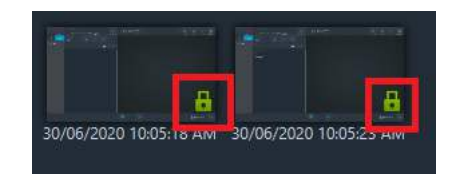

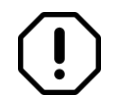

Se l'archivio PACS è inattivo, appare il seguente messaggio di errore: "Esportazione a XXX non riuscita: XXX non è raggiungibile".

**Salvare i dati DICOM/non DICOM nel formato di esportazione predefinito o come file ZIP in una directory locale o su un supporto rimovibile.** 

Fare clic sul pulsante (vedere Figura 6.6, qui denominato "Filesystem").

A questo punto, si hanno a disposizione due distinte opzioni:

- a. Se nella configurazione di CX-PRIME è stata memorizzata una directory predefinita per le esportazioni, sullo schermo appare un cerchio rotante per indicare che i dati vengono esportati.
- b. Se nella configurazione di CX-PRIME non è stata memorizzata alcuna directory predefinita, si apre Windows Explorer.
- **9** Selezionare la directory desiderata e la cartella in cui si desidera salvare localmente i dati. Successivamente, fare clic sul pulsante Seleziona cartella. Sullo schermo appare quindi un cerchio rotante per indicare che i dati vengono esportati.

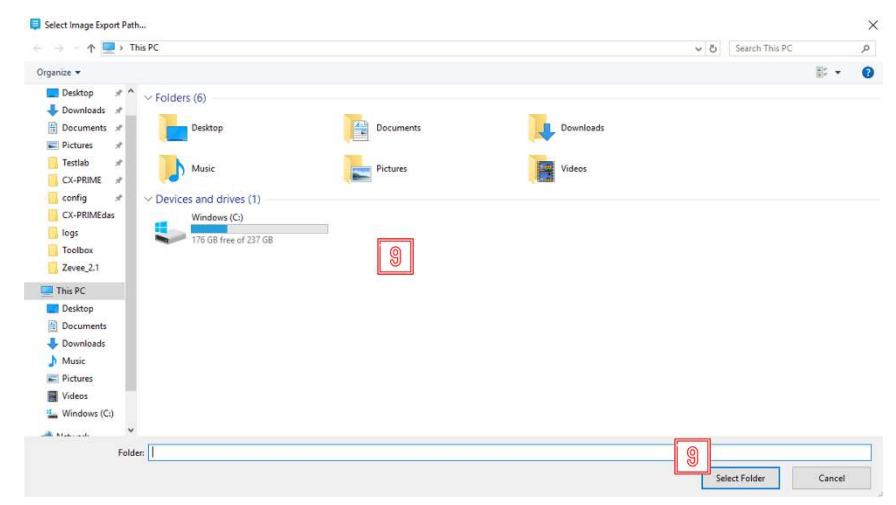

**Figura 6.7:** Esportazione: selezione della directory locale per l'esportazione.

In caso di esportazione riuscita, apparirà una notifica simile:

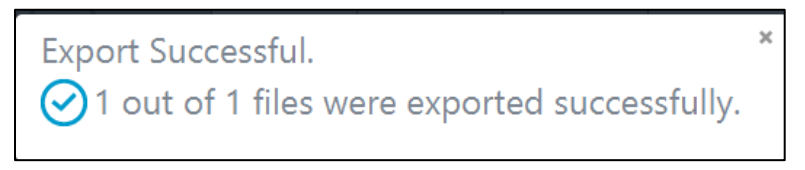

**Figura 6.8:** Notifica di esportazione riuscita regolarmente (esempio).

Possono verificarsi casi in cui l'esportazione in una directory non riesca. L'utente sarà informato dell'esportazione non riuscita e del motivo della mancata esportazione in una delle notifiche successive (Figura 6.9-6.11):

{caresyntax®

 $\mathbf{v}$ 

**Export Not Successful**  $\mathbf D$  Not enough space in the export folder D:\.

**Figura 6.9:** Notifica di esportazione non riuscita per mancanza di spazio nella directory di esportazione (esempio).

**Export Not Successful**  $\big(\right)$  File:635beb56-9b61-4e9b-9604-79cabee2252f already exists in the export folder.

Figura 6.10: Notifica di esportazione non riuscita perché duplice (esempio), già esistente.

 $\times$ **Export Not Successful** D The folder C:\Users\satyam.vaidya\Downloads\test does not exist.

**Figura 6.11:** Notifica di esportazione non riuscita a causa di una directory di esportazione non esistente (esempio).

#### **Salvare i dati DICOM/non DICOM in una directory di rete.**

Fare clic sul pulsante (vedere Figura 6.6, qui denominata "NAS").

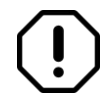

Non Ë possibile selezionare indipendentemente la directory di rete, come da configurazione nelle impostazioni predefinite di CX-PRIME. In caso contrario, viene visualizzato un messaggio di errore.

A questo punto, nell'app Esporta viene visualizzato un cerchio rotante e si apre una schermata di Windows.

**10** Per cancellare alcune voci dall'app Esporta, selezionare le voci e fare clic sul pulsante **Elimina**.

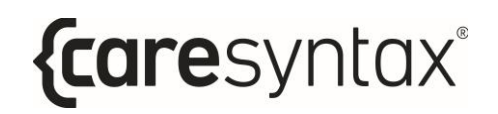

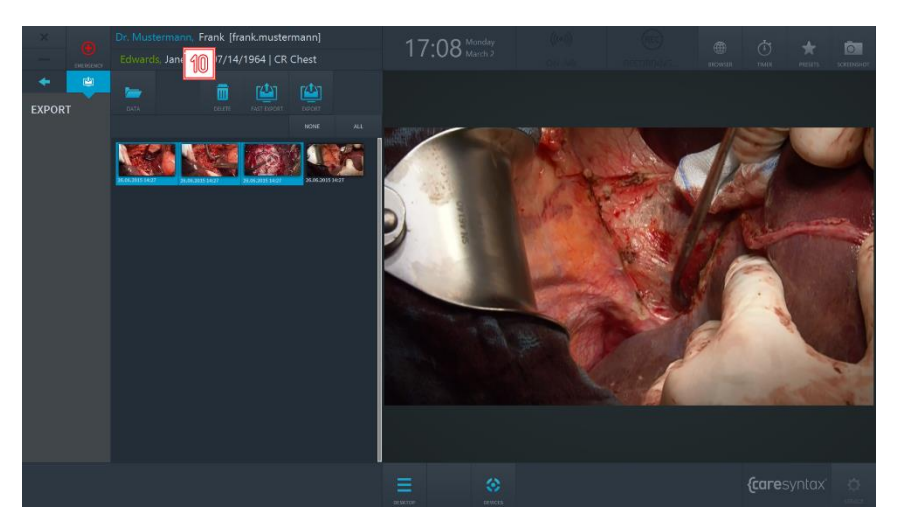

**Figura 6.12:** Cancellare le voci dall'app Esporta.

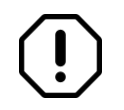

L'eliminazione di più istanze (50+) in una sola volta dall'app Esporta potrebbe causare la lentezza di CX-PRIME o potrebbe bloccarlo.

# **Stampa**

È possibile stampare immagini chirurgiche direttamente dall'applicazione Esporta di CX-PRIME.

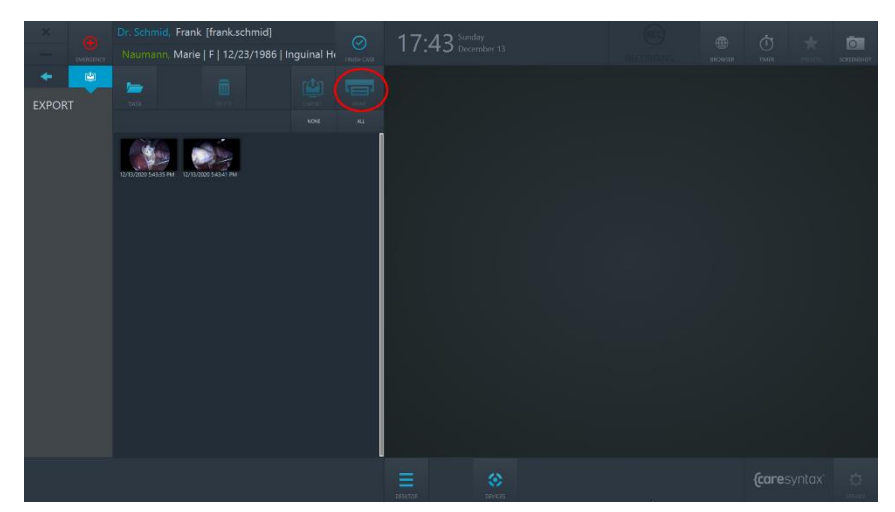

**Figura 6.13:** Il pulsante Stampa nell'applicazione Esporta. Il pulsante di stampa è inattivo e diventerà attivo una volta che l'utente avrà selezionato le immagini da stampare.

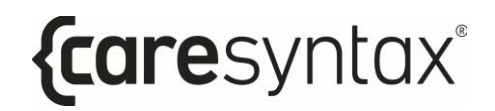

- **1** Selezionare le immagini che si desidera stampare, facendo clic singolarmente sulle immagini. Le immagini selezionate sono evidenziate in blu.
- **2** Facendo clic sul pulsante Stampa, si apre la corrispondente finestra di dialogo.

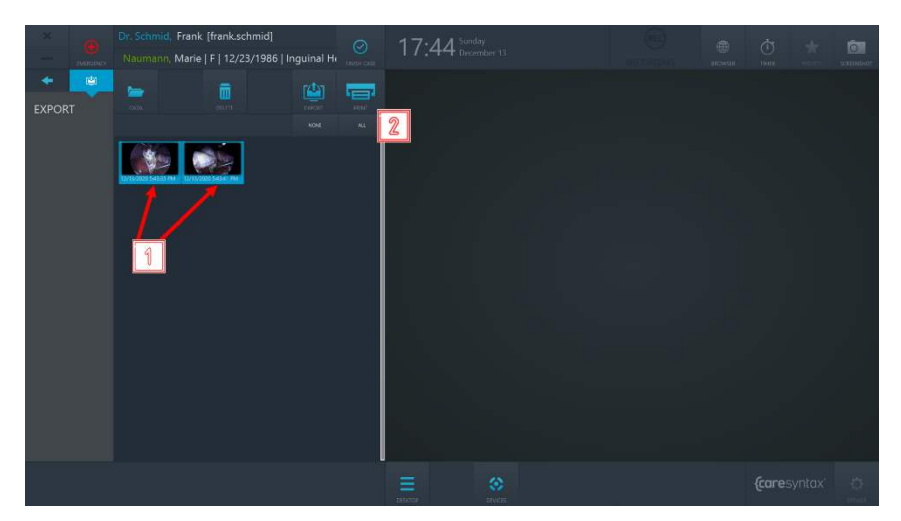

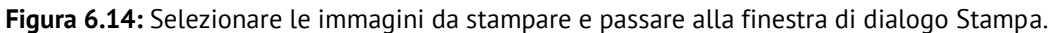

- **3** Selezionare la stampante dal menu a discesa dei dispositivi disponibili.
- **4 1** Scegliere la quantità di immagini per pagina.
- **5** Scegliere l'orientamento della pagina.
- **6** Scegliere il numero di copie da stampare.
- **7** Scegliere il formato della pagina su cui stampare.
- **8** Sul lato destro, è possibile vedere l'anteprima del rapporto. È possibile scorrere l'anteprima per mezzo di azioni di sfioramento o dei pulsanti del mouse.
- **9** È possibile regolare lo zoom dell'anteprima facendo clic sui pulsanti "+" o "-", oppure selezionando una delle opzioni di zoom dal menu a discesa dello zoom.
- **10** Se si desidera procedere con la stampa, fare clic sul pulsante "STAMPA". La stampa avrà inizio e l'utente riceverà una notifica nell'angolo in alto a destra dello schermo.
- 11 Se si desidera annullare la stampa, fare clic sul pulsante "ANNULLA".

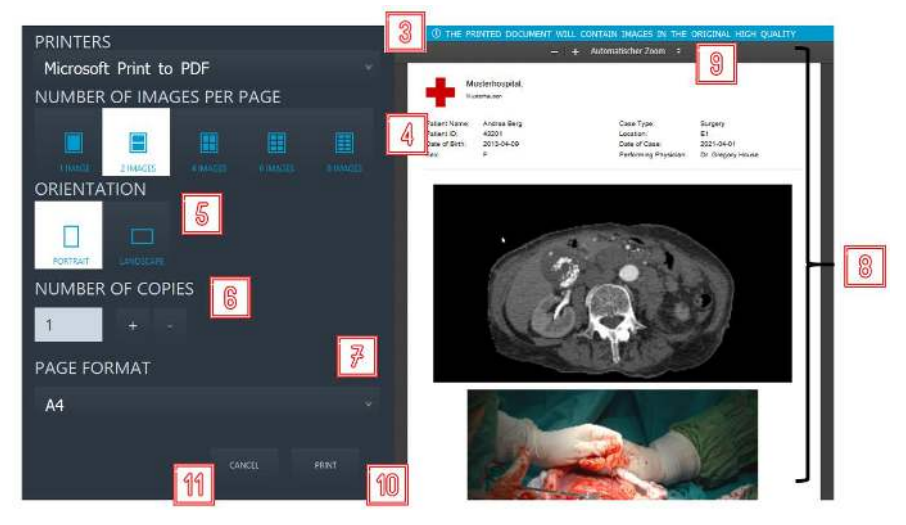

**Figura 6.15:** Azioni possibili nella finestra di dialogo Stampa.

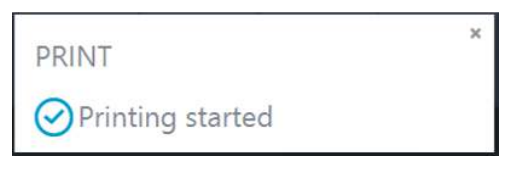

**Figura 6.16:** Notifica di inizio stampa.

Oltre alle immagini selezionate, il referto stampato conterrà nella sua intestazione informazioni sul paziente e sull'ospedale.

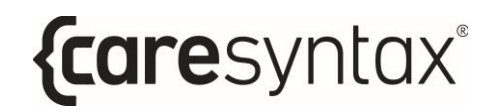

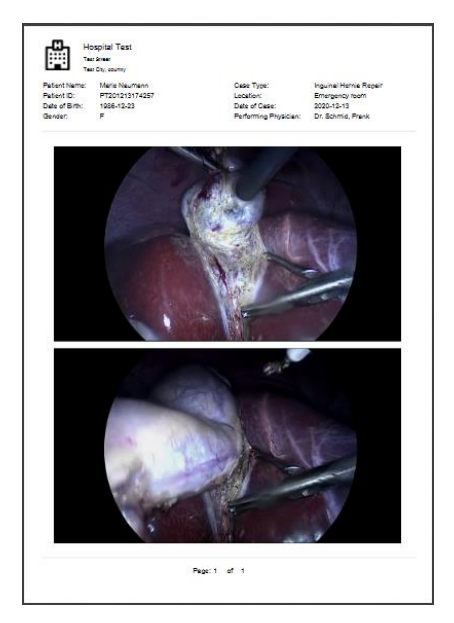

**Figura 6.17:** Esempio di un referto stampato.

# **Completamento del caso**

Il completamento del caso in CX-PRIME può essere effettuato con l'aiuto del pulsante Termina caso.

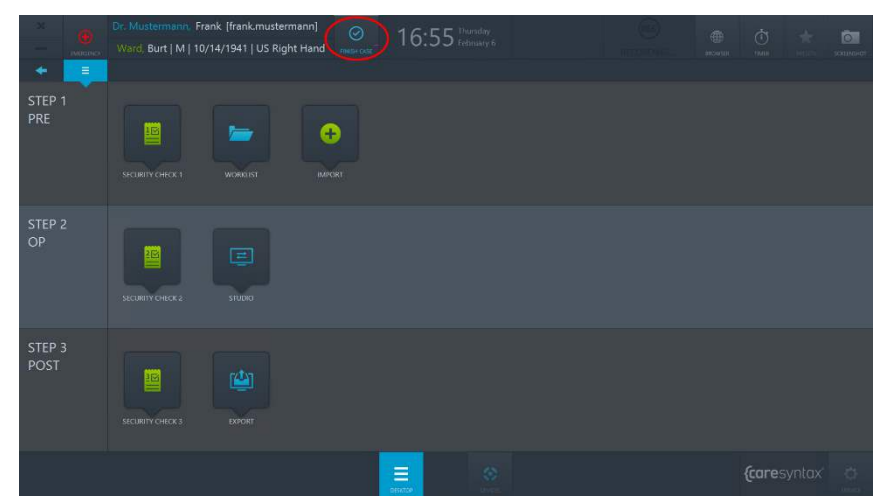

**Figura 6.18:** Pulsante Termina caso sul desktop di CX-PRIME.

Il pulsante Termina caso diventa attivo quando l'utente inserisce il quadro del paziente, cioè quando seleziona un paziente nella worklist. Per completare il caso e tutti i processi associati (tutte le attività di registrazione in corso), fare clic sul pulsante Termina caso e confermare che si desidera davvero terminare il caso. Una volta eseguita la conferma, tutte le attività in corso verranno interrotte, si uscirà dal quadro del paziente e si passerà al routing Worklist.

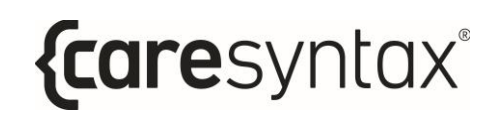

# **Gestione dei dispositivi integrati**

# **A.1 Controllo delle luci chirurgiche**

Con CX-PRIME è possibile controllare diverse luci chirurgiche. L'esempio che segue si riferisce alle luci chirurgiche SurgLED.

È possibile accendere e spegnere la luce e regolare l'intensità, il diametro del campo di luce, la temperatura di colore e i preset. La sezione in basso riporta la descrizione dei singoli pulsanti.

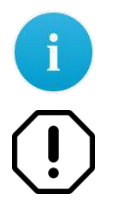

Si tenga conto del fatto che i pulsanti di controllo possono differire a seconda del dispositivo integrato e della sua funzionalità.

In caso di malfunzionamento che impedisce il controllo del dispositivo tramite l'interfaccia utente di CX-PRIME, assicurarsi di avere un accesso di emergenza ai controlli del dispositivo.

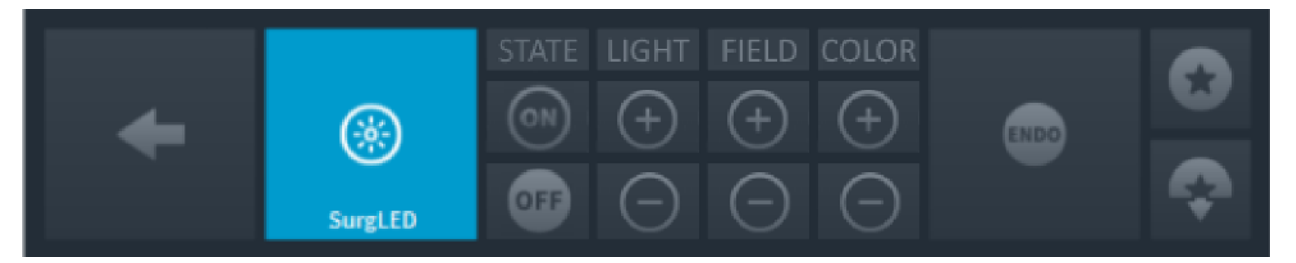

**Figura A.1:** Controlli della luce per sala operatoria.

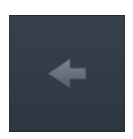

#### **Indietro**

Tornare all'elenco dei dispositivi da gestire (Figura 3.14).

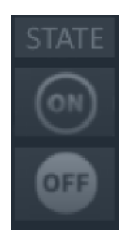

#### **Accensione e spegnimento della luce**

spegnerla.

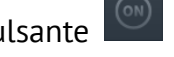

Premere il pulsante  $\frac{\infty}{\infty}$  per accendere la luce o il pulsante **per** per

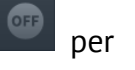

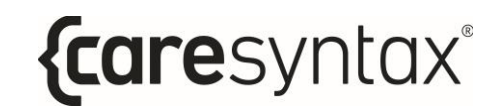

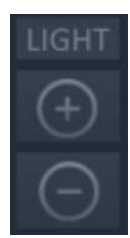

#### **Impostazione dell'intensità della luce**

Per aumentare l'intensità, premere ripetutamente il pulsante in fino a quando viene impostato il livello di intensità desiderato. Premere il pulsante **per ridurre l'intensità.** 

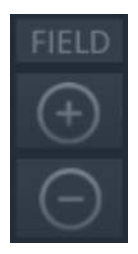

**Impostazione del campo di luce** 

Esistono 5 livelli di impostazione del campo di luce. Fare clic sul pulsante per ingrandire il campo luminoso fino alla dimensione desiderata. Premere il pulsante per ridurre le dimensioni del campo luminoso.

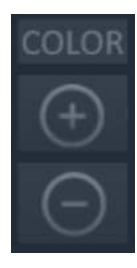

#### **Impostazione della temperatura di colore**

La temperatura di colore può essere impostata in 5 livelli. Premere ripetutamente o tenere premuto il pulsante  $\Box$  per aumentare la temperatura del colore al livello desiderato. Per ridurre la temperatura del

colore, premere ripetutamente o tenere premuto il pulsante

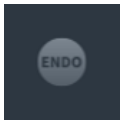

#### **Retroilluminazione per operazioni endoscopiche**

Si tratta di una retroilluminazione diffusa che è necessaria durante le operazioni endoscopiche e che riduce l'intensità della luce. Per accendere la retroilluminazione, premere una volta questo pulsante. Per tornare al livello di illuminazione precedentemente impostato, premere nuovamente il pulsante.

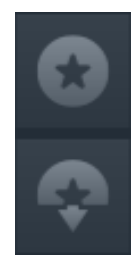

#### **Salvataggio dei parametri di luce**

Per salvare le impostazioni attuali per il campo di luce, l'intensità della

luce e la temperatura di colore, premere il pulsante ............................

parametri di luce memorizzati, premere il pulsante .

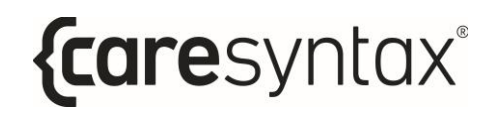

# **A.2 Controllo di una telecamera di sala**

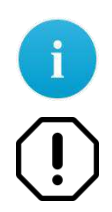

Si tenga conto del fatto che i pulsanti di controllo possono differire a seconda del dispositivo integrato e della sua funzionalità.

In caso di malfunzionamento che impedisce il controllo del dispositivo tramite l'interfaccia utente di CX-PRIME, assicurarsi di avere un accesso di emergenza ai controlli del dispositivo.

Di seguito sono riportate le funzioni utilizzabili per integrare una telecamera di sala, come ad esempio una telecamera PTZ:

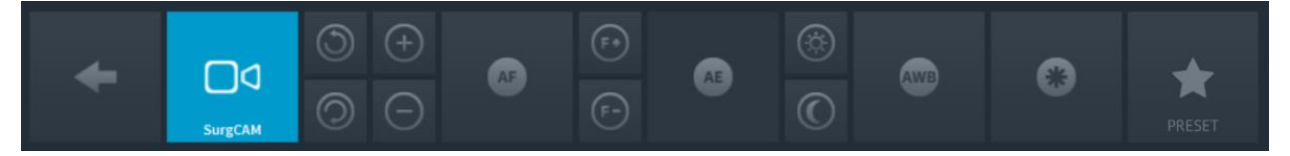

**Figura A.2:** Controlli della telecamera di sala.

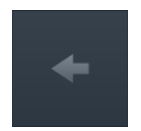

#### **Indietro**

Tornare all'elenco dei dispositivi da gestire (Figura 3.14).

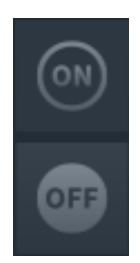

#### **Accensione e spegnimento della telecamera**

Premere il pulsante per accendere la telecamera o premere il pulsante

per spegnerla.

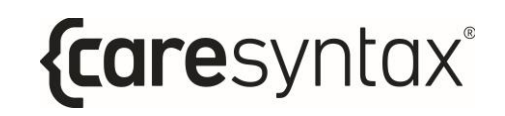

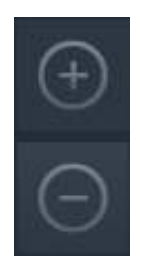

#### **Zoom**

Premere il pulsante  $\Box$  per ingrandire l'immagine della telecamera o il

pulsante  $\Box$  per rimpicciolirla. Premere ripetutamente o tenere premuto il pulsante corrispondente fino a raggiungere l'impostazione desiderata.

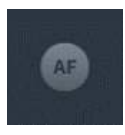

#### **Messa a fuoco automatica**

La telecamera supporta la messa a fuoco automatica. Per utilizzare questa funzione è sufficiente premere questo pulsante.

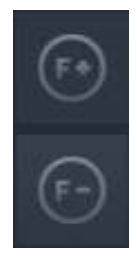

**Messa a fuoco manuale** 

Per impostare la messa a fuoco in lontananza, premere ripetutamente o tenere premuto il pulsante  $\mathbb{C}$ . Per la messa a fuoco ravvicinata, premere ripetutamente o tenere premuto il pulsante  $\Box$  fino a raggiungere la

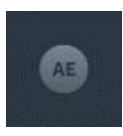

#### Impostazione automatica della luminosità

nitidezza dell'immagine desiderata.

Questa funzione consente di impostare automaticamente l'apertura per ottenere la luminosità ottimale dell'immagine. Per utilizzare questa funzione è sufficiente fare clic su questo pulsante.

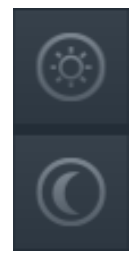

#### **Impostazione manuale della luminosità**

Per aprire il diaframma e illuminare l'immagine della telecamera, premere ripetutamente il pulsante  $\left[\frac{\otimes}{\cdot}\right]$ . Per chiudere il diaframma in modo da ottenere un'immagine più scura, premere ripetutamente il pulsante .

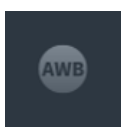

#### **Bilanciamento automatico del bianco**

La funzione di bilanciamento automatico del bianco regola il controllo del colore della telecamera in base alle condizioni di illuminazione della stanza. Per utilizzare la funzione di bilanciamento del bianco, premere questo pulsante.

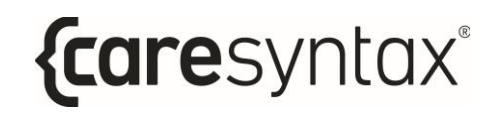

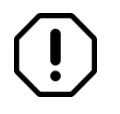

Le impostazioni predefinite del produttore consentono di effettuare il bilanciamento del bianco solo quando necessario.

#### **Filtro a infrarossi**

Il filtro a infrarossi può essere rimosso dall'immagine in caso di aumento della sensibilità in condizioni di scarsa luminosità. Ciò consente alla telecamera di lavorare efficacemente sia di giorno che di notte. In condizioni di scarsa luminosità, viene attivata la modalità a infrarossi. Questa opzione rimuove il filtro a infrarossi, aumentando così la sensibilità agli infrarossi e rendendo monocromatica l'immagine della fotocamera.

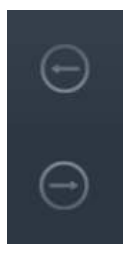

#### **Funzione panoramica della telecamera (movimento orizzontale)**

Premere ripetutamente o tenere premuto il pulsante freccia corrispondente per spostare orizzontalmente la telecamera a sinistra o a destra fino a raggiungere la posizione desiderata.

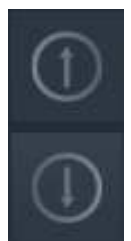

#### **Funzione di inclinazione della telecamera (movimento verticale)**

Premere ripetutamente o tenere premuto il pulsante freccia corrispondente per spostare verticalmente la telecamera verso l'alto o verso il basso fino a raggiungere la posizione desiderata.

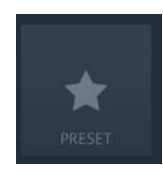

#### **Salvare e richiamare un preset**

Premere questo pulsante per salvare nuovi preset relativi alla posizione della telecamera o per richiamare un preset telecamera esistente. Il preset è una posizione PTZ (Pan Tilt Zoom) definita della telecamera che può essere richiamata in modo molto semplice.

# **A.2.1 Salvare un preset**

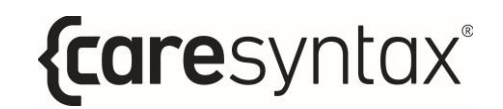

La procedura riportata di seguito spiega come salvare l'attuale posizione PTZ della telecamera come nuovo preset. Il preset sarà disponibile soltanto per l'utente che ha effettuato l'accesso a CX-PRIME in quel momento.

**1** Fare clic sull'icona **Preset**.

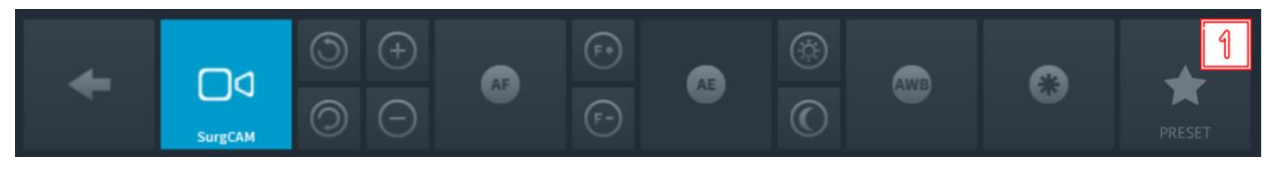

**Figura A.3:** Controlli della telecamera di sala.

**2** Fare clic su **SALVA COME NUOVO** nella finestra pop-up.

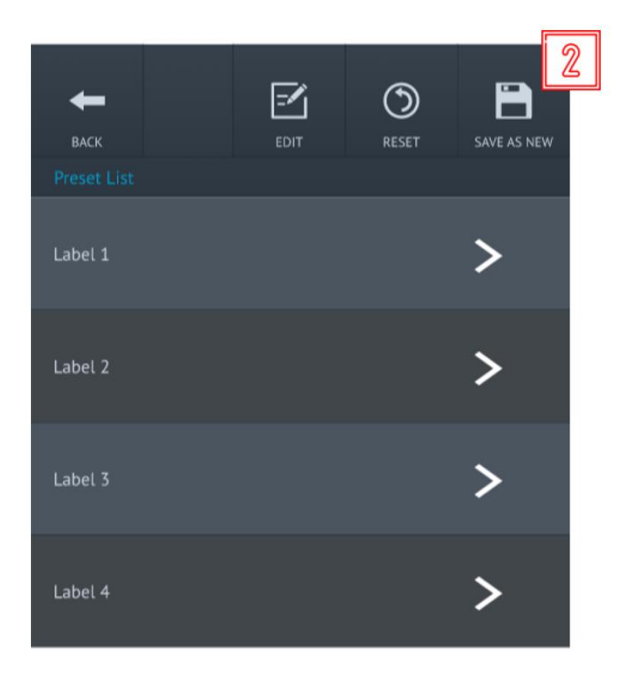

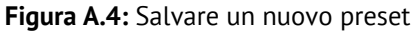

**3** Viene visualizzata un'altra finestra pop-up. Immettere un nome etichetta per il preset utilizzando una tastiera collegata o una tastiera su schermo.

◢ **BACK** 

 $\overline{q}$ 

⇪

a

z ?123

 $\mathbf{x}$  $\mathbf c$ 

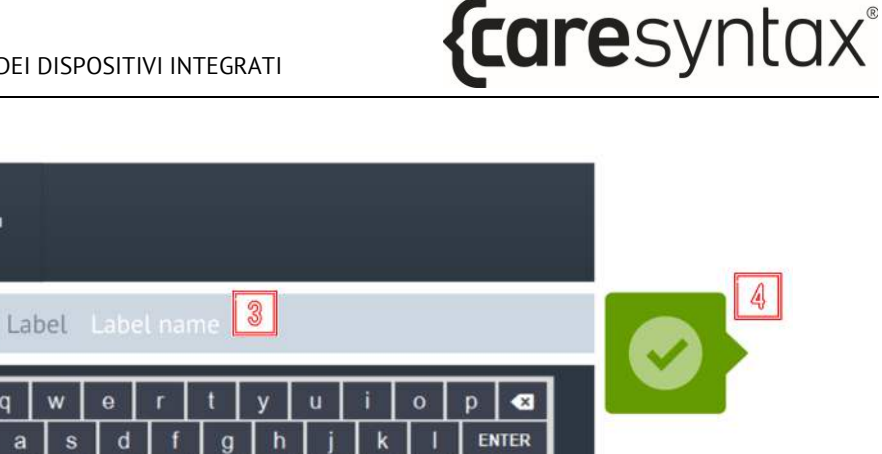

슣

?123

**Figura A.5:** Salvare un nuovo preset

 $m$ 

**4** Fare clic sul pulsante verde per confermare i dati immessi. Il preset viene salvato nel primo slot preset libero.

 $\mathbf b$  $\overline{\mathsf{n}}$ 

### **A.2.2 Modificare/eliminare un preset**

La procedura riportata di seguito spiega come modificare il nome dei preset telecamera o come eliminarli.

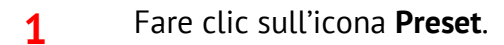

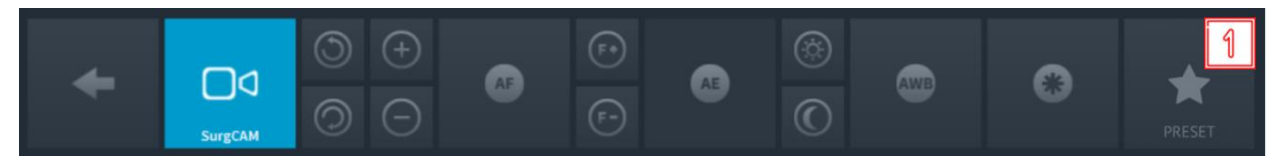

**Figura A.6:** Controlli della telecamera di sala.

**2** Fare clic su **MODIFICA** nella finestra pop-up.

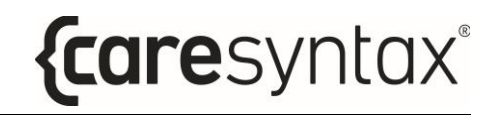

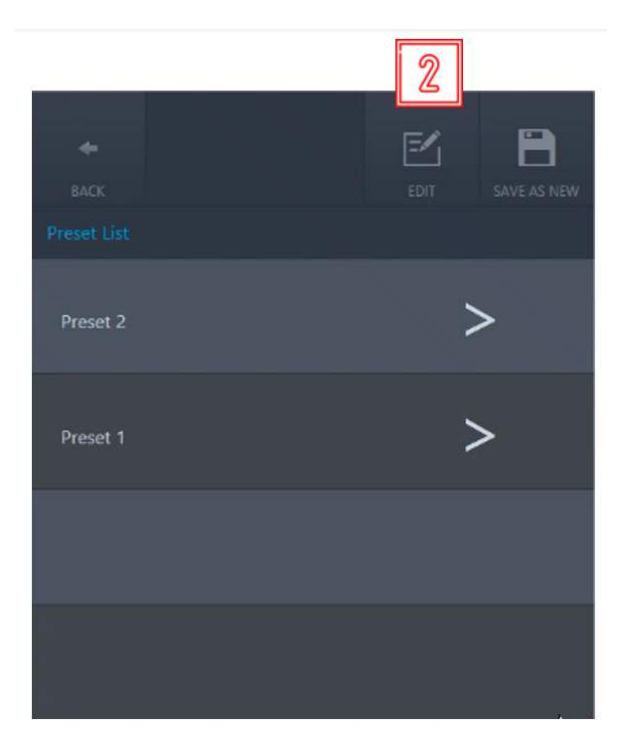

 **Figura A.7:** Modifica di un preset esistente

**3** Viene visualizzata un'altra finestra pop-up. Per eliminare un preset esistente, fare clic sul pulsante Elimina.

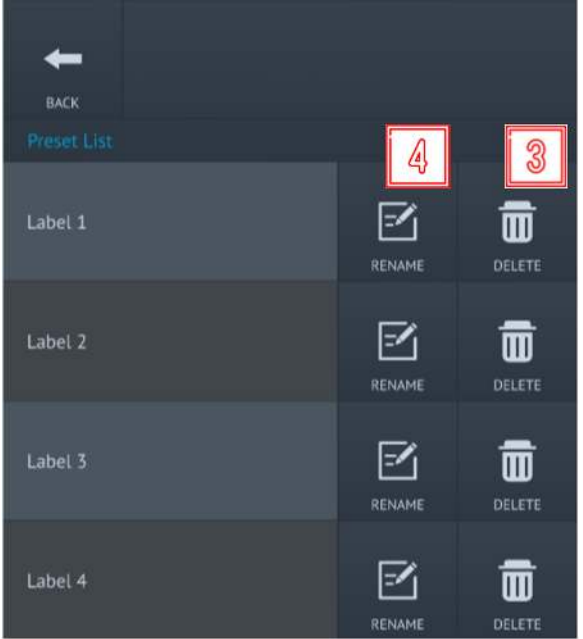

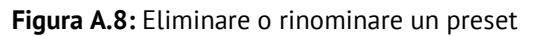

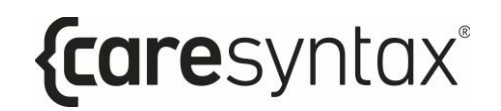

- **4** Per rinominare un preset esistente, fare clic sul pulsante Rinomina.
- **5** Nella finestra pop-up visualizzata immettere un nome etichetta per il preset utilizzando una tastiera collegata o una tastiera su schermo.

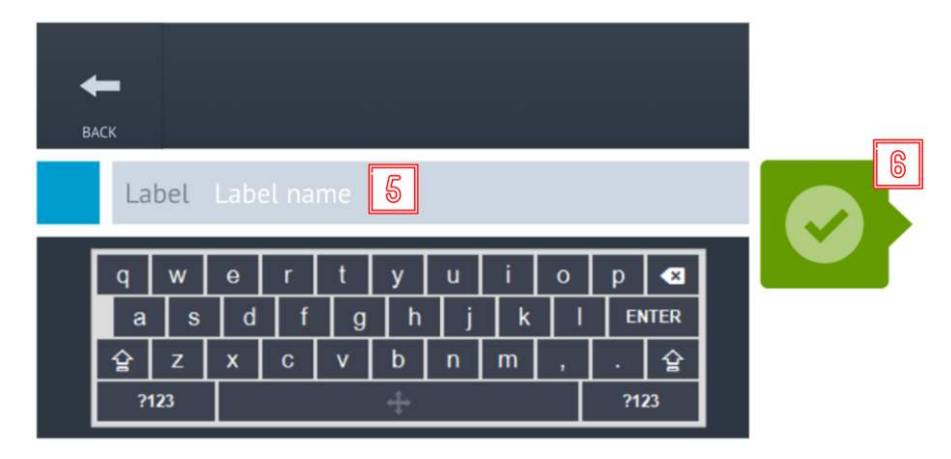

**Figura A.9:** Rinominare un preset

**6** Fare clic sul pulsante verde per confermare i dati immessi. Il preset viene salvato nello slot esistente con un nome nuovo.

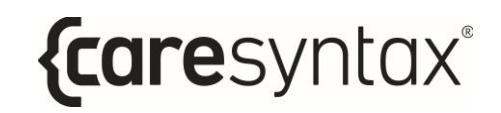

## **A.2.3 Richiamare un preset**

La procedura riportata di seguito spiega come richiamare una posizione PTZ della telecamera salvata in precedenza.

**1** Fare clic sull'icona **Preset**.

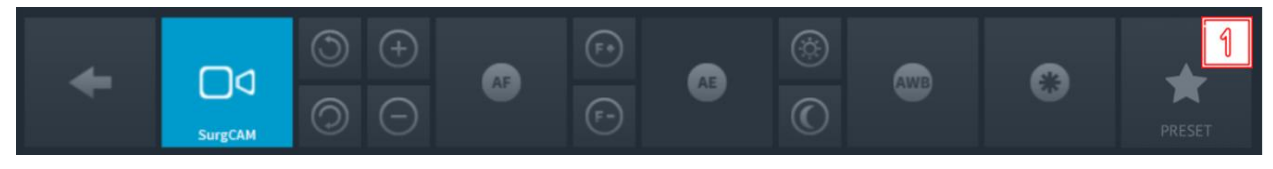

**Figura A.10:** Controlli della telecamera di sala.

**2** Per applicare il preset, fare clic sulla freccia del preset che si desidera richiamare.

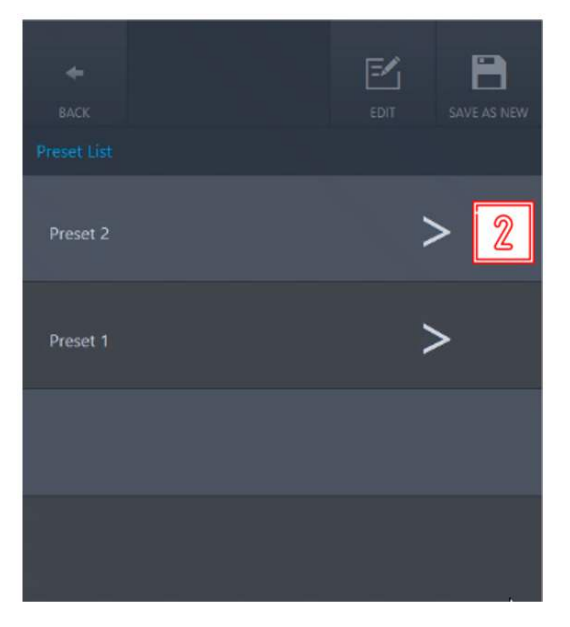

**Figura A.11:** Richiamare un preset

# **A.3 Controllo di una telecamera a luce chirurgica per sala operatoria**

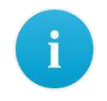

Si tenga conto del fatto che i pulsanti di controllo possono differire a seconda del dispositivo integrato e della sua funzionalità.

{caresyntax®

Con CX-PRIME Ë possibile controllare diverse telecamere di lampada scialitica per sala operatoria. L'esempio che segue si riferisce alla telecamera SurgCAM, integrata in una lampada scialitica per sala operatoria.

Sono disponibili le seguenti funzioni di controllo:

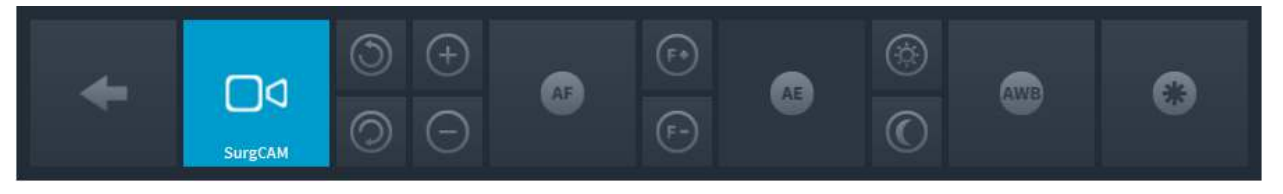

**Figura A.12:** Controlli delle telecamere di lampada scialitica per sala operatoria.

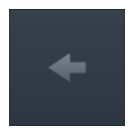

#### **Indietro**

Tornare all'elenco dei dispositivi da gestire (Figura 3.14).

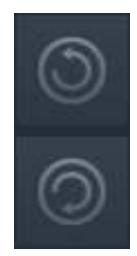

#### **Rotazione della telecamera**

Premere il pulsante  $\circledcirc$  per ruotare la telecamera in senso orario o il

pulsante per ruotarla in senso antiorario. Premere e tenere premuto il pulsante corrispondente fino a raggiungere l'orientamento dell'immagine desiderato.

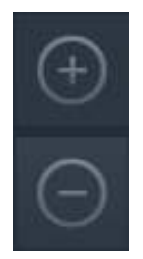

#### **Zoom**

Premere il pulsante  $\mathbb{C}$  per ingrandire l'immagine della telecamera o il

pulsante  $\Box$  per rimpicciolirla. Premere ripetutamente o tenere premuto il pulsante corrispondente fino a raggiungere l'impostazione desiderata. La telecamera consente un ingrandimento di 10 volte (zoom ottico 10x).

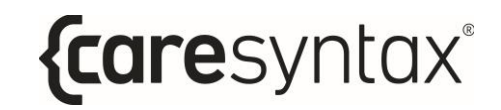

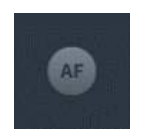

#### **Messa a fuoco automatica**

La telecamera supporta la messa a fuoco automatica. Per utilizzare questa funzione è sufficiente premere questo pulsante.

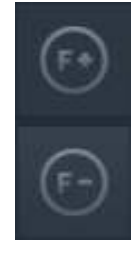

#### **Messa a fuoco manuale**

Per impostare la messa a fuoco in lontananza, premere ripetutamente o

tenere premuto il pulsante  $\left[\begin{matrix} 1 \end{matrix}\right]$ . Per la messa a fuoco ravvicinata, premere

ripetutamente o tenere premuto il pulsante fino a raggiungere la nitidezza dell'immagine desiderata.

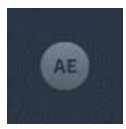

#### Impostazione automatica della luminosità

Questa funzione consente di impostare automaticamente l'apertura per ottenere la luminosità ottimale dell'immagine. Per utilizzare questa funzione è sufficiente fare clic su questo pulsante.

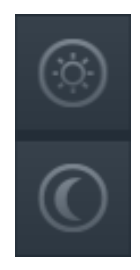

#### Impostazione manuale della luminosità

Per aprire il diaframma e illuminare l'immagine della telecamera, premere

ripetutamente il pulsante  $\frac{1}{2}$ . Per chiudere il diaframma in modo da

ottenere un'immagine più scura, premere ripetutamente il pulsante

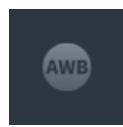

#### **Bilanciamento automatico del bianco**

La funzione di bilanciamento automatico del bianco regola il controllo del colore della telecamera in base alle condizioni di illuminazione della stanza. Per utilizzare la funzione di bilanciamento del bianco, premere questo pulsante.

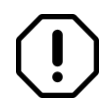

Le impostazioni predefinite del produttore consentono di effettuare il bilanciamento del bianco solo quando necessario.

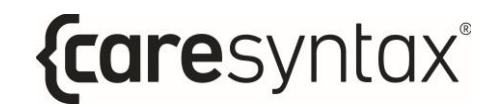

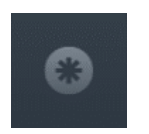

#### **Fermo-immagine**

Per creare un fermo-immagine, premere questo pulsante.

# **A.4 Controllo di un sistema audio**

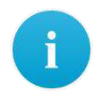

Si tenga conto del fatto che i pulsanti di controllo possono differire a seconda del dispositivo integrato e della sua funzionalità.

Il sistema audio offre la possibilità di scegliere impostazioni predefinite per una qualità di riproduzione ottimale dei segnali audio per diverse applicazioni. Gli esempi illustrati a fine esplicativo potrebbero non corrispondere a quelli del sistema utilizzato. L'utente può controllare il volume degli altoparlanti e dei microfoni collegati al sistema audio tramite CX-PRIME.

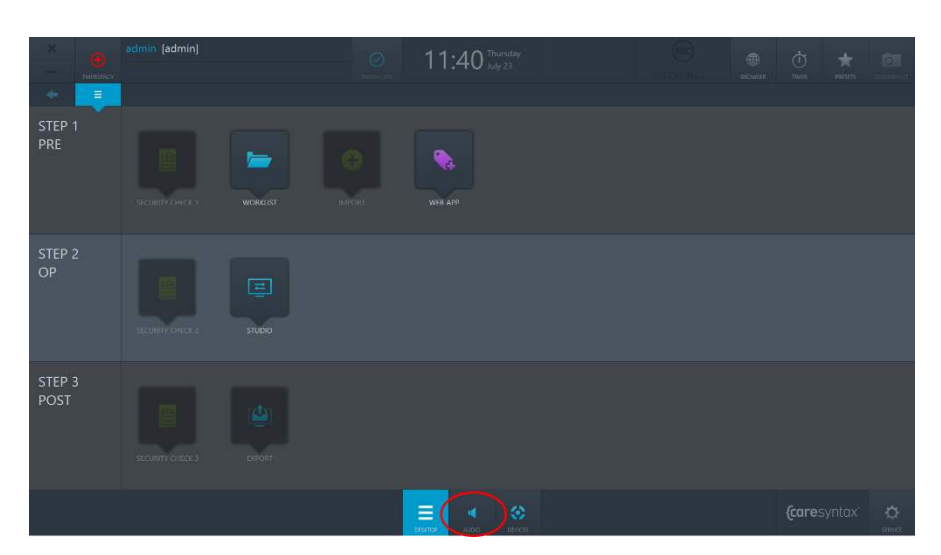

## **A.4.1 Controllo del volume**

**Figura A.14:** App di controllo audio sul desktop di CX-PRIME.

Facendo clic sul pulsante AUDIO del desktop di CX-PRIME, si accede ai fader del volume, configurati per gli altoparlanti e i microfoni in sala operatoria (Figura A.15). L'utente può

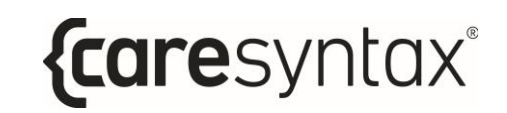

quindi modificare il volume di ogni dispositivo muovendo la manopola del fader verso l'alto o verso il basso. Inoltre, ogni fader del dispositivo ha un pulsante di silenziamento.

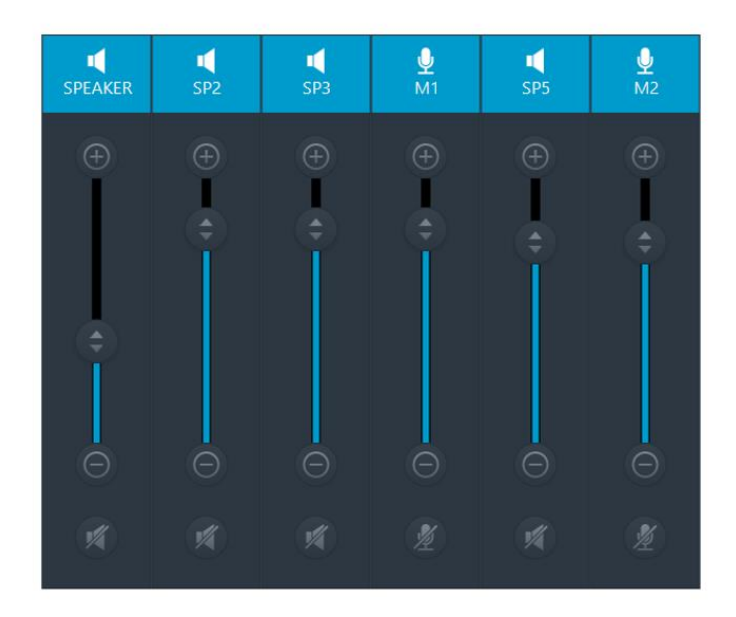

**Figura A.15:** Fader di controllo audio e pulsanti di silenziamento.

# **A.4.2 Richiamare un preset audio**

La procedura riportata di seguito spiega come richiamare un preset audio.

**1** Fare clic sull'icona **Preset**.

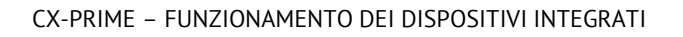

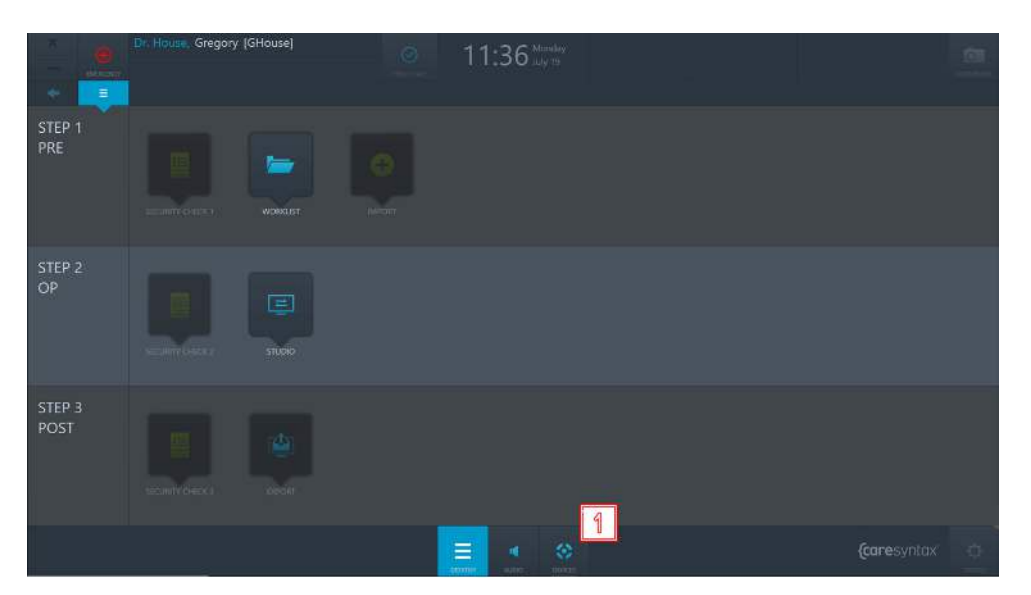

**Figura A.16:** Dispositivi desktop di CX-PRIME

**2** Scegliere il dispositivo con l'icona dell'altoparlante.

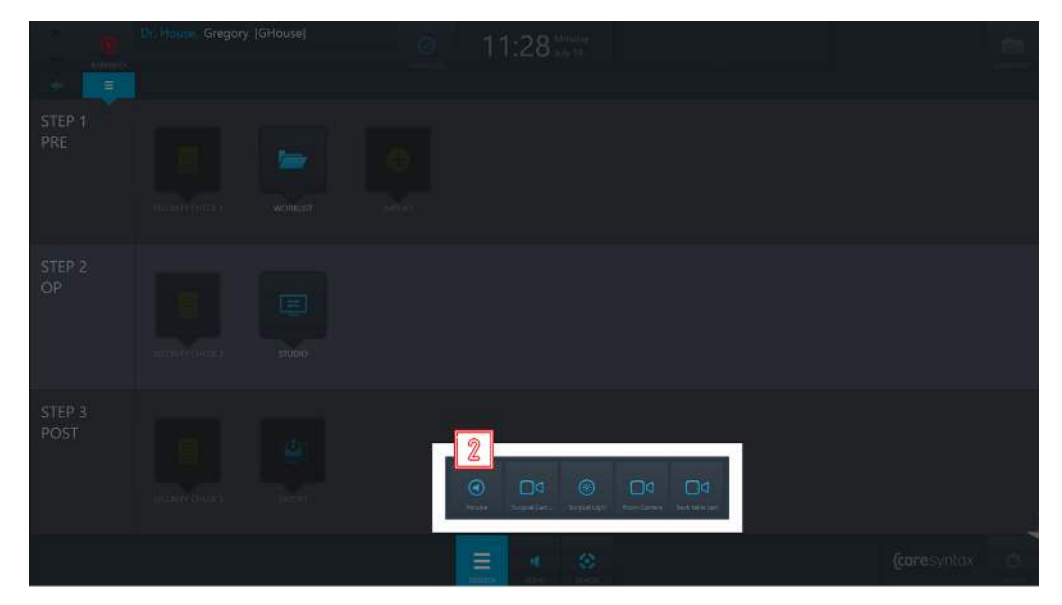

**Figura A.17:** Scegliere un dispositivo con preset audio

**3** Fare clic sul preset che si desidera richiamare.

*{caresyntax®* 

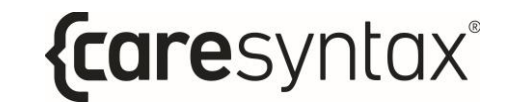

CX-PRIME – FUNZIONAMENTO DEI DISPOSITIVI INTEGRATI

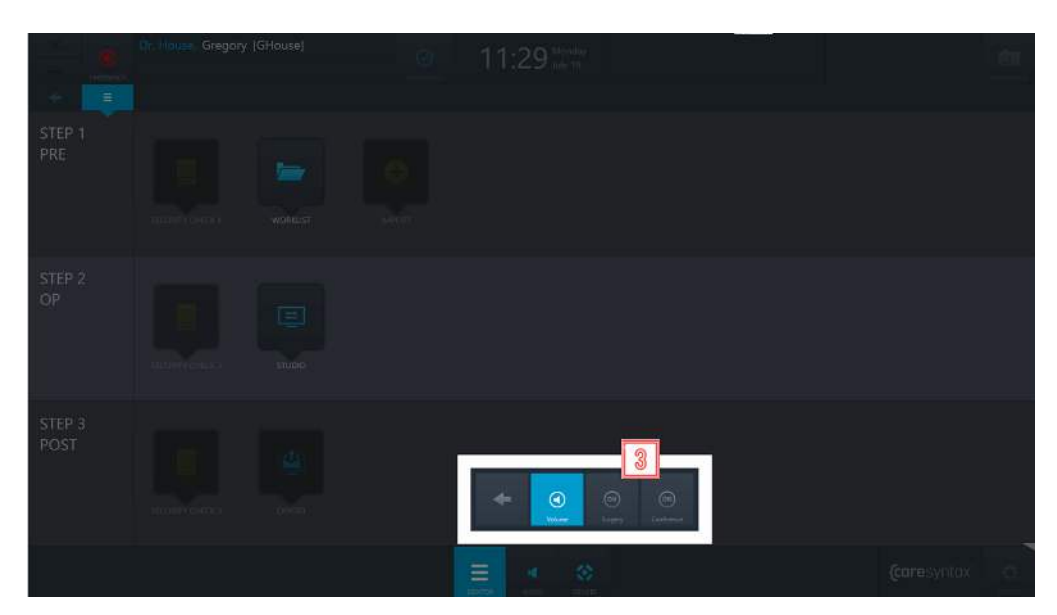

**Figura A.18:** Richiamare un preset audio

# **FAQ**

Questa sezione fornisce consigli su come risolvere gli errori di utilizzo e i messaggi di errore. Le funzioni generali di CX-PRIME sono elencate per prime, seguite da quelle valide per ogni fase operatoria. Questa panoramica dovrebbe consentire di riprendere rapidamente le operazioni.

## **Funzioni generali/primi passi**

**Utente:** perché la finestra vibra leggermente ma poi non succede nulla dopo aver inserito e confermato la password?

La password inserita non è corretta. Inserire nuovamente la password e fare clic sul pulsante verde per confermare (vedere la sezione 2). Dopo il regolare accesso, viene visualizzato il desktop di CX-PRIME.

### **Passaggio 1: fase pre-operatoria**

Worklist: perché non riesco a selezionare un paziente quando faccio clic sul suo identificativo?

Per selezionare un paziente è necessario fare doppio clic.

**Worklist:** ho selezionato l'app Worklist ma vedo solo un elenco vuoto e non sono in grado di creare un nuovo studio. Perché?

Molto probabilmente è visualizzata la worklist sbagliata, cioè worklist Importa. Fare clic su Worklist locale. A questo punto, dovrebbero essere visibili sia il paziente sia i dati dello studio già creati. Ora è attiva anche la scheda Nuovo studio. Le istruzioni su come creare un nuovo studio sono contenute nella sezione [4.1.2.](#page-42-0) In alternativa, Ë possibile applicare un filtro alla worklist e quindi non vedere alcun risultato. Vedere la Sezion[e 4.1.1.](#page-38-0)

**Importa:** non riesco a fare clic sull'app Importa, che resta grigia. Perché?

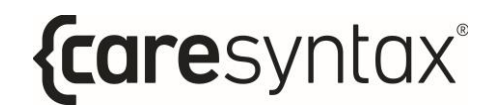

L'app Importa è abilitata solo quando è stato selezionato un paziente o uno studio nella worklist. Le istruzioni su come selezionare un paziente o uno studio sono contenute nella sezione 4.

### **Passaggio 2: fase intra-operatoria**

**Studio:** la scheda Registrazione dell'app Studio è grigia e non può essere selezionata.

In questo caso Ë necessario selezionare prima un paziente o uno studio nella worklist. La sezione 4 spiega come selezionare un paziente/studio.

### **Passaggio 3: post**

**Esporta:** l'app Esporta è grigia e non può essere selezionata.

In questo caso Ë necessario selezionare prima un paziente o uno studio nella worklist. La sezione 4 spiega come selezionare un paziente/studio.

**Esporta:** facendo clic sul pulsante Esporta, si apre una finestra in cui è necessario inserire un nome utente e una password. PerchÈ?

In questo caso non si dispone delle autorizzazioni necessarie per esportare le immagini o i video. Selezionare un utente che dispone dei diritti per effettuare l'esportazione e inserire la sua password (vedere la sezione 2). Se invece si dispone dei diritti per esportare immagini/video, contattare il proprio amministratore di sistema.

**Esporta:** facendo clic sul pulsante Esportazione rapida, viene visualizzato un messaggio di errore. Perché?

Nel caso del pulsante Esportazione rapida, i percorsi di destinazione per le immagini e i video sono preconfigurati nell'area di amministrazione. Contattare l'amministratore del sistema.

**Esporta:** durante l'esportazione dei dati DICOM nell'archivio PACS o nel VNA, viene visualizzato il messaggio di errore "Impossibile connettersi a xxx!"

Il collegamento al proprio archivio PACS è inattivo. Contattare l'amministratore del sistema.

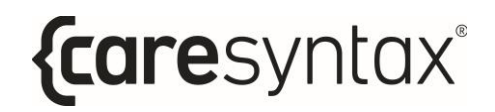

**Esporta:** durante l'esportazione dei dati immagine/video nella directory di rete viene visualizzato il seguente messaggio di errore: "Errore di accesso: nome utente sconosciuto o password errata".

Non è possibile accedere alla directory di rete. O non vi è alcuna connessione di rete a questa directory o non Ë stato memorizzato alcun percorso predefinito per la directory di rete nella configurazione di CX-PRIME. Contattare l'amministratore del sistema.
# **Elenco degli standard applicabili**

Standard, leggi e linee guida applicabili al software autonomo CX-PRIME:

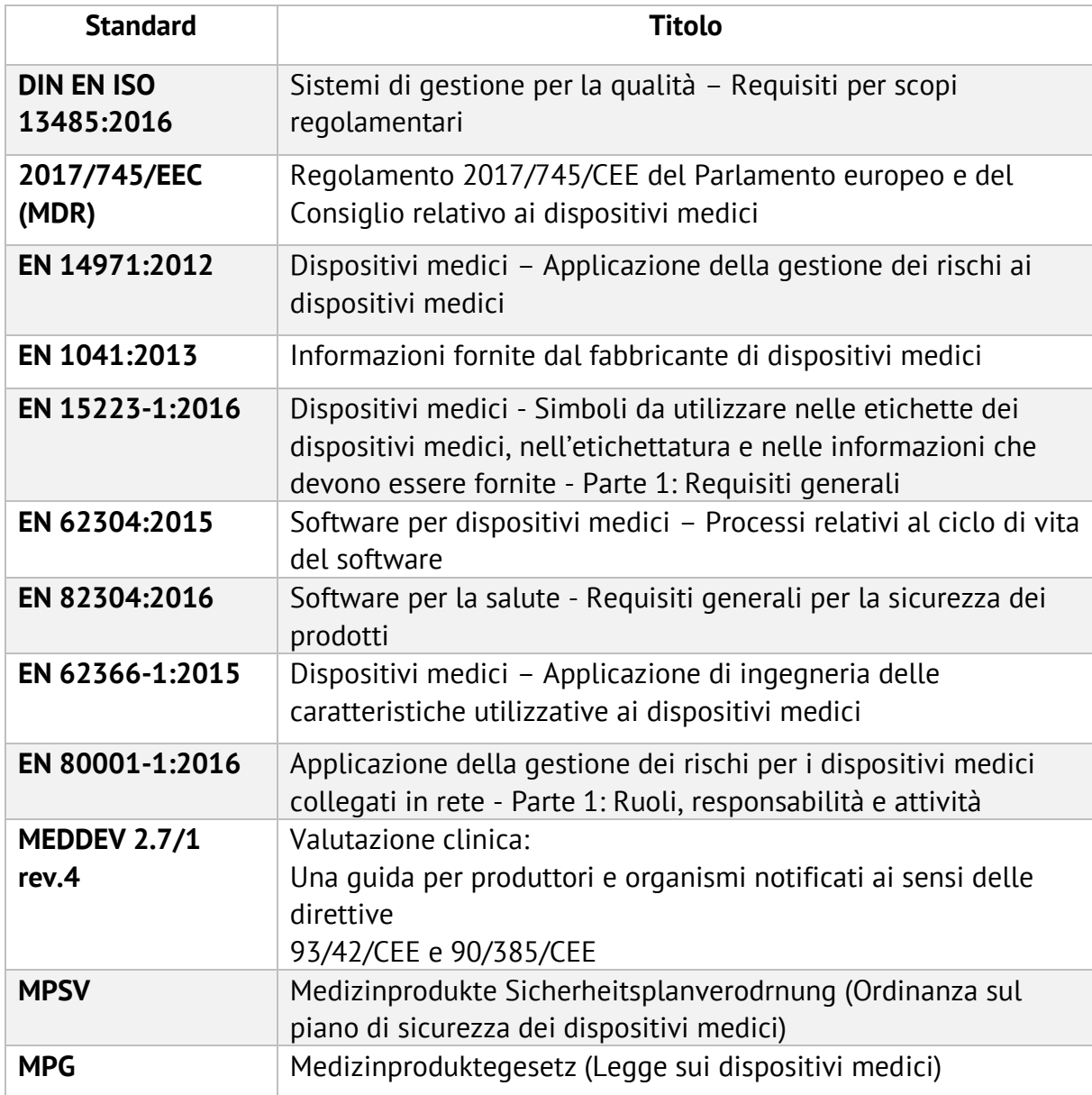

# **Elenco dei dispositivi integrati**

#### **Lampade scialitiche**

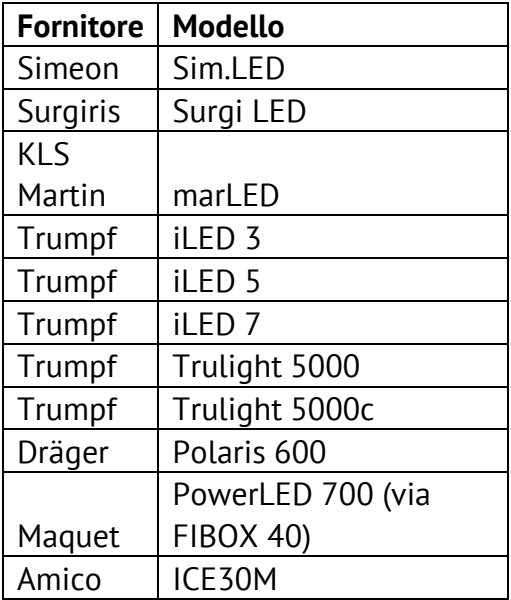

#### **Telecamere delle lampade scialitiche**

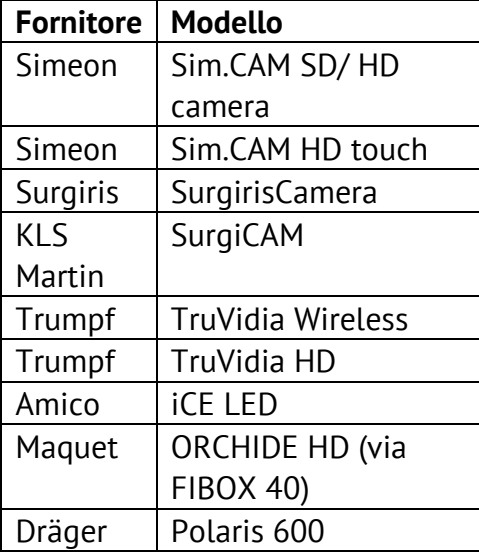

### **Telecamere di sala**

- Sony PTZ
	- o SRG-360SHE
	- o SRG-300H
	- o SRG-300SE
	- o SRG-X120
- Telecamera Ikegami PTZ
	- o MKC-700HD Testa per telecamera e CCU
	- o MPR-401 Testa PAN/TILT
	- o Controllore MPC-401

## **Display (Input/DICOM Preset Control)**

- Sony LMD-2760MD
- Sony LMD-X310MD

#### **Router video**

Non Video over IP

- Router Aja Kumo 3G-SDI
- FSN IPS500A

### Video over IP

- ZeeVee Zyper4K
- Barco Nexxis

### **Matrici audio**

- Extron
	- o DMP44LC
	- o DMP64
	- o DMP128

### **Dispositivi di controllo remoto**

• Modello Swifty con interfaccia switch USB: SW2

## **Dispositivi di registrazione**

• Soluzione di acquisizione Yuan HD con compressione hardware